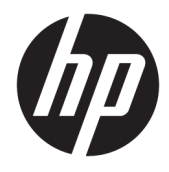

Hướng dẫn sử dụng

© Copyright 2018 HP Development Company, L.P.

Bluetooth là nhãn hiệu thuộc quyền sở hữu của chủ sở hữu nhãn hiệu này và được HP Inc. sử dụng theo giấy phép. Intel, Celeron và Pentium là các nhãn hiệu của Tập đoàn Intel tại Hoa Kỳ và các quốc gia khác. Windows là thương hiệu đã được đăng ký hoặc thương hiệu của Microsoft Corporation tại Hoa Kỳ và/hoặc các quốc gia khác.

Thông tin chứa trong tài liệu này có thể thay đổi mà không thông báo. Bảo hành duy nhất cho sản phẩm và dịch vụ của HP được quy định trong bản điều khoản bảo hành đi kèm với sản phẩm và dịch vụ như vậy. Không điều nào trong tài liệu này được coi là cấu thành bảo hành bổ sung. HP không chịu trách nhiệm cho lỗi hoặc thiếu sót về kỹ thuật hoặc biên tập có trong tài liệu này.

Ấn bản lần đầu: Tháng 4 năm 2018

Mã Bộ phận Tài liệu: L18268-EP1

#### Lưu ý về sản phẩm

Hướng dẫn này mô tả các tính năng phổ biến cho hầu hết các sản phẩm. Một số tính năng có thể không sử dụng được trên máy tính của bạn.

Không phải tất cả các tính năng đều sử dụng được trong mọi phiên bản Windows. Các hệ thống này có thể yêu cầu phần cứng, trình điều khiển, phần mềm hoặc bản cập nhật BIOS được nâng cấp và/hoặc được mua riêng để tận dụng hết các chức năng của Windows. Windows 10 được cập nhật tự động và tính năng này luôn bật. ISP có thể tính phí và có thể có các yêu cầu khác theo thời gian đối với các bản cập nhật. Truy cập<http://www.microsoft.com>để biết chi tiết.

Để truy cập hướng dẫn sử dụng mới nhất, truy cập <http://www.hp.com/support>, và làm theo các hướng dẫn để tìm sản phẩm của ban. Sau đó chon User Guides (Hướng dẫn Sử dụng).

#### Điều khoản về phần mềm

Bằng việc cài đặt, sao chép, tải xuống hoặc sử dụng theo cách khác bất kỳ sản phẩm phần mềm nào được cài đặt trước trên máy tính này, bạn đồng ý ràng buộc với các điều khoản của Thỏa thuận Cấp phép Người dùng Cuối (EULA) của HP. Nếu ban không chấp nhận các điều khoản cấp phép này, biện pháp khắc phục duy nhất là hoàn trả lại toàn bộ sản phẩm chưa sử dụng (phần cứng và phần mềm) trong vòng 14 ngày để được hoàn tiền đầy đủ tuân theo chính sách hoàn trả của người bán hàng.

Để biết thêm thông tin hoặc yêu cầu hoàn trả đầy đủ tiền máy tính, xin vui lòng liên hệ với người bán hàng.

## Cảnh báo an toàn

 $\triangle$ CẢNH BÁO! Để giảm khả năng thương tích liên quan đến nhiệt hoặc quá nhiệt máy tính, không đặt máy tính trực tiếp lên đùi hoặc cản trở lỗ thông hơi của máy tính. Chỉ sử dụng máy tính trên bề mặt cứng, bằng phẳng. Không để bề mặt cứng khác, như máy in tùy chon gần kề hoặc bề mặt mềm, như gối, chăn hoặc quần áo, chăn luồng không khí. Ngoài ra, không để bộ chuyển đổi điện xoay chiều tiếp xúc với da hoặc bề mặt mềm, như gối, chăn hoặc quần áo, trong quá trình hoạt động. Máy tính và bộ chuyển đổi điện xoay chiều tuân theo các giới hạn nhiệt độ được xác định theo Tiêu chuẩn quốc tế về an toàn thiết bị công nghệ thông tin (IEC 60950).

# Thiết lập cấu hình bộ xử lý (chỉ một số sản phẩm)

**V** QUAN TRỌNG: Một số sản phẩm nhất định được cấu hình với bộ xử lý dòng Intel® Pentium® N35xx/N37xx hoặc dòng Celeron® N28xx/N29xx/N30xx/N31xx và hệ điều hành Windows®. Nếu máy tính của bạn được cấu hình như mô tả, không thay đổi thiết lập cấu hình bộ xử lý trong msconfig.exe từ 4 hoặc 2 bộ xử lý thành 1 bộ xử lý. Nếu làm như vây, máy tính của ban sẽ không thể khởi động. Bạn sẽ phải đặt lại dữ liệu của nhà sản xuất để khôi phục thiết lập ban đầu.

# Mục lục

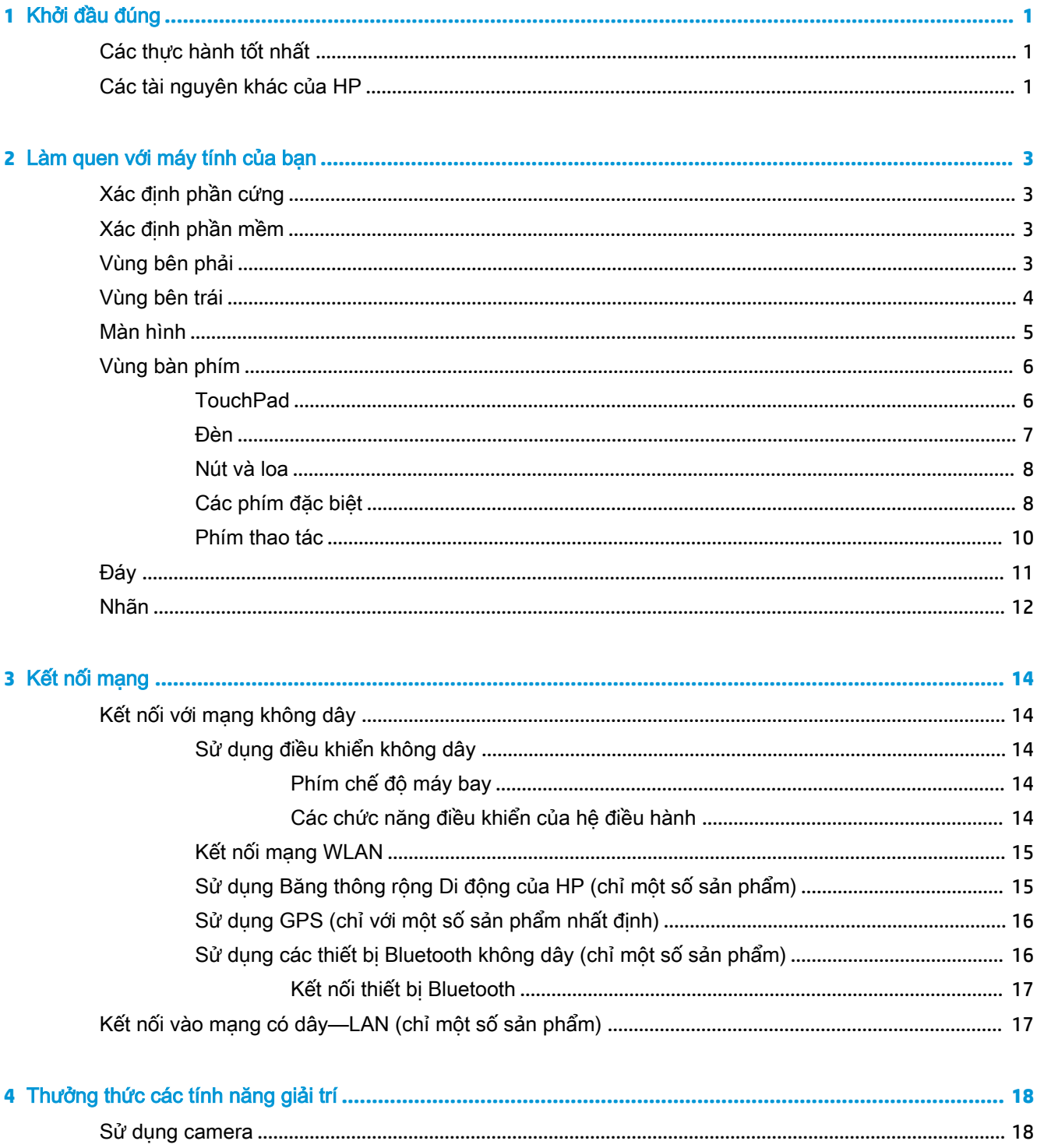

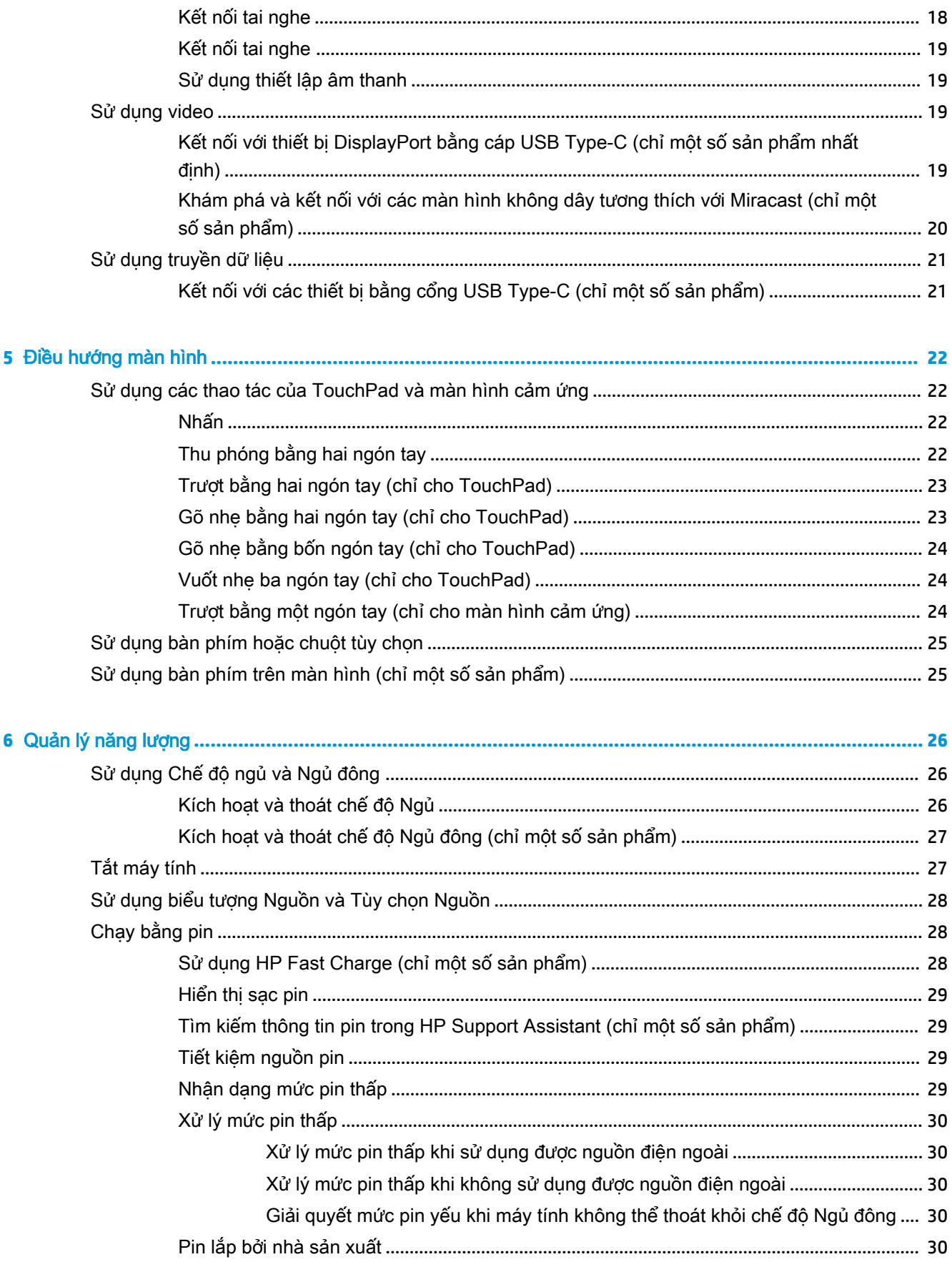

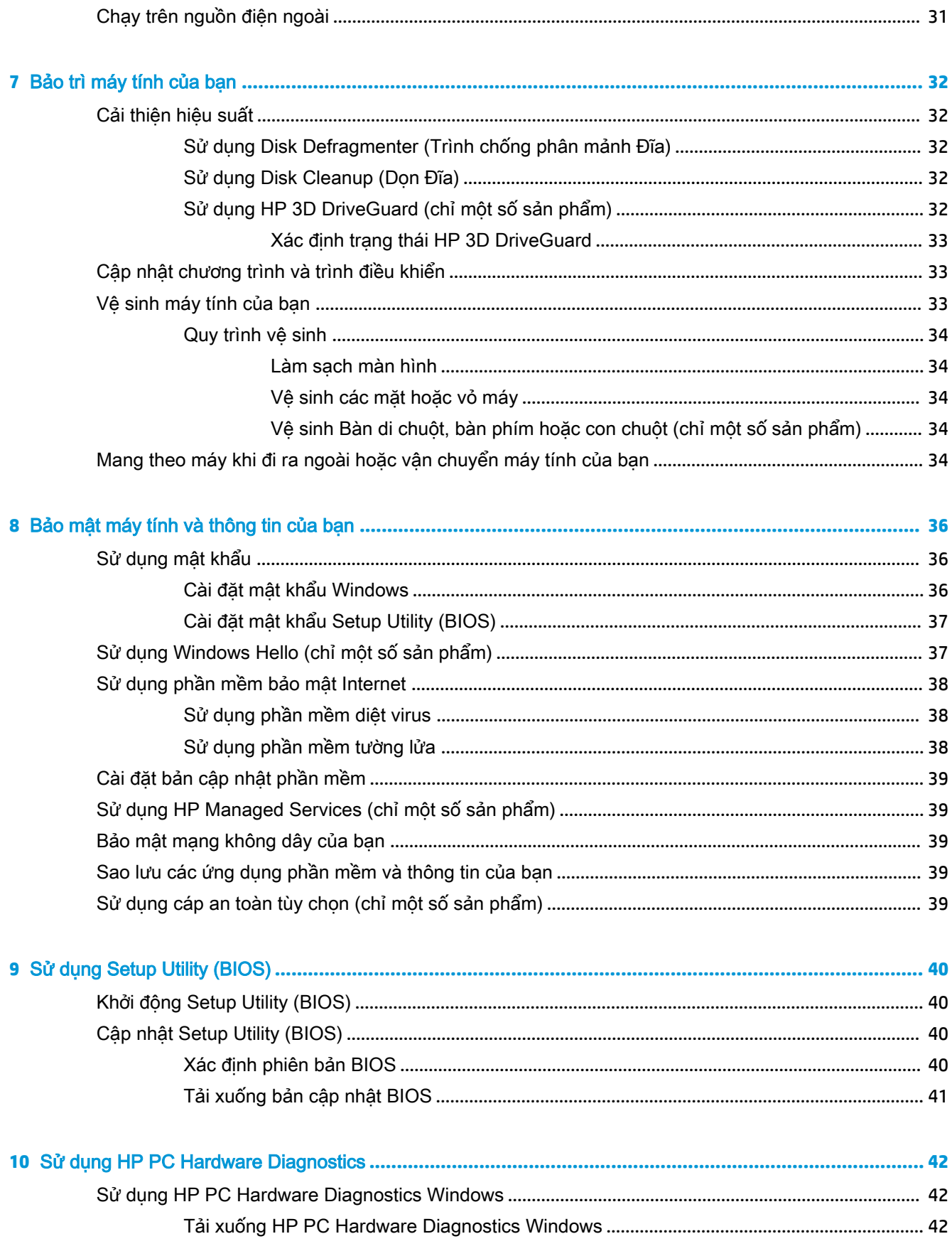

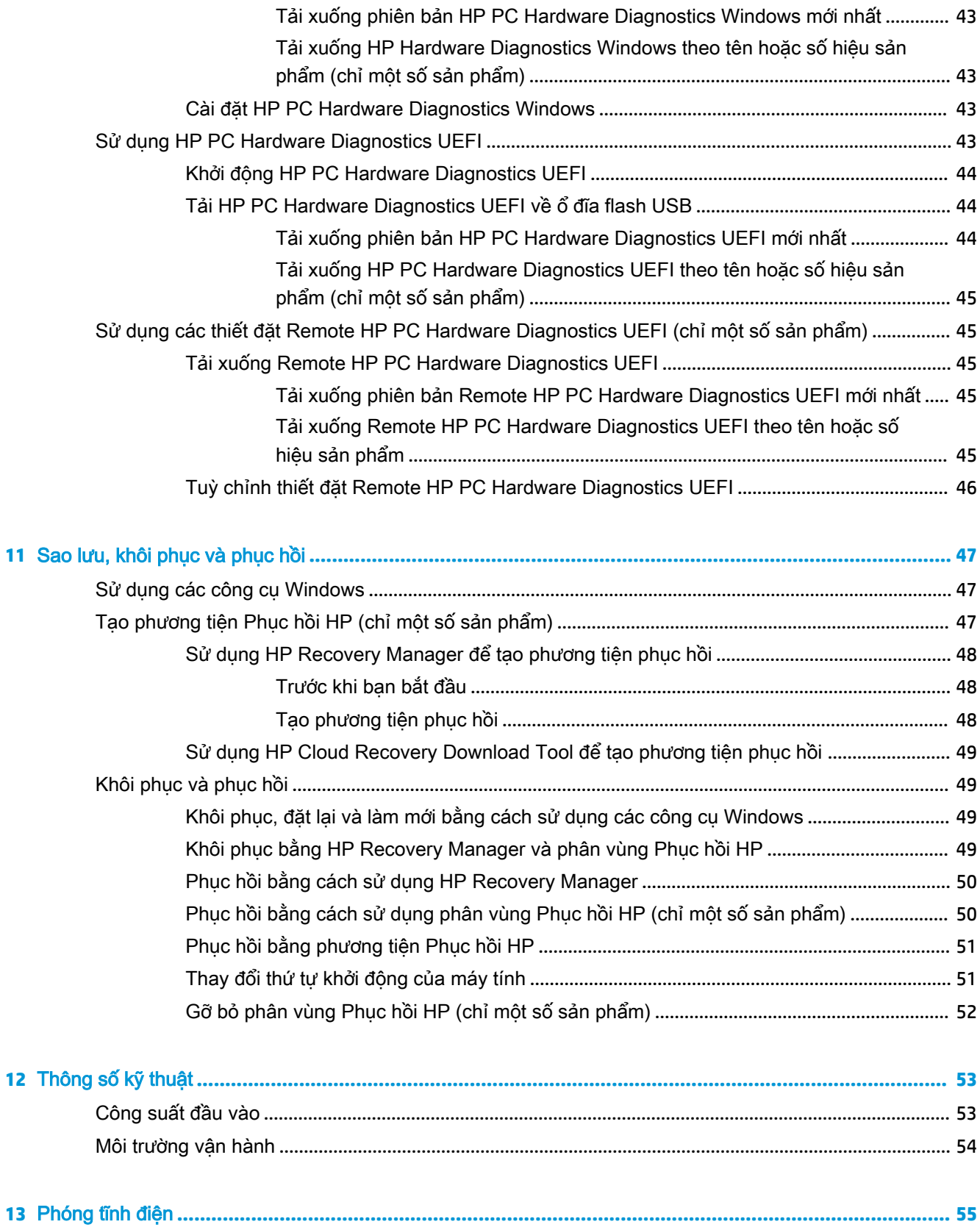

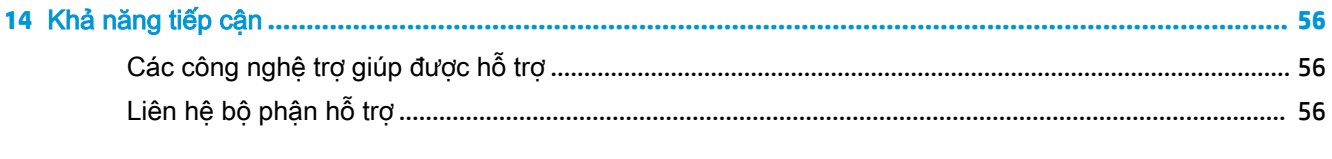

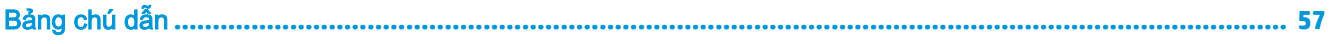

# <span id="page-12-0"></span>**1** Khởi đầu đúng

Máy tính này là một công cụ mạnh mẽ được thiết kế để nâng cao hiệu quả công việc và giải trí của bạn. Hãy đọc chương này để tìm hiểu về các thực hành tốt nhất sau khi cài đặt máy tính, những điều thú vị bạn có thể làm với máy tính của mình và nơi có thể tìm thêm nhiều tài nguyên HP.

# Các thực hành tốt nhất

Sau khi bạn cài đặt và đăng ký máy tính, chúng tôi khuyên bạn nên làm theo các bước sau để tận dụng tối đa khoản đầu tư thông minh này:

- Sao lưu ổ cứng của bạn bằng cách tạo phương tiện phục hồi. Xem <u>Sao lưu, khôi phục và phục</u> [hồi thuộc trang 47](#page-58-0).
- Nếu bạn chưa làm như vậy, hãy kết nối với một mạng không dây hoặc có dây. Xem chi tiết trong [Kết nối mạng thuộc trang 14.](#page-25-0)
- **• [Làm quen với](#page-14-0) phần cứng và phần mềm của máy tính. Để biết thêm thông tin, xem Làm quen với** [máy tính của bạn thuộc trang 3](#page-14-0) và [Thưởng thức các tính năng giải trí thuộc trang 18](#page-29-0).
- **·** Cập nhật hoặc mua phần mềm diệt virus. Xem [Sử dụng phần mềm diệt virus thuộc trang 38](#page-49-0).

# Các tài nguyên khác của HP

Để xác định những tài nguyên cung cấp chi tiết sản phẩm, thông tin chỉ dẫn v.v., hãy sử dụng bảng này.

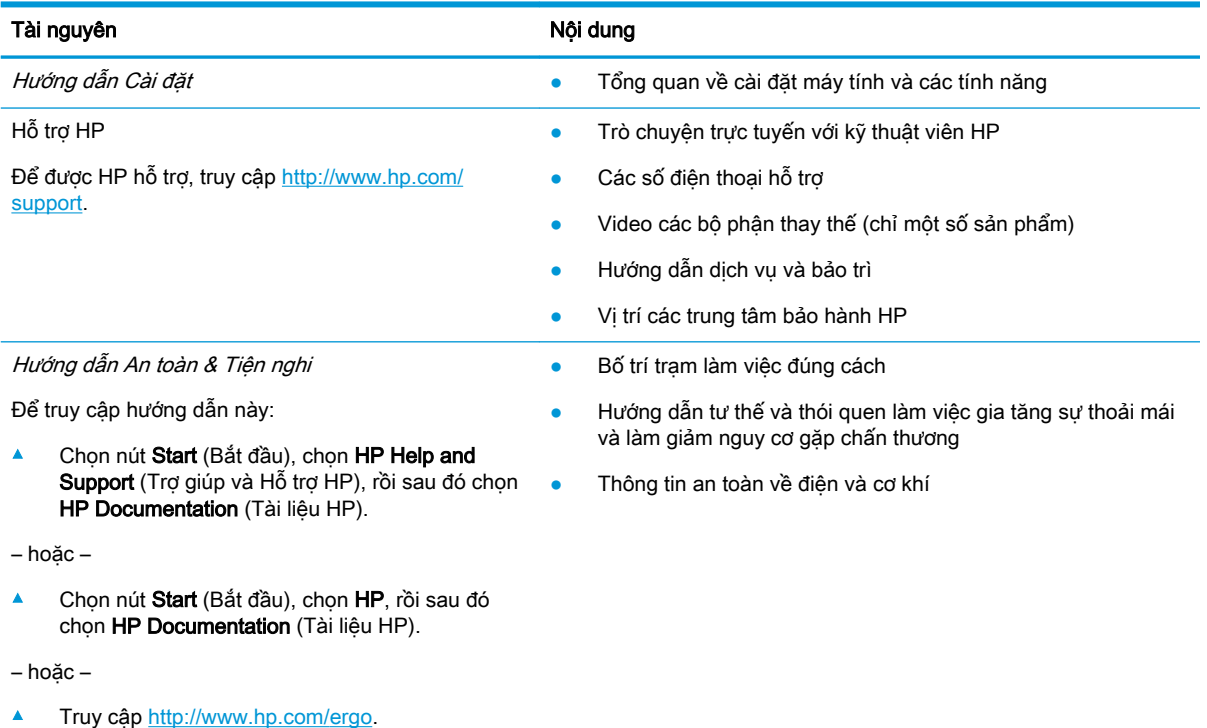

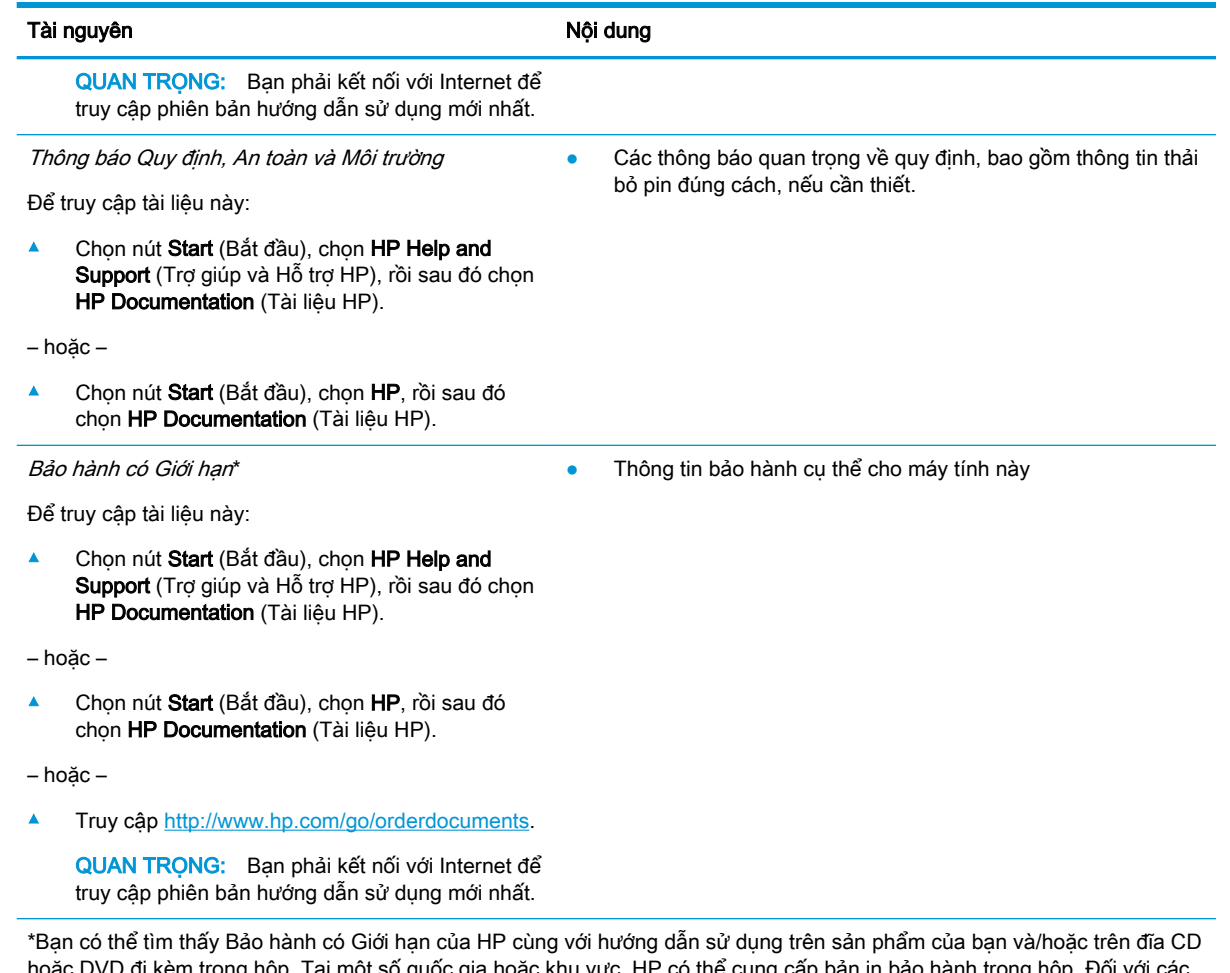

hoặc DVD đi kèm trong hộp. Tại một số quốc gia hoặc khu vực, HP có thể cung cấp bản in bảo hành trong hộp. Đối với các quốc gia hoặc khu vực tại đó quy định bảo hành không được cung cấp dưới dạng bản in, bạn có thể yêu cầu bản in từ <u>http://www.hp.com/go/orderdocuments</u>. Đối với những sản phẩm mua tại Châu Á Thái Bình Dương, bạn có thể viết thư cho HP gửi đến địa chỉ POD, PO Box 161, Kitchener Road Post Office, Singapore 912006. Bao gồm tên sản phẩm, và tên, số điện thoại, và địa chỉ bưu điện của bạn.

# <span id="page-14-0"></span>**2** Làm quen với máy tính của bạn

Máy tính của bạn được trang bị các thành phần hàng đầu. Chương này cung cấp chi tiết về các thành phần, vị trí của chúng cũng như cách chúng hoạt động.

# Xác định phần cứng

Để tìm hiểu phần cứng nào được lắp đặt vào máy tính của ban:

**▲** Nhập device manager (trình quản lý thiết bị) vào ô tìm kiếm trên thanh tác vụ, sau đó chọn ứng dụng Device Manager (Trình quản lý Thiết bị).

Một danh sách sẽ hiển thị tất cả các thiết bị được cài đặt trên máy tính.

Để biết thông tin về các thành phần phần cứng hệ thống và số hiệu phiên bản BIOS hệ thống, bấm fn +esc (chỉ một số sản phẩm).

# Xác định phần mềm

Để biết phần mềm nào đã được cài đặt vào máy tính của bạn:

**▲** Chọn nút Start (Bắt đầu).

– hoặc –

**▲** Nhấp chuột phải vào nút **Start** (Bắt đầu), sau đó chọn **Apps and Features** (Ứng dụng và Tính năng).

# Vùng bên phải

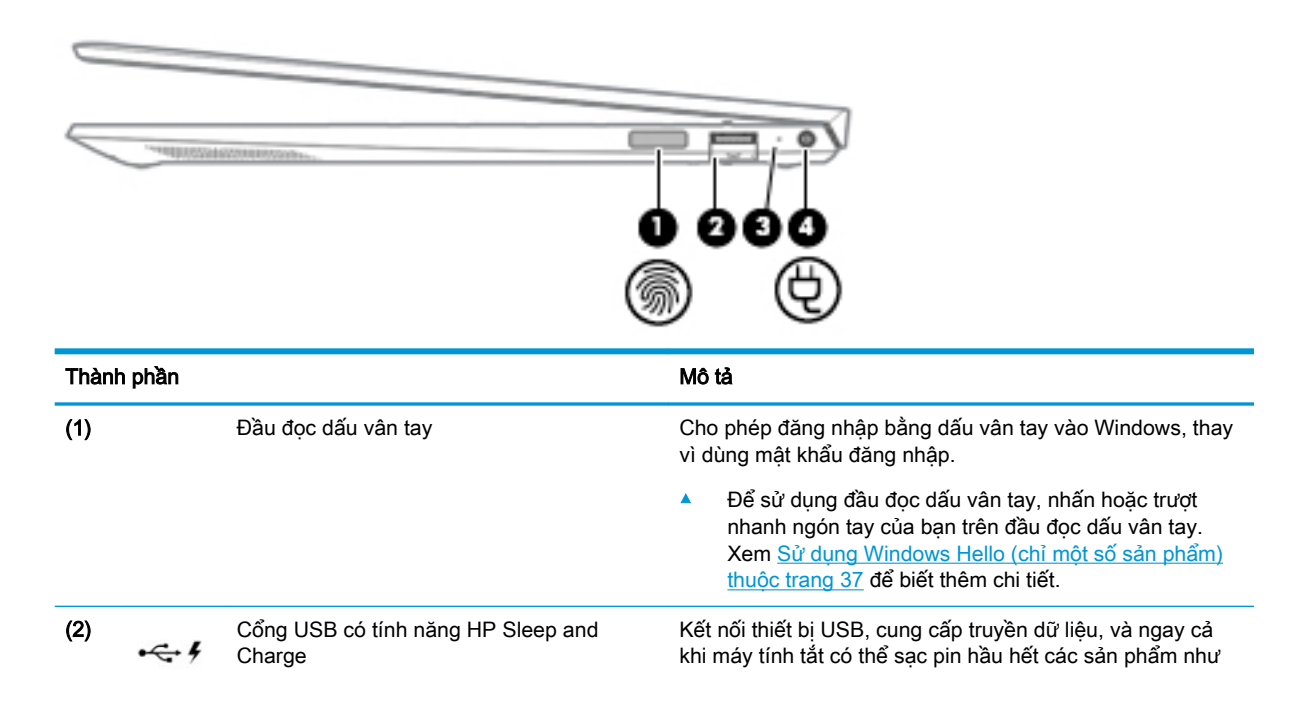

<span id="page-15-0"></span>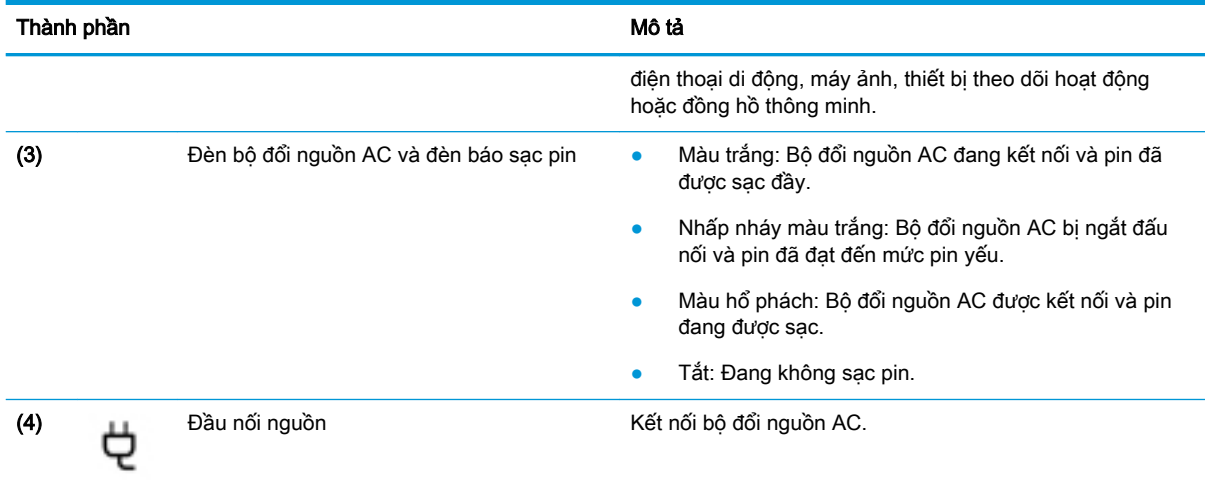

# Vùng bên trái

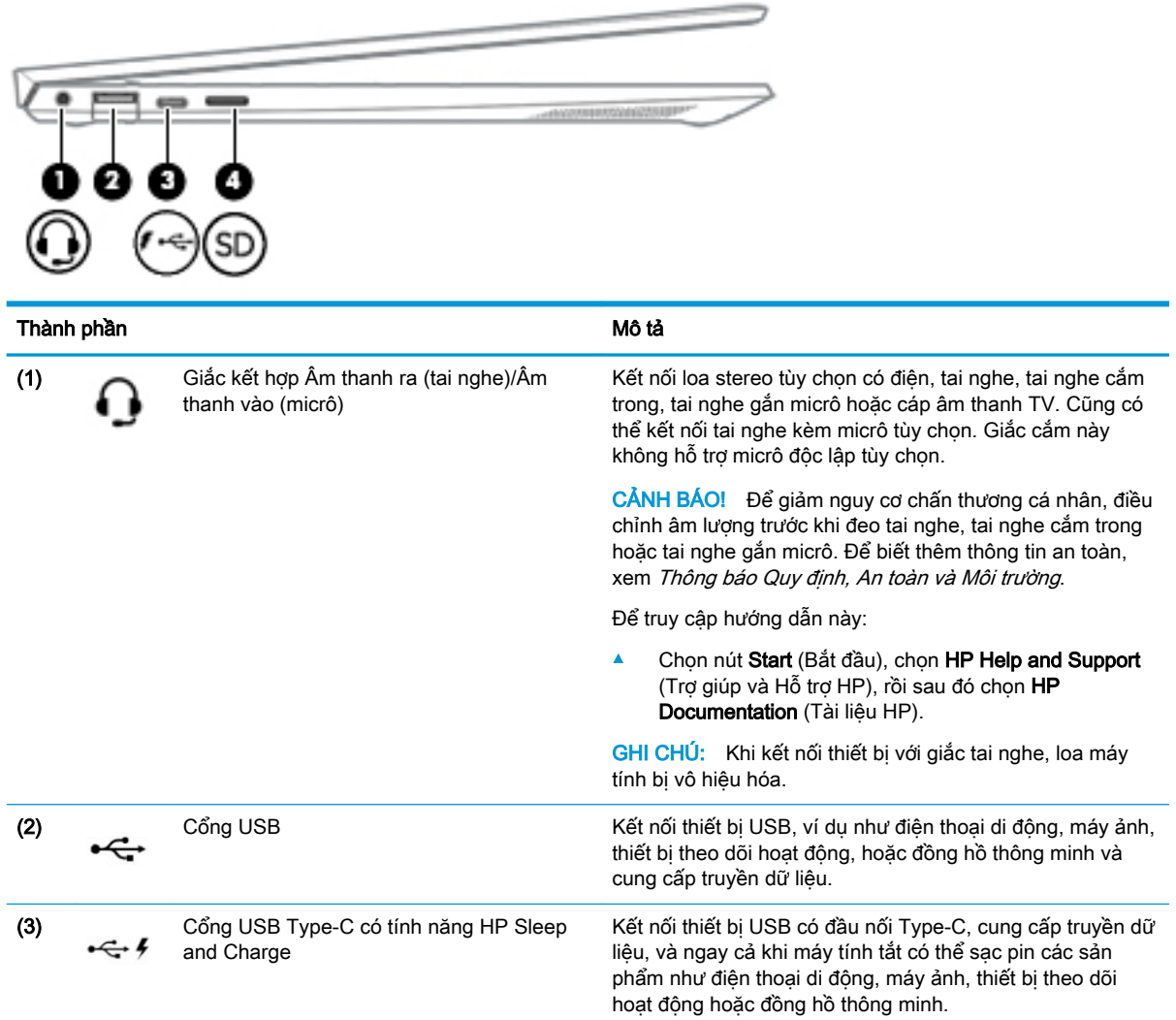

<span id="page-16-0"></span>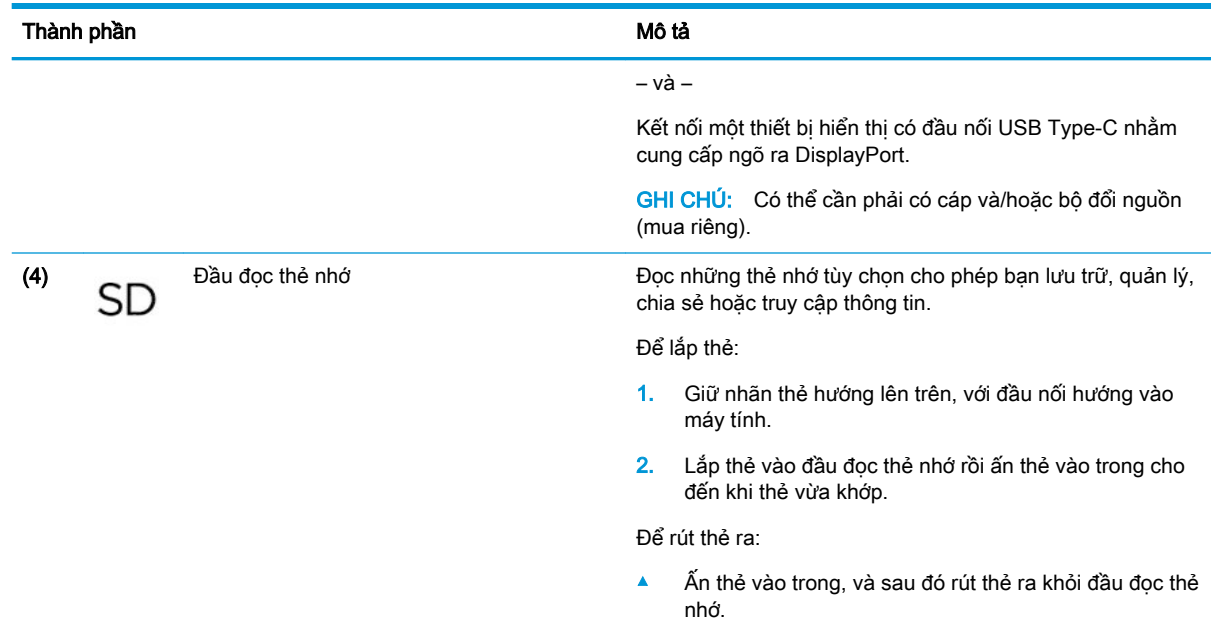

# Màn hình

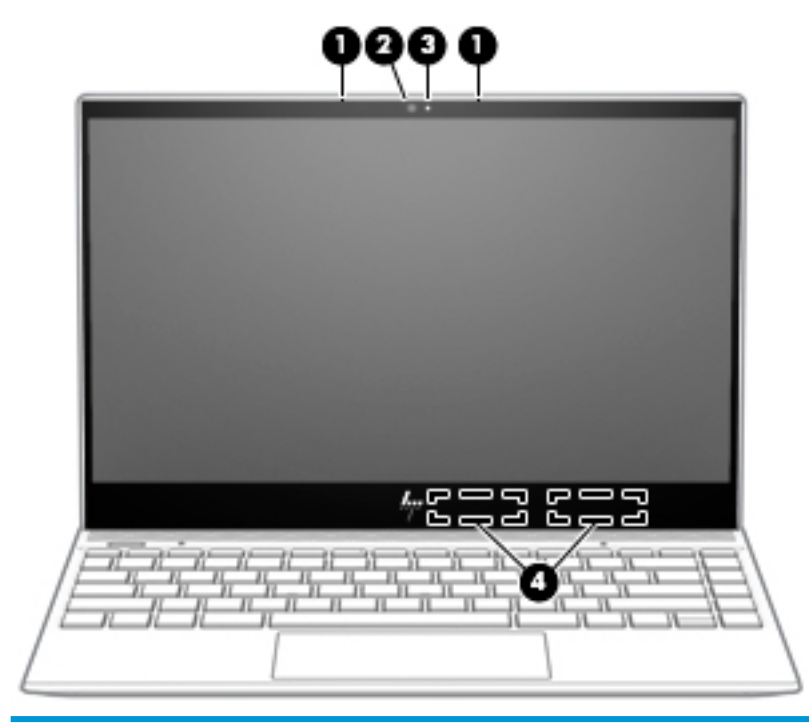

#### Thành phần **Mô tả** thuộc tham Mô tả

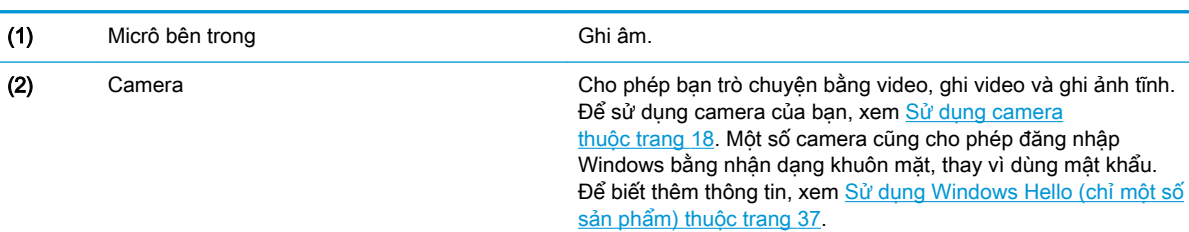

<span id="page-17-0"></span>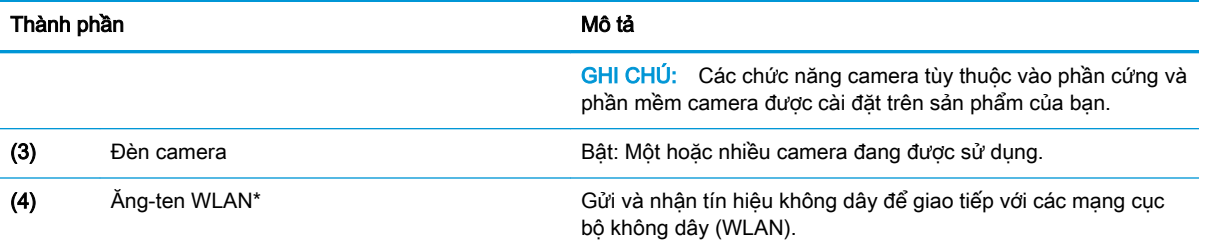

\*Ăng-ten không thể nhìn thấy từ bên ngoài máy tính. Để truyền dẫn tối ưu, giữ cho khu vực ngay xung quanh ăng-ten không có chướng ngại vật.

Để biết thông báo quy định không dây, xem phần Thông báo Quy định, An toàn và Môi trường áp dụng cho quốc gia hoặc khu vực của bạn.

Để truy cập hướng dẫn này:

1. Gõ support (hỗ trợ) vào ô tìm kiếm trên thanh tác vụ rồi chọn ứng dụng HP Support Assistant.

– hoặc –

Nhấp vào biểu tượng dấu hỏi trong thanh tác vụ.

2. Chọn My PC (Máy tính của tôi), chọn tab Specifications (Thông số kỹ thuật), và sau đó chọn User Guides (Hướng dẫn Sử dụng).

# Vùng bàn phím

## **TouchPad**

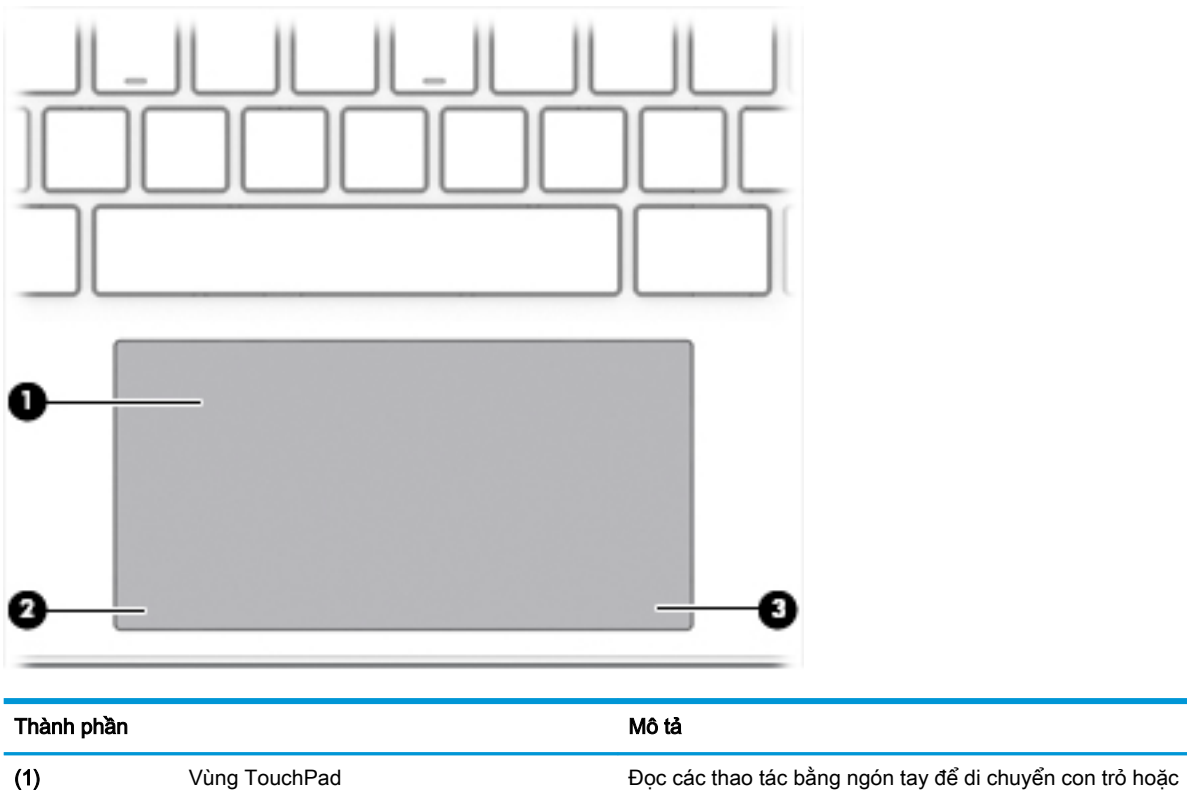

kích hoạt vào các mục trên màn hình.

<span id="page-18-0"></span>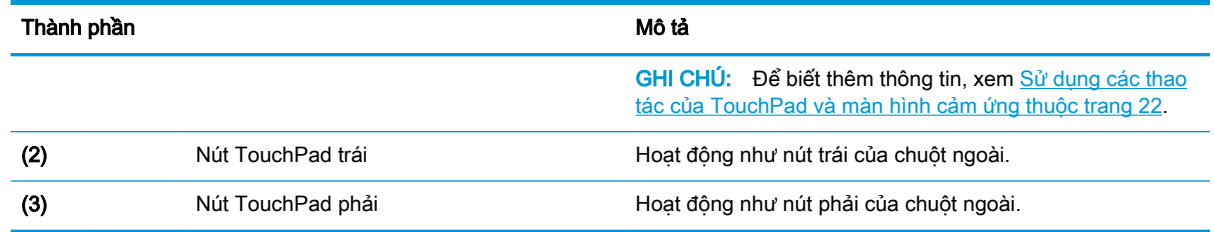

# Đèn

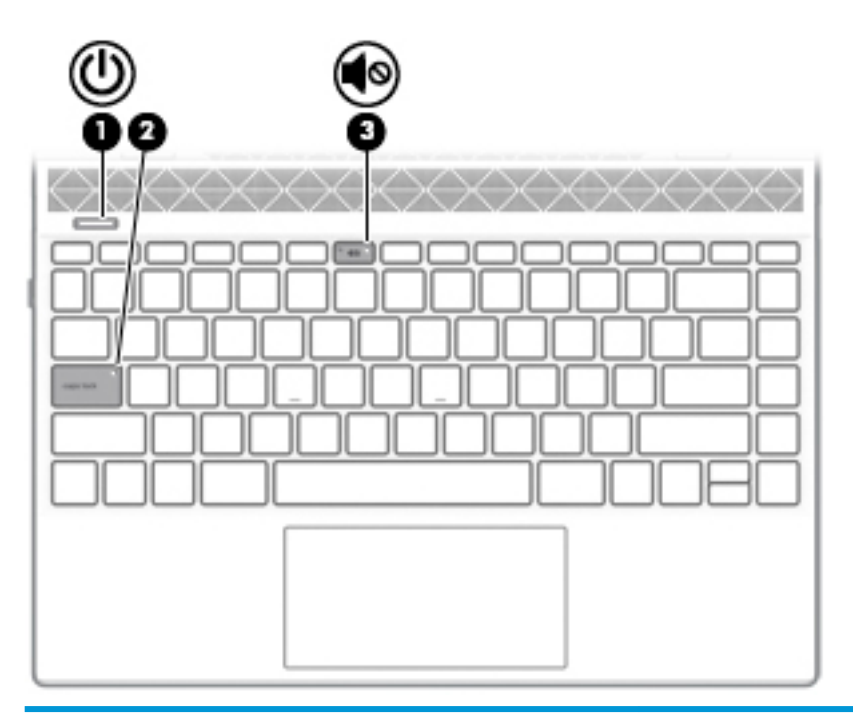

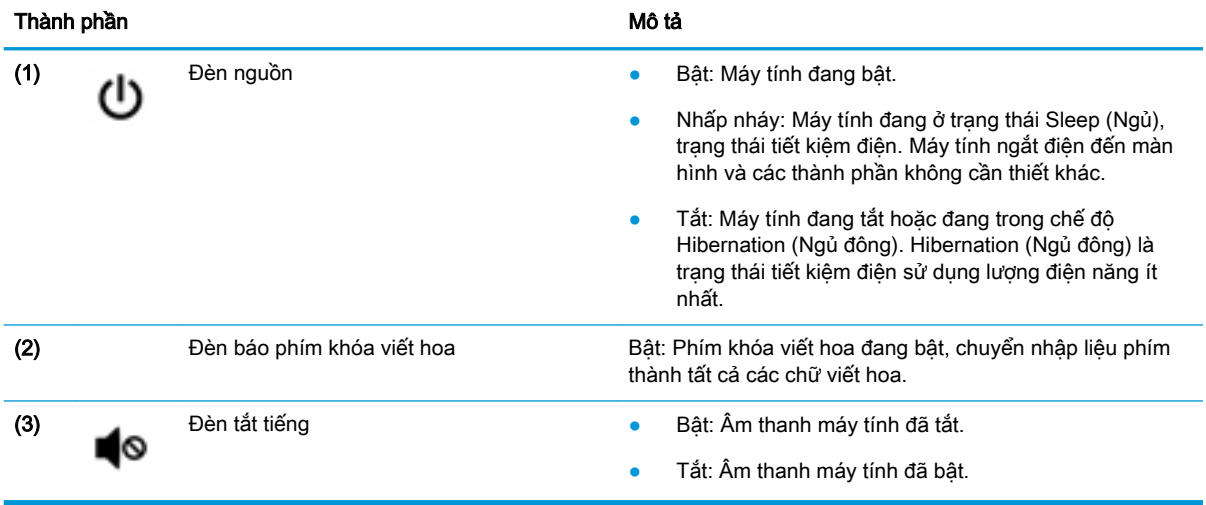

## <span id="page-19-0"></span>Nút và loa

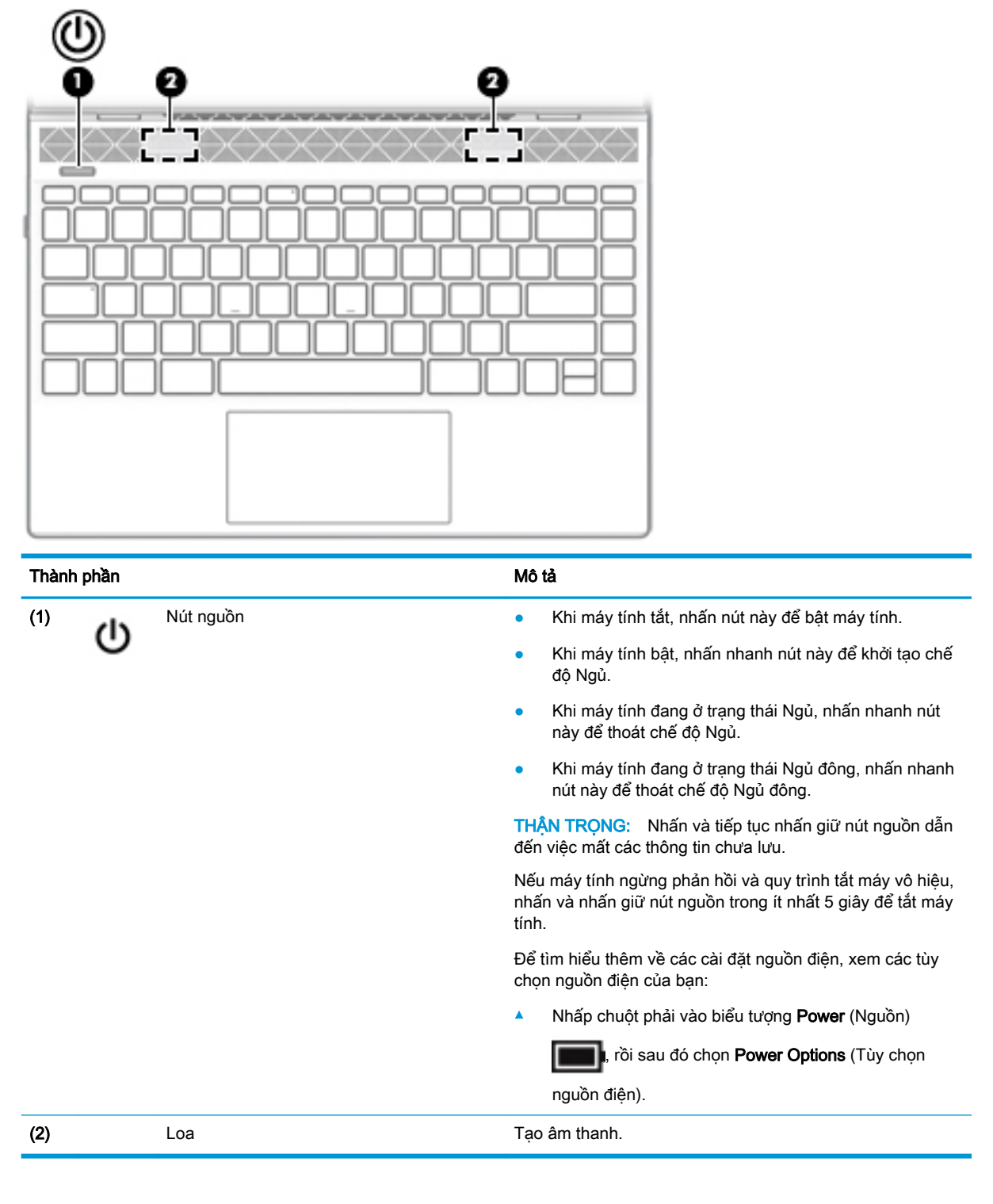

## Các phím đặc biệt

 $\mathbb{B}^*$  GHI CHÚ: Tham khảo hình minh họa phù hợp nhất với sản phẩm của bạn.

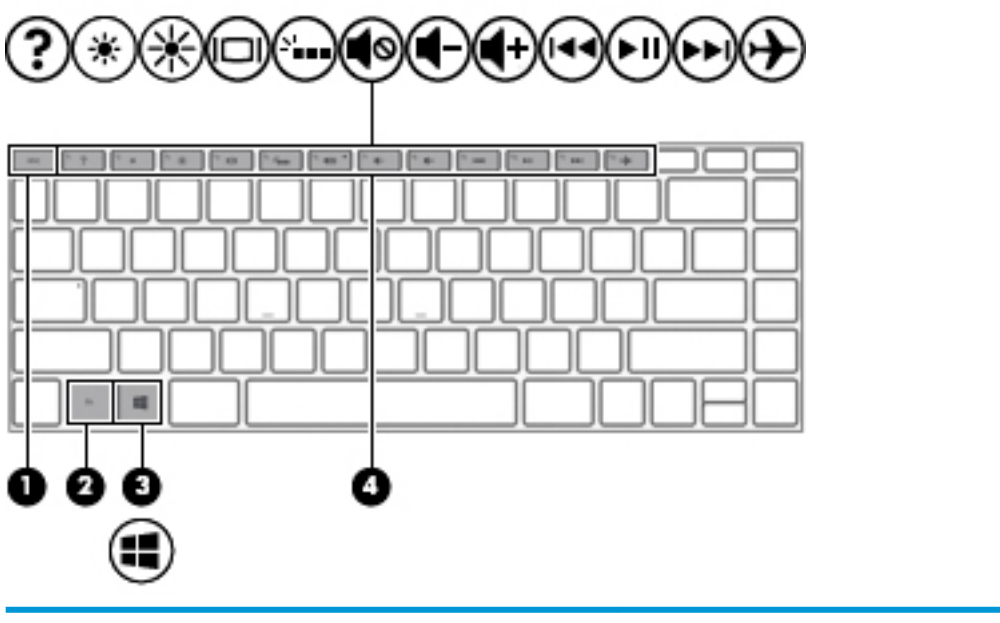

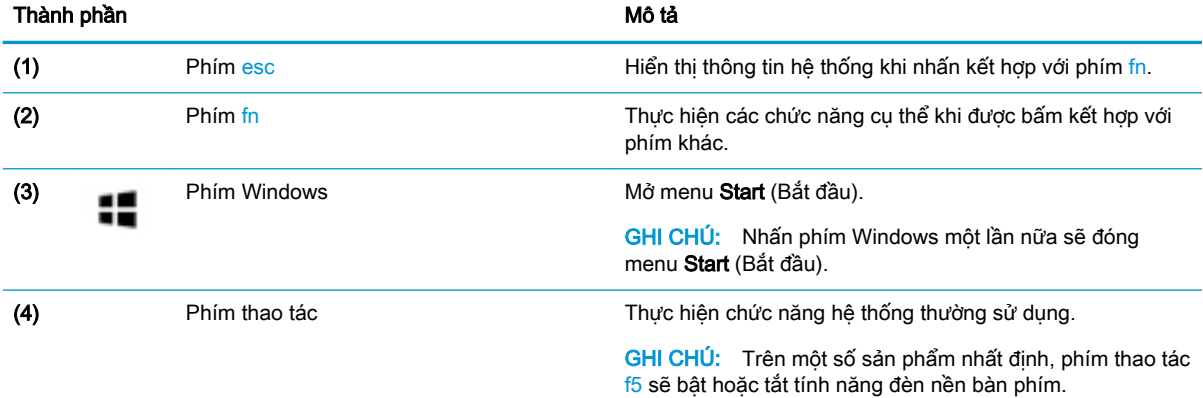

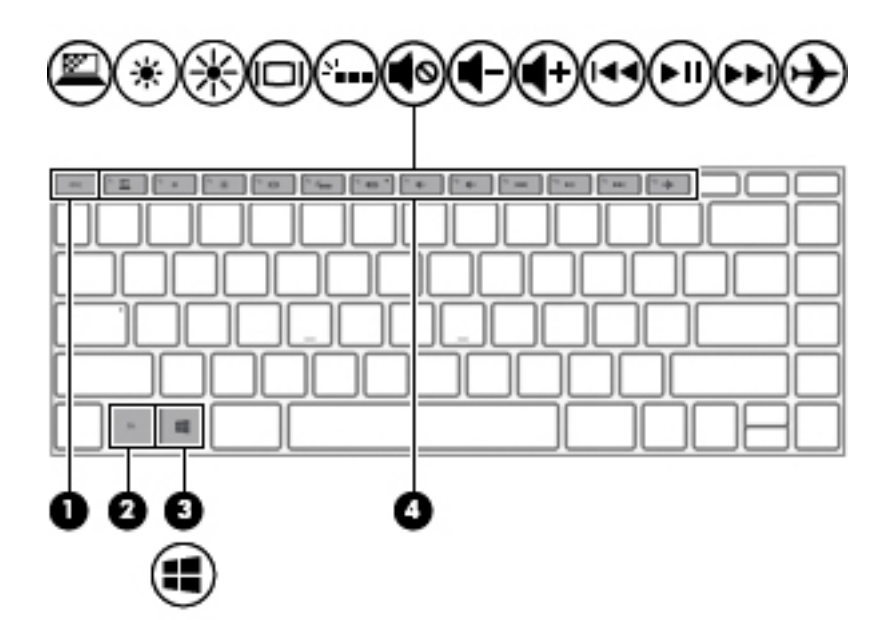

<span id="page-21-0"></span>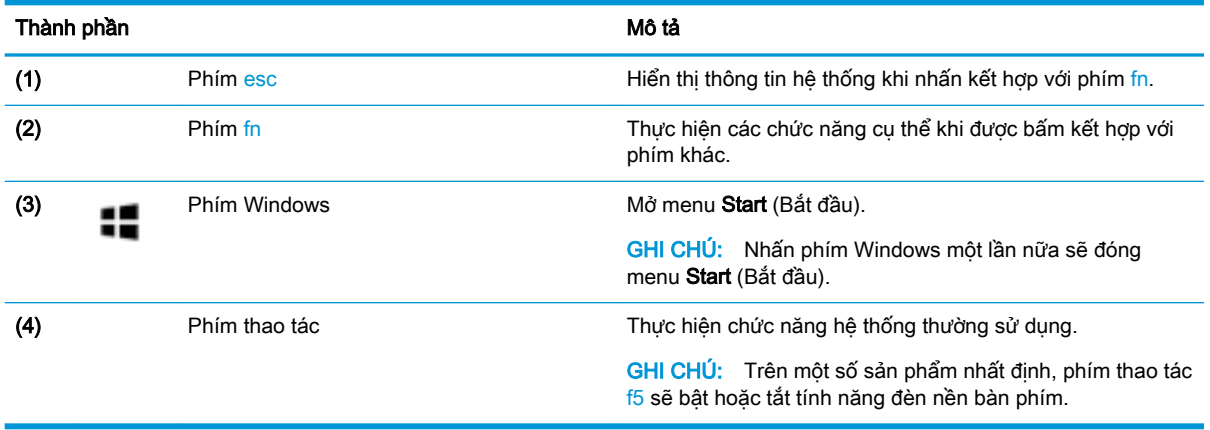

## Phím thao tác

Phím thao tác thực hiện chức năng được chỉ định bằng biểu tượng trên phím. Để xác định phím nào có trên sản phẩm của bạn, xem [Các phím đặc biệt thuộc trang 8.](#page-19-0)

**▲** Để sử dụng phím thao tác, nhấn và giữ phím đó.

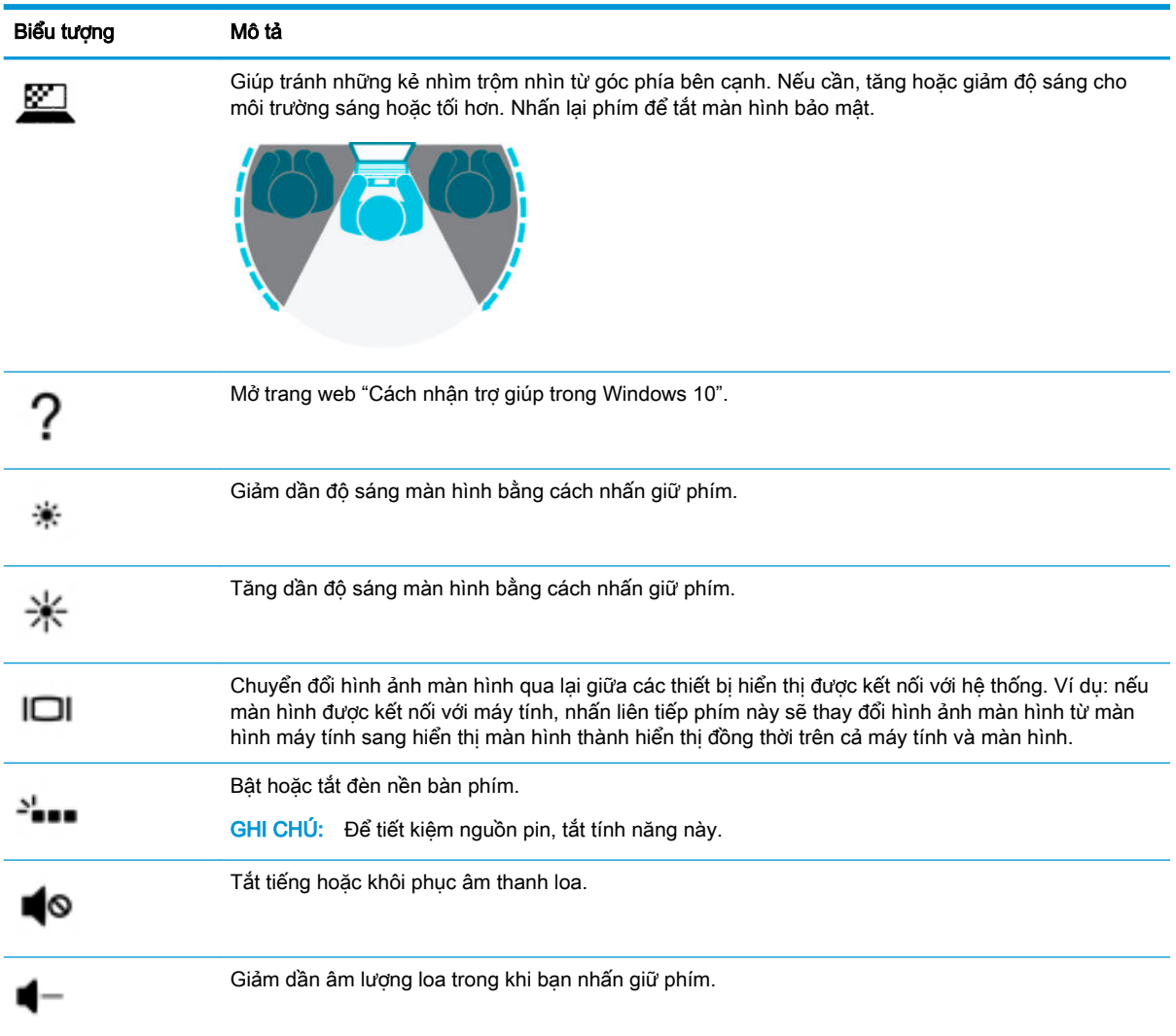

<span id="page-22-0"></span>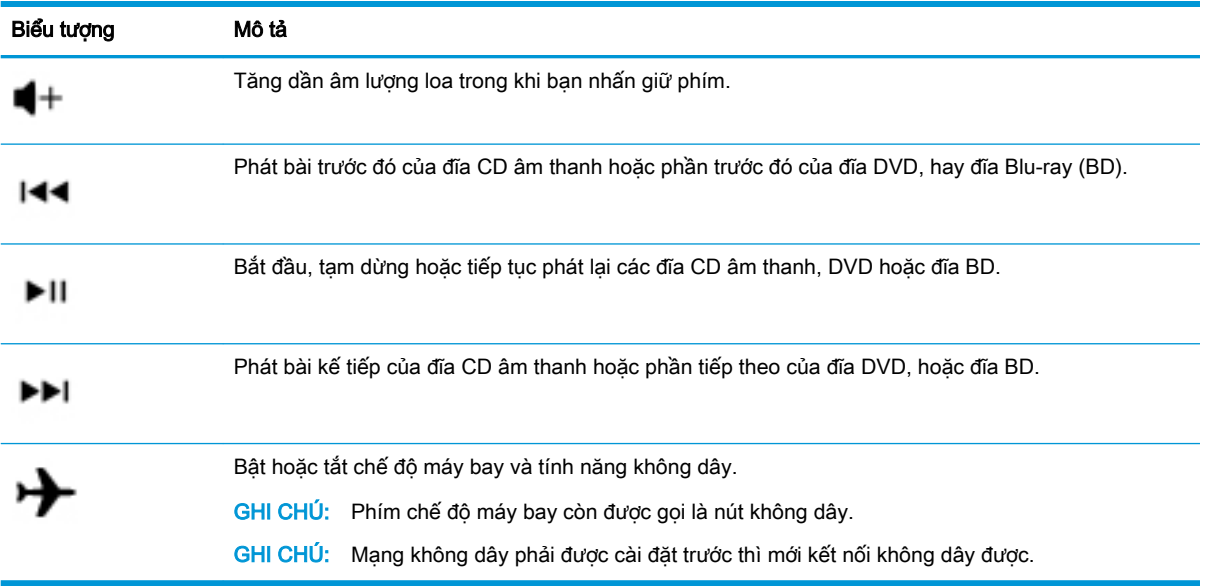

# Đáy

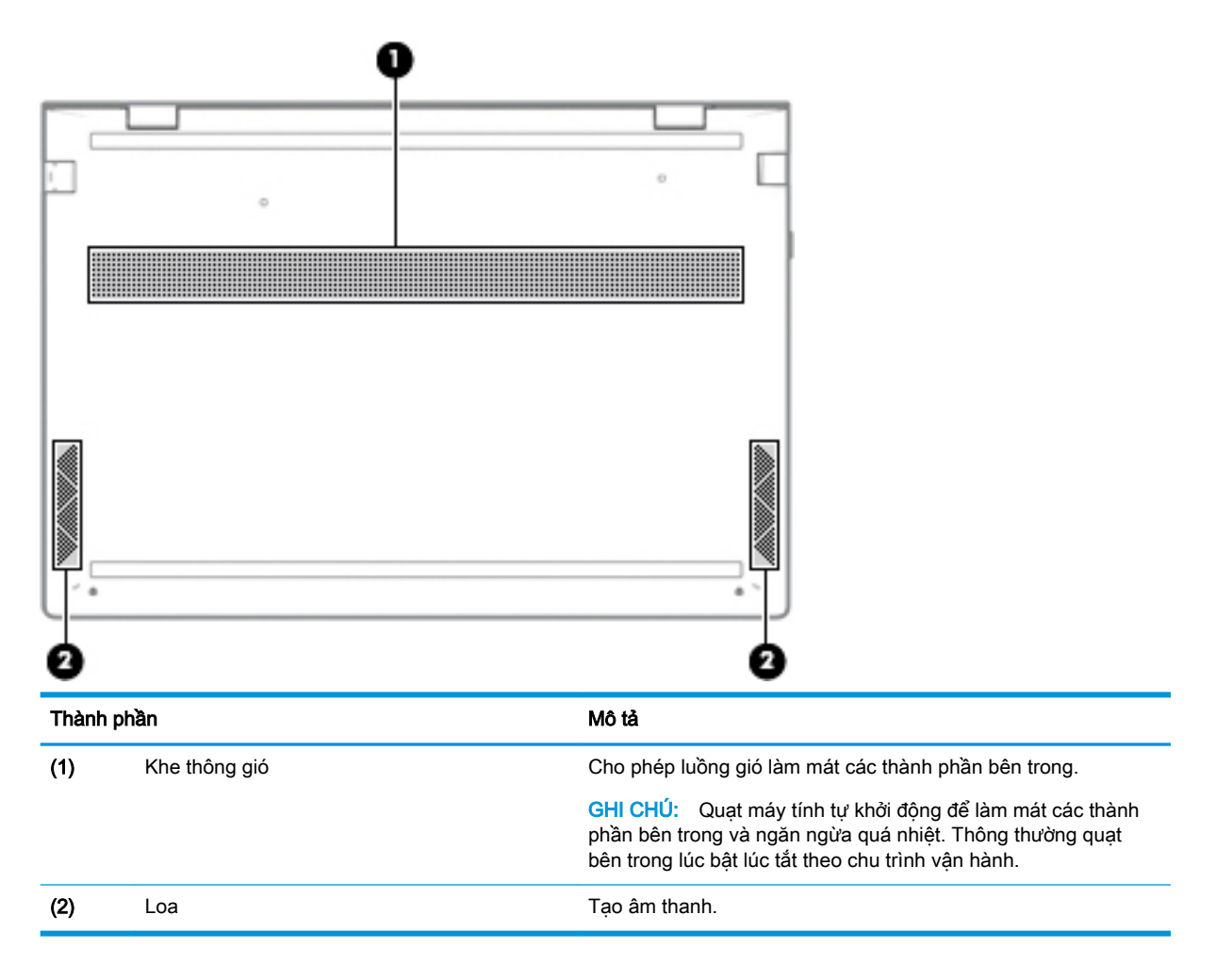

# <span id="page-23-0"></span>Nhãn

Các nhãn được dán vào máy tính cung cấp thông tin mà bạn có thể cần khi khắc phục vấn đề về hệ thống hay du lịch quốc tế với máy tính. Nhãn có thể được in trên giấy hoặc dán trên sản phẩm.

- $\mathbb{Z}$  QUAN TRỌNG: Kiểm tra các vị trí sau đây để biết các nhãn được mô tả trong mục này: mặt dưới của máy tính, bên trong khoang pin, dưới cửa bảo dưỡng, hoặc trên mặt sau của màn hình, hoặc mặt dưới của chân đế máy tính bảng.
	- Nhãn bảo hành—Cung cấp thông tin quan trọng để nhận dạng máy tính của bạn. Khi liên hệ hỗ trợ, có thể bạn được hỏi về số sê-ri, mã số sản phẩm hoặc số model. Xác định thông tin này trước khi bạn liên hệ hỗ trợ.

Nhãn bảo hành của bạn sẽ giống với một trong các mẫu bên dưới. Tham khảo hình minh họa gần giống nhất với nhãn bảo hành trên máy tính của bạn.

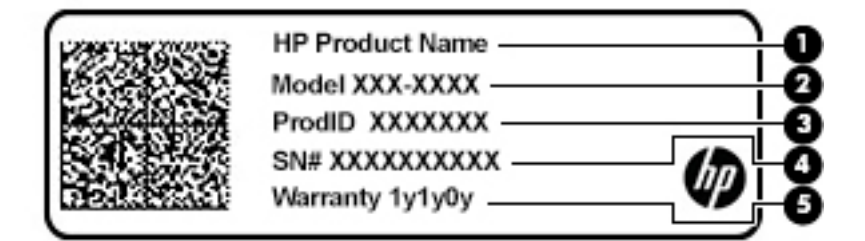

#### Thành phần

- (1) Tên sản phẩm HP (chỉ một số sản phẩm)
- (2) Số hiệu model
- (3) ID sản phẩm
- (4) Số sê-ri
- (5) Thời hạn bảo hành

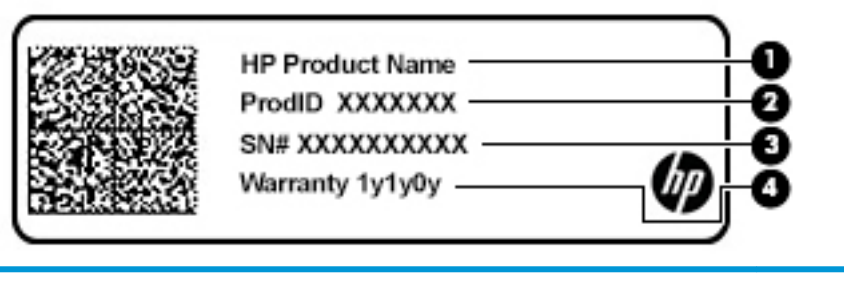

#### Thành phần

- (1) Tên sản phẩm HP (chỉ một số sản phẩm)
- (2) ID sản phẩm

## Thành phần (3) Số sê-ri (4) Thời hạn bảo hành

- (Các) nhãn quy định—Cung cấp thông tin quy định về máy tính.
- (Các) nhãn chứng nhận không dây—Cung cấp thông tin về các thiết bị không dây tùy chọn và tem chứng nhận cho các quốc gia hay khu vực nơi các thiết bị này được chấp thuận sử dụng.

# <span id="page-25-0"></span>**3** Kết nối mạng

Máy tính của bạn có thể đi cùng bạn đến bất kỳ nơi đâu. Nhưng cả khi ở nhà, bạn vẫn có thể khám phá thế giới và truy cập thông tin từ hàng triệu trang web bằng máy tính của bạn và kết nối mạng có dây hoặc không dây. Chương này sẽ giúp bạn kết nối với thế giới đó.

# Kết nối với mạng không dây

Máy tính của bạn có thể được trang bị một hoặc nhiều thiết bị không dây sau:

- Thiết bị WLAN—Kết nối máy tính với các mạng cục bộ không dây (thường để chỉ mạng Wi-Fi, mang LAN không dây hoặc WLAN) trong văn phòng công ty, tại nhà của bạn và ở những nơi công công như sân bay, nhà hàng, tiêm cà phê, khách san và trường đại học. Trong một mạng WLAN, thiết bị không dây di đông trong máy tính của ban giao tiếp với một bộ định tuyến không dây hoặc một điểm truy cập không dây.
- Mô-đun Băng thông rộng Di động của HP—Cung cấp cho bạn khả năng kết nối không dây trên một mạng diện rộng không dây (WWAN), một khu vực lớn hơn nhiều. Các nhà vận hành mạng di động cài đặt các trạm cơ sở (tương tự như tháp điện thoại di động) trong suốt khu vực địa lý rộng lớn, bao phủ toàn bang, vùng hoặc thậm chí quốc gia một cách hiệu quả.
- Thiết bị Bluetooth®—Tạo mạng diện cá nhân (PAN) để kết nối với các thiết bị hỗ trơ Bluetooth khác như máy tính, điện thoại, máy in, tai nghe, loa và máy ảnh. Trong một PAN, từng thiết bị liên lạc trực tiếp với các thiết bị khác và các thiết bị phải đặt tương đối gần nhau—thường cách nhau trong vòng 10 mét (khoảng 33 feet).

## Sử dụng điều khiển không dây

Bạn có thể kiểm soát các thiết bị không dây trong máy tính của bạn bằng cách sử dụng một hoặc nhiều tính năng sau:

- Phím chế độ máy bay (còn được gọi là nút không dây hoặc phím không dây) (trong chương này được gọi là phím chế độ máy bay)
- Các nút điều khiển của hệ điều hành

#### Phím chế độ máy bay

Máy tính có thể có phím chế độ máy bay, một hoặc nhiều thiết bị không dây và một hoặc hai đèn không dây. Tất cả các thiết bị không dây trên máy tính của bạn đều được bật lúc xuất xưởng.

Đèn không dây chỉ thị tình trạng năng lượng tổng thể của thiết bị không dây của bạn, chứ không phải trạng thái của các thiết bị cá nhân.

#### Các chức năng điều khiển của hệ điều hành

Network and Sharing Center (Trung tâm Mạng và Chia sẻ) cho phép bạn cài đặt một kết nối hoặc mạng, kết nối với mạng, chẩn đoán và sửa chữa các sự cố mạng.

Để sử dụng các nút điều khiển của hệ điều hành:

**▲** Nhấp chuột phải vào biểu tượng trang thái mạng ở thanh tác vụ, và sau đó chọn **Open Network** and Sharing Center (Mở Trung tâm Mang và Chia sẻ).

<span id="page-26-0"></span>– hoặc –

**▲** Trên thanh tác vụ, nhấp chuột phải vào biểu tượng trạng thái mạng và sau đó chọn Network & Internet Settings (Thiết đặt Mang và Internet).

## Kết nối mang WLAN

**EY GHI CHÚ:** Khi ban cài đặt truy cập Internet tại nhà, ban phải lập một tài khoản với nhà cung cấp dịch vụ Internet (ISP). Để mua dịch vụ Internet và modem, liên hệ với ISP tại địa phương. ISP này sẽ giúp cài đặt modem, lắp dây cáp mạng để kết nối bộ định tuyến không dây của ban với modem và thử nghiệm dịch vu Internet.

Để kết nối với mạng WLAN, làm theo các bước sau:

- **1**. Đảm bảo rằng thiết bị WLAN đang bật.
- **2**. Trên thanh tác vụ, nhấp chuột phải vào biểu tượng trạng thái mạng, và sau đó kết nối với một trong các mạng hiện có.

Nếu mạng WLAN này là mạng WLAN hỗ trợ bảo mật, bạn sẽ được nhắc nhập mã bảo mật. Nhập mã và sau đó chọn Next (Tiếp theo) để hoàn tất kết nối.

- $\mathbb{F}$  GHI CHÚ: Nếu không có mang WLAN nào được liệt kê, bạn có thể đang ở ngoài phạm vi của bộ định tuyến hoặc điểm truy cập không dây.
- f*om* GHI CHÚ: Nếu bạn không thấy WLAN mà mình muốn kết nối:
	- 1. Nhấp chuột phải vào biểu tượng trạng thái mạng ở thanh tác vụ, và sau đó chọn Open Network and Sharing Center (Mở Trung tâm Mang và Chia sẻ).
	- 2. Chon Set up a new connection or network (Cài đặt kết nối hoặc mạng mới).

Một danh sách các lựa chọn được hiển thị, cho phép bạn tìm kiếm và kết nối mạng hoặc tạo kết nối mạng mới theo cách thủ công.

– hoặc –

- 1. Trên thanh tác vụ, nhấp chuột phải vào biểu tượng trạng thái mạng và sau đó chọn Network & Internet Settings (Thiết đặt Mang và Internet).
- 2. Trong phần Network & Internet Status (Trang thái Mang & Internet), chon Network and Sharing Center (Trung tâm Mang và Chia sẻ).
- 3. Chọn Set up a new connection or network (Cài đặt kết nối hoặc mạng mới).

Một danh sách các lựa chọn được hiển thị, cho phép bạn tìm kiếm và kết nối mạng hoặc tạo kết nối mạng mới theo cách thủ công.

**3**. Làm theo các chỉ dẫn trên màn hình để hoàn tất quá trình kết nối.

Sau khi kết nối được thực hiện, nhấp chuột phải vào biểu tượng trạng thái mạng ở ngoài cùng bên phải của thanh tác vụ để xác minh tên và trạng thái của kết nối.

 $\mathbb{F}$  GHI CHU: Pham vi hoạt đông (khoảng cách các tín hiệu không dây của bạn truyền tới được) phu thuộc vào việc triển khai mạng WLAN, nhà sản xuất bộ định tuyến và can nhiễu từ các thiết bị điện tử khác hoặc các rào cản do cấu trúc như tường và sàn nhà.

## Sử dụng Băng thông rộng Di động của HP (chỉ một số sản phẩm)

Máy tính có Băng thông rộng Di động HP của bạn đã được tích hợp hỗ trợ cho dịch vụ băng thông rông di đông. Máy tính mới của ban, khi được dùng với mang của nhà vân hành di đông, cho ban tư <span id="page-27-0"></span>do kết nối Internet, gửi e-mail hoặc kết nối với mạng công ty của bạn mà không cần các điểm truy cập Wi-Fi.

Bạn có thể cần số IMEI và/hoặc số MEID của Mô-đun Băng thông rộng Di động của HP để kích hoạt dịch vụ băng thông rộng di động. Số này có thể được in trên nhãn nằm ở dưới đáy máy tính của bạn bên trong khoang pin, dưới cửa bảo dưỡng, hoặc ở mặt sau của màn hình.

– hoặc –

Bạn có thể tìm thấy số này theo các bước sau:

- **1.** Trên thanh tác vụ, nhấp chuột phải vào biểu tượng trạng thái mạng.
- 2. Chon Network & Internet Settings (Thiết đặt Mang và Internet).
- **3.** Trong phần Network & Internet (Mang và Internet), chon Status (Trang thái).

– hoặc –

- **1.** Trên thanh tác vụ, nhấp chuột phải vào biểu tượng trạng thái mạng.
- **2**. Chọn Network & Internet Settings (Thiết đặt Mạng và Internet).
- **3.** Trong mục Network & Internet (Mạng và Internet), chọn Cellular (Di động), sau đó chon Advanced Options (Tùy chon nâng cao).

Một số nhà vận hành mạng di động đòi hỏi phải sử dụng thẻ mô-đun định danh thuê bao (SIM). Một thẻ SIM bao gồm các thông tin cơ bản về bạn, ví dụ như số định danh cá nhân (PIN) cũng như thông tin mạng. Một số máy tính có một thẻ SIM được lắp đặt sẵn. Nếu thẻ SIM chưa được lắp đặt sẵn, nó có thể được cung cấp kèm các tài liệu về Băng thông rộng Di động của HP kèm với máy tính, hoặc nhà vận hành mạng di động cung cấp riêng biệt với máy tính của bạn.

Để biết thông tin về Băng thông rông Di đông của HP và cách kích hoạt dịch vụ với nhà vận hành mạng di động ưa thích, xem thông tin về Băng thông rộng Di động của HP đi kèm với máy tính của bạn.

## Sử dụng GPS (chỉ với một số sản phẩm nhất định)

Máy tính của bạn có thể được trang bị thiết bị Hệ thống Định vị Toàn cầu (GPS). Vệ tinh GPS cung cấp thông tin về vị trí, tốc độ và hướng cho các hệ thống được trang bị GPS.

Để kích hoạt GPS, đảm bảo rằng vị trí được kích hoạt theo thiết lập Vị trí.

- **1.** Gõ location (vi trí) vào ô tìm kiếm trên thanh tác vu rồi chon vi trí.
- **2**. Thực hiện theo các hướng dẫn trên màn hình để sử dụng các thiết lập vị trí.

## Sử dụng các thiết bị Bluetooth không dây (chỉ một số sản phẩm)

Thiết bị Bluetooth cho phép truyền thông không dây tầm ngắn, thay thế các kết nối bằng dây cáp thực liên kết theo cách truyền thống các thiết bị điện tử chẳng hạn như sau:

- Máy tính (máy tính để bàn, máy tính xách tay)
- Điện thoại (di động, không dây, điện thoại thông minh)
- Thiết bị tạo ảnh (máy in, máy ảnh)
- Thiết bị âm thanh (tai nghe, loa)
- **Chuột**
- Bàn phím gắn ngoài

#### <span id="page-28-0"></span>Kết nối thiết bị Bluetooth

Trước khi bạn có thể sử dụng một thiết bị Bluetooth, bạn phải thiết lập kết nối Bluetooth.

- **1.** Gõ bluetooth vào ô tìm kiếm trên thanh tác vu, rồi chon **Bluetooth and other devices settings** (Thiết đặt Bluetooth và các thiết bị khác).
- **2.** Chon Add Bluetooth or other device (Thêm Bluetooth hoặc thiết bị khác).
- **3.** Chon thiết bị của bạn từ danh sách và sau đó làm theo các chỉ dẫn trên màn hình.

**EY GHI CHÚ:** Nếu thiết bị yêu cầu xác thưc, mã ghép nối được hiển thị. Trên thiết bị ban đang thêm, thực hiện theo các chỉ dẫn trên màn hình để xác minh rằng mã trên thiết bị của bạn trùng với mã ghép nối. Để biết thêm thông tin, tham khảo tài liệu được cung cấp cùng với thiết bị.

GHI CHÚ: Nếu thiết bị của bạn không xuất hiện trong danh sách, đảm bảo rằng Bluetooth trên thiết bị đó được bật. Một số thiết bị có thể có các yêu cầu bổ sung; tham khảo tài liệu được cung cấp cùng với thiết bị.

# Kết nối vào mạng có dây—LAN (chỉ một số sản phẩm)

Sử dụng kết nối mạng LAN nếu bạn muốn kết nối trực tiếp máy tính với bộ định tuyến trong nhà của bạn (thay vì làm việc không dây) hoặc nếu bạn muốn kết nối với mạng hiện có tại văn phòng của mình.

Kết nối LAN yêu cầu phải có cáp (mang) RJ-45 và giắc cắm mang hoặc thiết bị ghép nối tùy chon hay cổng mở rộng, nếu không có giắc cắm RJ-45 trên máy tính.

Để kết nối dây cáp mạng, làm theo các bước sau:

- **1**. Cắm dây cáp mạng vào giắc cắm mạng (1) trên máy tính.
- **2.** Cắm đầu kia của dây cáp mạng vào ổ cắm mạng trên tường (2) hoặc bộ định tuyến.
- $\mathbb{F}$  GHI CHÚ: Nếu dây cáp mang chứa mạch lọc nhiễu (3), có tác dụng ngăn chặn can nhiễu do thu sóng truyền hình và vô tuyến, hướng đầu mạch điện của cáp về phía máy tính.

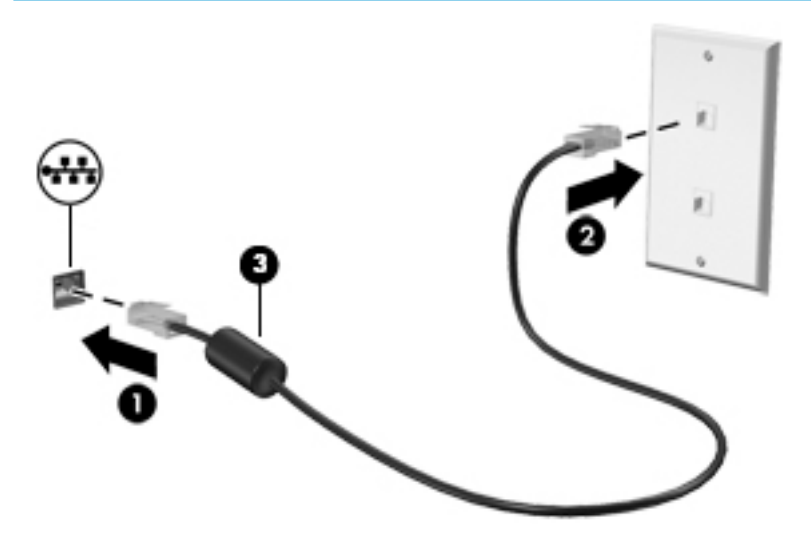

# <span id="page-29-0"></span>**4** Thưởng thức các tính năng giải trí

Sử dụng máy tính HP của bạn như một trung tâm giải trí để giao lưu với mọi người qua camera, tân hưởng và quản lý nhạc của bạn cũng như để tải và xem phim. Hoặc, để biến máy tính của bạn thành một trung tâm giải trí thậm chí còn mạnh mẽ hơn, kết nối với thiết bị ngoài như màn hình, máy chiếu, TV, loa, hay tai nghe.

# Sử dụng camera

Máy tính của bạn có một hoặc nhiều camera cho phép bạn kết nối với những người khác để làm việc hoặc giải trí. Camera có thể chup phía trước, phía sau hoặc bật ra. Xem Làm quen với máy tính của [bạn thuộc trang 3](#page-14-0) để biết chi tiết về camera.

Hầu hết các loại camera cho phép bạn trò chuyên bằng video, ghi video và ghi ảnh tĩnh. Một số cũng có khả năng cung cấp HD (độ nét cao), ứng dụng chơi game hoặc phần mềm nhận dạng khuôn mặt như Windows Hello. Xem [Bảo mật máy tính và thông tin của bạn thuộc trang 36](#page-47-0) để biết chi tiết về cách sử dụng Windows Hello.

Để sử dụng camera, nhập camera vào ô tìm kiếm trên thanh tác vụ, sau đó chon Camera từ danh sách ứng dụng.

# Sử dụng âm thanh

Bạn có thể tải về và nghe nhạc, nghe trực tuyến nội dung âm thanh (bao gồm đài phát thanh) từ trang web, ghi âm hoặc hòa âm với video để tạo đa phương tiện. Bạn cũng có thể phát nhạc trên đĩa CD trên máy tính (trên một số model nhất định) hoặc đính kèm một ổ đĩa quang bên ngoài để phát nhạc trên đĩa CD. Để có trải nghiệm nghe thú vị hơn, gắn các thiết bị âm thanh ngoài như loa hoặc tai nghe.

### Kết nối loa

Bạn có thể gắn loa có dây với máy tính bằng cách kết nối chúng với cổng USB hoặc với giắc kết hợp âm thanh ra (tai nghe)/âm thanh vào (micrô) trên máy tính của mình hoặc trên một trạm ghép nối.

Để kết nối loa không dây với máy tính của ban, làm theo hướng dẫn của nhà sản xuất thiết bi. Trước khi sử dụng loa, giảm thiết lập âm lượng.

## Kết nối tai nghe

 $\triangle$  CẢNH BÁO! Để giảm nguy cơ chấn thương cá nhân, giảm thiết lập âm lượng trước khi đeo tai nghe, tai nghe cắm trong hoặc tai nghe gắn micrô. Để biết thêm thông tin an toàn, xem các Thông báo Quy định, An toàn và Môi trường.

Để truy cập tài liệu này:

Chọn nút Start (Bắt đầu), chọn HP Help and Support (Trợ giúp và Hỗ trợ HP), rồi sau đó chọn HP Documentation (Tài liệu HP).

Bạn có thể kết nối tai nghe có dây vào lỗ cắm tai nghe hoặc lỗ cắm âm thanh ra (tai nghe)/lỗ cắm kết hợp âm thanh vào (micrô) trên máy tính của bạn.

Để kết nối tai nghe không dây với máy tính của bạn, làm theo hướng dẫn của nhà sản xuất thiết bị.

# <span id="page-30-0"></span>Kết nối tai nghe

 $\triangle$ CẢNH BÁO! Để giảm nguy cơ chấn thương cá nhân, giảm thiết lập âm lượng trước khi đeo tai nghe, tai nghe cắm trong hoặc tai nghe gắn micrô. Để biết thêm thông tin an toàn, xem các Thông báo Quy định, An toàn và Môi trường.

Để truy cập tài liệu này:

 $\triangle$  Chon nút Start (Bắt đầu), chon HP Help and Support (Trợ giúp và Hỗ trợ HP), rồi sau đó chọn HP Documentation (Tài liệu HP).

Tai nghe kết hợp với micrô được gọi là bộ tai nghe. Bạn có thể kết nối bộ tai nghe gắn micrô có dây vào giắc kết hợp âm thanh ra (tai nghe)/âm thanh vào (micrô) trên máy tính của bạn.

Để kết nối bộ tai nghe không dây với máy tính của bạn, làm theo hướng dẫn của nhà sản xuất thiết bị.

### Sử dụng thiết lập âm thanh

Sử dụng các thiết lập âm thanh để điều chỉnh âm lượng hệ thống, thay đổi âm thanh hệ thống, hoặc quản lý các thiết bị âm thanh.

Để xem hoặc thay đổi các thiết lập âm thanh:

Gõ control panel (pa-nen điều khiển) trong ô tìm kiếm trên thanh tác vu, chon Control Panel (Pa-nen Điều khiển), chọn Hardware and Sound (Phần cứng và Âm thanh), rồi chọn Sound (Âm thanh).

Máy tính của bạn có thể có hệ thống âm thanh nâng cao của Bang & Olufsen, B&O Play hoặc một nhà cung cấp khác. Vì vậy, máy tính của bạn có thể có các tính năng âm thanh nâng cao có thể được kiểm soát thông qua pa-nen điều khiển âm thanh dành riêng cho hệ thống âm thanh của bạn.

Sử dụng pa-nen điều khiển âm thanh để xem và điều khiển các thiết lập âm thanh.

Gõ control panel (pa-nen điều khiển) trong ô tìm kiếm trên thanh tác vụ, chọn Control Panel (Pa-nen Điều khiển), chọn Hardware and Sound (Phần cứng và Âm thanh), rồi chọn pa-nen điều khiển âm thanh được quy định cụ thể cho hệ thống của bạn.

# Sử dụng video

Máy tính của bạn là một thiết bị xem video mạnh mẽ, cho phép bạn xem video trực tuyến từ các trang web yêu thích của bạn và tải video và phim về xem trên máy tính khi bạn không nối mạng.

Để nâng cao cảm giác thích thú khi xem, dùng một trong những cổng video trên máy tính để kết nối với màn hình ngoài, máy chiếu hoặc TV.

 $\mathbb{Z}$  QUAN TRỌNG: Đảm bảo rằng thiết bị ngoài được kết nối với đúng cổng trên máy tính bằng đúng cáp. Làm theo các hướng dẫn của nhà sản xuất thiết bị.

Để biết thông tin về việc sử dụng các tính năng video của ban, tham khảo HP Support Assistant.

### Kết nối với thiết bị DisplayPort bằng cáp USB Type-C (chỉ một số sản phẩm nhất định)

 $\ddot{\mathbb{F}}$  GHI CHU: Để kết nối thiết bị USB Type-C DisplayPort với máy tính, bạn cần có cáp USB Type-C, được mua riêng.

Để xem video hoặc đầu ra hiển thị có độ phân giải cao trên thiết bị DisplayPort ngoài, hãy kết nối thiết bị DisplayPort theo hướng dẫn sau:

<span id="page-31-0"></span>**1**. Kết nối một đầu cáp USB Type-C với cổng USB SuperSpeed và DisplayPort trên máy tính.

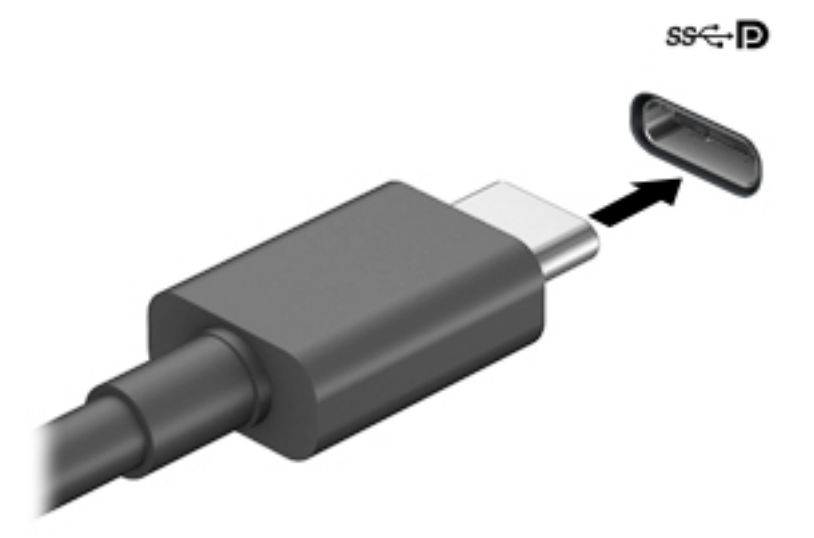

- **2**. Kết nối đầu còn lại của cáp với thiết bị DisplayPort ngoài.
- **3**. Nhấn f4 để thay đổi hình ảnh màn hình máy tính giữa 4 trạng thái hiển thị.
	- Chỉ màn hình máy tính cá nhân: Chỉ xem hình ảnh màn hình trên máy tính.
	- Sao chép: Xem hình ảnh màn hình đồng thời trên cả máy tính và thiết bị ngoài.
	- Mở rông: Xem hình ảnh màn hình được mở rộng trên cả máy tính và thiết bị ngoài.
	- Chỉ màn hình thứ hai: Chỉ xem hình ảnh màn hình trên thiết bị ngoài.

Mỗi lần bạn nhấn f4, trạng thái hiển thi sẽ thay đổi.

 $\mathbb{R}^n$  GHI CHU: Để có kết quả tốt nhất, đặc biệt nếu bạn chọn tùy chọn "Extend" (Mở rộng), tăng độ phân giải màn hình của thiết bị ngoài, như sau. Chọn nút Start (Bắt đầu), chọn biểu tượng Settings (Thiết lập), rồi sau đó chọn System (Hệ thống). Trong Display (Hiển thị), chọn đô phân giải thích hợp, sau đó chọn Keep changes (Lưu thay đổi).

### Khám phá và kết nối với các màn hình không dây tương thích với Miracast (chỉ một số sản phẩm)

Khám phá và kết nối màn hình không dây tương thích với Miracast mà không thoát khỏi các ứng dụng hiện tại của bạn, làm theo các bước sau.

Để mở Miracast:

**▲** Gõ project (chiếu) trong ô tìm kiếm trên thanh tác vụ, rồi sau đó nhấp vào Project to a second screen (Chiếu đến màn hình thứ hai). Nhấp vào Connect to a wireless display (Kết nối đến màn hình không dây), sau đó làm theo các chỉ dẫn trên màn hình.

# <span id="page-32-0"></span>Sử dụng truyền dữ liệu

Máy tính của bạn là một thiết bị giải trí mạnh mẽ, cho phép truyền tải hình ảnh, video và phim ảnh từ thiết bị USB của bạn để xem trên máy tính của bạn.

Để nâng cao cảm giác thích thú khi xem, sử dung một trong các cổng USB Type-C trên máy tính để kết nối với một thiết bị USB, chẳng hạn như điện thoại di động, máy ảnh, thiết bị theo dõi hoạt động hoặc đồng hồ thông minh, và truyền các tập tin vào máy tính của bạn.

 $\mathbb{Z}$  QUAN TRONG: Đảm bảo rằng thiết bị ngoài được kết nối với đúng cổng trên máy tính bằng đúng cáp. Làm theo các hướng dẫn của nhà sản xuất thiết bị.

Để biết thông tin về việc sử dụng các tính năng USB Type-C, tham khảo HP Support Assistant.

## Kết nối với các thiết bị bằng cổng USB Type-C (chỉ một số sản phẩm)

- $\mathbb{P}$  GHI CHÚ: Để kết nối thiết bi USB Type-C với máy tính của ban, ban cần có cáp USB Type-C, được mua riêng.
	- **1**. Kết nối một đầu của cáp USB Type-C với cổng USB Type-C trên máy tính.

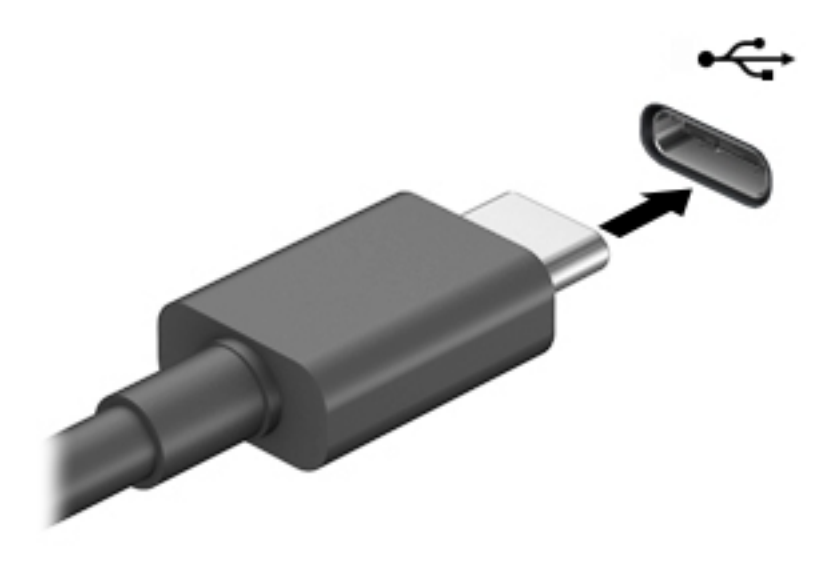

**2**. Kết nối đầu còn lại của cáp với thiết bị ngoài.

# <span id="page-33-0"></span>**5** Điều hướng màn hình

Bạn có thể điều hướng màn hình máy tính theo một hoặc nhiều cách sau:

- Sử dụng cử chỉ cảm ứng trực tiếp trên màn hình máy tính
- Sử dụng cử chỉ cảm ứng trên TouchPad
- Sử dụng chuột hoặc bàn phím tùy chọn (được mua riêng)
- Sử dụng bàn phím trên màn hình
- Sử dụng một thanh chỉ

# Sử dụng các thao tác của TouchPad và màn hình cảm ứng

TouchPad cho phép bạn điều hướng màn hình máy tính và điều khiển con trỏ bằng cách sử dụng các cử chỉ chạm đơn giản. Bạn cũng có thể sử dụng các nút TouchPad bên trái và bên phải như khi sử dung các nút tương ứng trên chuột ngoài. Để điều hướng màn hình cảm ứng (chỉ một số sản phẩm), hãy chạm vào màn hình trực tiếp bằng các cử chỉ được mô tả trong chương này.

Bạn cũng có thể tùy chỉnh các cử chỉ và xem minh họa về cách thức chúng hoạt động. Nhập control panel (pa-nen điều khiển) vào ô tìm kiếm trên thanh tác vu, chon **Control Panel** (Pa-nen Điều khiển) và sau đó chon Hardware and Sound (Phần cứng và Âm thanh). Phía dưới Devices and Printers (Thiết bị và Máy in), chọn Mouse (Chuột).

**EY GHI CHÚ:** Trừ khi được quy định, có thể sử dụng các cử chỉ trên TouchPad hoặc trên màn hình cảm ứng (chỉ một số sản phẩm).

## Nhấn

Sử dụng cử chỉ nhấn/nhấn đúp để chọn hoặc mở một mục trên màn hình.

Trỏ vào một mục trên màn hình, sau đó gõ nhẹ một ngón tay vào vùng TouchPad hoặc màn hình cảm ứng để chọn nó. Gõ đúp nhẹ vào một mục để mở mục đó.

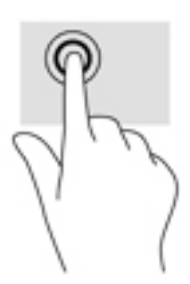

## Thu phóng bằng hai ngón tay

Sử dung phóng to/thu nhỏ bằng hai ngón tay cho phép bạn thu nhỏ hoặc phóng to hình ảnh hoặc văn bản.

- <span id="page-34-0"></span>● Thu nhỏ bằng cách đặt hai ngón tay cách nhau trên vùng TouchPad hoặc màn hình cảm ứng và sau đó di chuyển hai ngón tay gần nhau.
- Phóng to bằng cách đặt hai ngón tay gần nhau trên vùng TouchPad hoặc màn hình cảm ứng và sau đó di chuyển hai ngón tay xa nhau ra.

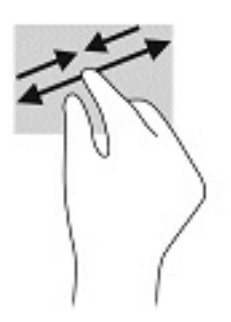

## Trượt bằng hai ngón tay (chỉ cho TouchPad)

Sử dụng tính năng trượt bằng hai ngón tay để di chuyển lên, xuống, hoặc ngang trên một trang hoặc ảnh.

● Đặt hai ngón tay hơi cách nhau trên vùng TouchPad, sau đó kéo chúng lên, xuống, sang trái hoặc sang phải.

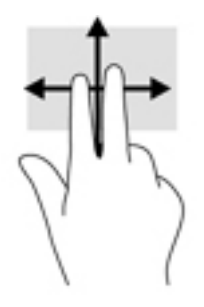

## Gõ nhẹ bằng hai ngón tay (chỉ cho TouchPad)

Sử dụng thao tác gõ nhẹ bằng hai ngón tay để mở menu cho một đối tượng trên màn hình.

- $\mathbb{B}^*$  GHI CHÚ: Gõ nhẹ bằng hai ngón tay sẽ thực hiện chức năng tương tự như khi nhấp chuột phải bằng con chuột.
	- Gõ nhẹ hai ngón tay trên vùng TouchPad để mở menu các tùy chon cho đối tượng được lưa chon.

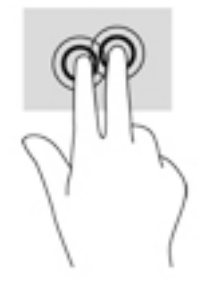

# <span id="page-35-0"></span>Gõ nhẹ bằng bốn ngón tay (chỉ cho TouchPad)

Sử dụng gõ nhẹ bằng bốn ngón tay để mở trung tâm hành động.

Gõ nhẹ bốn ngón tay trên TouchPad để mở trung tâm hành đông và xem các cài đặt và thông báo hiện tại.

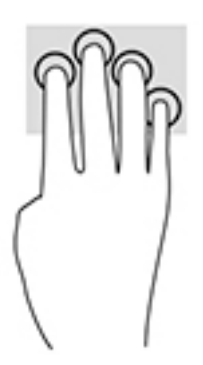

# Vuốt nhẹ ba ngón tay (chỉ cho TouchPad)

Sử dụng vuốt nhẹ ba ngón tay để xem các cửa sổ đang mở và chuyển giữa các cửa sổ đang mở và màn hình nền.

- Vuốt nhẹ 3 ngón tay ra xa bạn để xem tất cả các cửa sổ đang mở.
- Vuốt nhẹ 3 ngón tay về phía bạn để hiển thị màn hình nền.
- Vuốt nhẹ 3 ngón tay sang trái hoặc phải để chuyển giữa các cửa sổ đang mở.

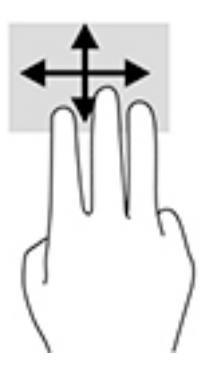

# Trượt bằng một ngón tay (chỉ cho màn hình cảm ứng)

Sử dụng trượt bằng một ngón tay để dịch chuyển hoặc cuộn qua các danh sách và trang, hoặc để di chuyển một đối tượng.

- Để cuộn ngang màn hình, nhẹ nhàng trượt một ngón tay ngang qua màn hình theo hướng bạn muốn di chuyển.
- Để di chuyển một đối tượng, nhấn và giữ ngón tay của bạn trên đối tượng, và sau đó kéo ngón tay của bạn để di chuyển đối tượng.
<span id="page-36-0"></span>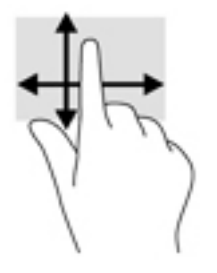

# Sử dụng bàn phím hoặc chuột tùy chọn

Bàn phím hoặc chuột tùy chọn cho phép bạn gõ, chọn mục, cuộn và thực hiện các chức năng tương tự như bạn làm với thao tác cảm ứng. Bàn phím cũng cho phép bạn sử dụng các phím thao tác và các phím nóng để thực hiện các chức năng cụ thể.

# Sử dụng bàn phím trên màn hình (chỉ một số sản phẩm)

- **1**. Để hiển thị bàn phím trên màn hình, gõ nhẹ vào biểu tượng bàn phím trong khu vực thông báo, ở phía bên phải của thanh tác vụ.
- **2**. Bắt đầu gõ.
- **SHI CHÚ:** Các từ gợi ý có thể được hiển thị phía trên bàn phím trên màn hình. Gõ nhẹ một từ để chọn từ đó.
- **GHI CHÚ:** Các phím thao tác và phím nóng không hiển thị hoặc hoạt động trên bàn phím trên màn hình.

# <span id="page-37-0"></span>**6** Quản lý năng lượng

Máy tính của bạn có thể hoạt đông bằng pin hoặc nguồn điện ngoài. Khi máy tính chỉ chạy bằng nguồn pin và không sử dụng được nguồn điện ngoài để sạc pin, thì điều quan trọng là phải giám sát và tiết kiệm mức sạc pin.

Một số tính năng quản lý nguồn được mô tả trong chương này có thể không khả dụng trên máy tính của bạn.

# Sử dụng Chế độ ngủ và Ngủ đông

 $\Lambda$  THÂN TRONG: Vẫn còn một số lỗ hổng phổ biến khi máy tính ở trạng thái Ngủ. Để ngăn người dùng trái phép truy cập các dữ liệu trên máy tính của bạn, thậm chí các dữ liệu được mã hóa, HP khuyến cáo bạn nên luôn khởi chạy chế độ Ngủ đông thay vì chế độ Ngủ bất cứ khi nào máy tính ngoài tầm kiểm soát vật lý của bạn. Điều này đặc biệt quan trong khi bạn đi du lịch với máy tính của mình.

THẬN TRỌNG: Để giảm nguy cơ xuống cấp âm thanh và video, mất chức năng phát lại video hoặc âm thanh hoặc mất thông tin, không kích hoạt Chế độ ngủ khi đang đọc hoặc ghi vào đĩa hoặc thẻ phương tiện ngoài.

Windows có hai trạng thái tiết kiệm điện, là chế độ Ngủ và Ngủ đông.

- Ngủ—Trang thái Ngủ được tư động kích hoạt sau một khoảng thời gian không hoạt động. Công việc của bạn sẽ được lưu vào bộ nhớ, cho phép bạn tiếp tục công việc rất nhanh chóng. Bạn cũng có thể kích hoạt chế đô Ngủ bằng cách thủ công. Để biết thêm thông tin, xem Kích hoạt và thoát chế độ Ngủ thuộc trang 26.
- Ngủ đông—Trang thái Ngủ đông được kích hoạt tư đông nếu pin đạt tới mức tới hạn. Trong trạng thái Ngủ đông, công việc của bạn được lưu ở tệp ngủ đông và máy tính tắt nguồn. Bạn cũng có thể kích hoạt chế đô Ngủ đông bằng cách thủ công. Để biết thêm thông tin, xem Kích [hoạt và thoát chế độ Ngủ đông \(chỉ một số sản phẩm\) thuộc trang 27.](#page-38-0)

## Kích hoạt và thoát chế độ Ngủ

Bạn có thể kích hoạt chế độ Ngủ theo bất kỳ cách nào sau đây:

- Đóng màn hình (chỉ một số sản phẩm).
- Chọn nút Start (Bắt đầu), chọn biểu tượng Power (Nguồn) rồi chọn chế đô Sleep (Ngủ).
- Để sử dụng phím nóng Ngủ; ví dụ: fn+f3 (chỉ một số sản phẩm).

Bạn có thể thoát chế độ Ngủ theo bất kỳ cách nào sau đây:

- Nhấn nhanh nút nguồn.
- Nếu máy tính bị đóng, nâng màn hình (chỉ một số sản phẩm).
- Nhấn một phím trên bàn phím (chỉ một số sản phẩm).
- Chạm vào TouchPad (chỉ một số sản phẩm).

Khi máy tính thoát khỏi chế đô Ngủ, công việc của ban quay lại màn hình.

<span id="page-38-0"></span> $\mathbb{F}$  GHI CHÚ: Nếu ban đã thiết đặt mật khẩu bắt buộc để thoát chế đô Ngủ, ban phải nhập mật khẩu Windows của mình trước khi công việc của ban trở lại màn hình.

## Kích hoạt và thoát chế độ Ngủ đông (chỉ một số sản phẩm)

Bạn có thể bật chế độ Ngủ đông do người dùng kích hoạt và thay đổi các thiết đặt nguồn khác và thời gian chờ bằng Tùy chon Nguồn điện.

**1.** Nhấp chuột phải vào biểu tượng Power (Nguồn) **(biết là sau đó chon Power Options** (Tùy

chọn nguồn điên).

- **2.** Ở bảng bên trái, chon **Choose what the power buttons do** (Chon chức năng các nút nguồn) (từ ngữ có thể khác nhau tùy theo sản phẩm).
- **3**. Tùy thuộc vào sản phẩm của bạn, bạn có thể bật chế độ Ngủ đông để tiết kiệm nguồn pin hoặc nguồn bên ngoài bằng bất kỳ cách nào trong các cách sau:
	- Nút nguồn—Trong phần Power and sleep buttons and lid settings (Thiết đặt nút nguồn điện, nút ngủ và nắp) (từ ngữ có thể khác nhau tùy theo sản phẩm), chọn When I press the power button (Khi tôi nhấn nút nguồn) và sau đó chọn Hibernate (Ngủ đông).
	- Nút ngủ (chỉ một số sản phẩm) —Trong phần Power and sleep buttons and lid settings (Thiết đặt nút nguồn điện, nút ngủ và nắp) (từ ngữ có thể khác nhau tùy theo sản phẩm), chọn When I press the sleep button (Khi tôi nhấn nút ngủ) và sau đó chọn Hibernate (Ngủ đông).
	- Nắp (chỉ một số sản phẩm)Trong phần Power and sleep buttons and lid settings (Thiết đặt nút nguồn điên, nút ngủ và nắp) (từ ngữ có thể khác nhau tùy theo sản phẩm), chon When I close the lid (Khi tôi đóng nắp) và sau đó chon Hibernate (Ngủ đông).
	- Power menu (Menu nguồn)—Chon Change Settings that are currently unavailable (Thay đổi các Thiết đặt hiện thời không sẵn dùng) và sau đó, trong phần Shutdown settings (Thiết đặt tắt máy), chọn hộp chọn Hibernate (Ngủ đông).

Menu Power (Menu Nguồn) có thể được kết nối bằng cách chọn nút Start (Bắt đầu).

- **4**. Chọn Save changes (Lưu thay đổi).
- **▲** Để bắt đầu chế độ Hibernation (Ngủ đông), sử dụng phương pháp mà bạn đã kích hoạt ở bước 3.
- **▲** Để thoát chế độ Hibernation (Ngủ đông), nhấn nhanh nút nguồn.
- GHI CHÚ: Nếu bạn đã thiết đặt mật khẩu bắt buộc để thoát chế độ Ngủ đông, bạn phải nhập mật khẩu Windows của mình trước khi công việc của bạn trở lại màn hình.

# Tắt máy tính

 $\triangle$  THÂN TRONG: Những thông tin chưa được lưu sẽ bi mất khi máy tính tắt. Đảm bảo lưu công việc của bạn trước khi tắt máy tính.

Lệnh Tắt máy đóng tất cả các chương trình đang mở, bao gồm hệ điều hành và sau đó tắt màn hình và máy tính.

Tắt máy tính khi không sử dụng máy tính và ngắt khỏi nguồn điện ngoài trong một thời gian dài.

Quy trình được khuyến cáo sử dụng là dùng lệnh Shut down của Windows.

- <span id="page-39-0"></span> $\mathbb{B}^*$  GHI CHÚ: Nếu máy tính đang ở trạng thái Ngủ hoặc Ngủ đông, trước tiên thoát chế độ Ngủ hoặc Ngủ đông bằng cách nhấn nhanh nút nguồn.
	- **1**. Lưu công việc của bạn lại và đóng tất cả các chương trình đang mở.
	- **2**. Chọn nút Start (Bắt đầu), chọn biểu tượng Power (Nguồn) rồi sao đó chọn Shut down (Tắt máy).

Nếu máy tính không phản hồi và bạn không thể áp dụng quy trình tắt máy trước đó, hãy thử các quy trình khẩn cấp sau đây theo thứ tự như sau:

- Nhấn ctrl+alt+delete, chọn biểu tượng Power (Nguồn), rồi sau đó chọn Shut down (Tắt máy).
- Nhấn và giữ nút nguồn trong ít nhất 10 giây.
- Nếu máy tính của ban có pin cho phép người dùng thay thế (chỉ một số sản phẩm), ngắt kết nối máy tính khỏi nguồn bên ngoài, và sau đó tháo pin ra.

# Sử dụng biểu tượng Nguồn và Tùy chọn Nguồn

Biểu tượng Nguồn nằm trên thanh tác vụ Windows. Biểu tượng Nguồn cho phép bạn nhanh

chóng truy cập các thiết lập nguồn và xem mức sạc pin còn lại.

Để xem phần trăm mức sạc pin còn lại, hãy đặt con trỏ chuột lên biểu tượng Power (Nguồn)

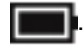

Để sử dụng Tùy chon Nguồn, nhấp phải và biểu tượng Power (Nguồn) , rồi chon Power

Options (Tùy chon Nguồn).

Các biểu tượng Nguồn khác nhau cho biết máy tính đang chạy bằng pin hay nguồn điện ngoài. Đặt con trỏ chuột lên biểu tượng này cũng hiển thị thông báo cho biết pin đã đạt đến mức pin yếu hoặc rất thấp hay chưa.

# Chạy bằng pin

 $\triangle$  CẢNH BÁO! Để giảm các vấn đề có thể gây mất an toàn, chỉ sử dung loại pin được cung cấp cùng máy tính, pin thay thế do HP cung cấp hoặc pin tương thích mua từ HP.

Khi pin đã sạc gắn trong máy tính và máy tính không được cắm vào nguồn điện ngoài, lúc đó máy tính chạy bằng năng lượng pin. Khi máy tính đang tắt và được rút phích cắm điện khỏi nguồn điện ngoài, pin trong máy tính sẽ từ từ xả bớt. Máy tính hiển thị thông báo khi nào pin đạt mức thấp hoặc cực thấp.

Thời lượng pin máy tính khác nhau, tùy thuộc vào các thiết lập quản lý nguồn điện, các chương trình chạy trên máy tính, độ sáng màn hình, các thiết bị ngoài kết nối với máy tính và các yếu tố khác.

 $\mathbb{F}$  GHI CHU: Khi ban ngắt kết nối nguồn điên ngoài, đô sáng màn hình sẽ tư đông giảm để tiết kiệm pin. Một số sản phẩm máy tính nhất định có thể chuyển đổi giữa các chế độ đồ họa để tiết kiệm mức pin.

## Sử dụng HP Fast Charge (chỉ một số sản phẩm)

Tính năng HP Fast Charge cho phép bạn sạc pin nhanh máy tính của bạn. Thời gian sạc có thể dao động + /-10%. Tùy thuộc vào model máy tính và bộ đổi nguồn AC của HP được cung cấp cho máy tính của ban, HP Fast Charge hoạt động theo một trong các cách sau:

- <span id="page-40-0"></span>Khi mức sạc pin còn lại trong khoảng từ không đến 50%, pin sẽ sạc đến 50% dung lượng đầy trong không quá 30 đến 45 phút, tùy thuộc vào model máy tính của bạn.
- Khi mức sạc pin còn lại trong khoảng từ không đến 90%, pin sẽ sạc đến 90% dung lượng đầy trong không quá 90 phút.

Để sử dụng tính năng HP Fast Charge, tắt máy tính của bạn và sau đó kết nối bộ đổi nguồn AC với máy tính của bạn và nguồn điện bên ngoài.

## Hiển thị sạc pin

Để xem phần trăm mức sạc pin còn lại, hãy đặt con trỏ chuột lên biểu tượng Power (Nguồn)  $\Box$ 

## Tìm kiếm thông tin pin trong HP Support Assistant (chỉ một số sản phẩm)

Để truy cập thông tin về pin:

**1.** Gõ support (hỗ trợ) vào ô tìm kiếm trên thanh tác vụ rồi chọn ứng dụng HP Support Assistant.

– hoặc –

Chọn biểu tượng dấu hỏi trong thanh tác vụ.

**2.** Chon My PC (PC của tôi), chon tab Diagnostics and tools (Chẩn đoán và công cu) sau đó chon HP Battery Check (Kiểm tra Pin HP). Nếu HP Battery Check (Kiểm tra Pin HP) cho biết rằng pin của bạn phải được thay, liên hệ với bộ phận hỗ trợ.

HP Support Assistant cung cấp các công cu và thông tin sau về pin:

- HP Battery Check (Kiểm tra Pin HP)
- Thông tin về loại pin, thông số kỹ thuật, tuổi thọ và dung lượng

### Tiết kiệm nguồn pin

Để tiết kiệm nguồn pin và tối đa hóa thời lượng pin:

- **•** Giảm đô sáng màn hình.
- Chọn cài đặt Power saver (Bô bảo vệ nguồn điện) trong Power Options (Tùy chọn Nguồn điện).
- Tắt các thiết bị không dây khi bạn không sử dụng chúng.
- Ngắt kết nối thiết bị ngoài không được sử dụng mà không được cắm vào nguồn điện ngoài, chẳng hạn như ổ đĩa cứng ngoài được kết nối với cổng USB.
- Dừng, tắt hoặc tháo bất kỳ thẻ phương tiện lưu trữ ngoài nào mà bạn không sử dụng.
- Trước khi bạn rời công việc, kích hoạt chế độ Ngủ hoặc tắt máy tính.

### Nhận dạng mức pin thấp

Khi pin là nguồn điện duy nhất cho máy tính hạ xuống một mức pin thấp hoặc rất thấp, hoạt động sau đây sẽ xảy ra:

Đèn báo sạc pin (chỉ một số sản phẩm) cho biết mức pin thấp hoặc rất thấp.

– hoặc –

- <span id="page-41-0"></span>Biểu tượng Nguồn cho biết thông báo pin yếu hoặc rất yếu.
- $\mathbb{P}$  GHI CHÚ: Để biết thêm thông tin về biểu tương Nguồn, xem [Sử dụng biểu tượng Nguồn và](#page-39-0) Tùy chon Nguồn thuộc trang 28.

Máy tính sẽ thực hiện các thao tác sau đây khi mức pin rất thấp:

- Nếu chế đô Ngủ đông bị vô hiệu hóa và máy tính đang trên hoặc trong trạng thái Ngủ, thì máy tính sẽ vẫn giữ ở trạng thái Ngủ trong một thời gian ngắn, sau đó tắt và bị mất bất kỳ thông tin nào chưa được lưu.
- Nếu chế độ Ngủ đông được kích hoạt và máy tính đang bật hoặc trong trạng thái Ngủ, máy tính kích hoạt chế độ Ngủ đông.

## Xử lý mức pin thấp

#### Xử lý mức pin thấp khi sử dụng được nguồn điện ngoài

Kết nối một trong những thứ sau vào máy tính và vào nguồn điện ngoài:

- Bộ đổi nguồn AC
- Thiết bị ghép nối hoặc thiết bị mở rộng tùy chọn
- Bộ đổi nguồn điện năng tùy chọn, được mua riêng như một phụ kiện của HP

#### Xử lý mức pin thấp khi không sử dụng được nguồn điện ngoài

Lưu công việc của bạn và tắt máy tính.

#### Giải quyết mức pin yếu khi máy tính không thể thoát khỏi chế độ Ngủ đông

- **1**. Kết nối bộ đổi nguồn AC vào máy tính và vào nguồn điện ngoài.
- **2**. Thoát chế độ Ngủ đông bằng cách nhấn nút nguồn.

### Pin lắp bởi nhà sản xuất

Để theo dõi trạng thái của pin hoặc xem pin có còn vào điện nữa hay không, chạy HP Battery Check (Kiểm tra Pin HP) trong ứng dụng HP Support Assistant (chỉ một số sản phẩm).

**1**. Gõ support (hỗ trợ) vào ô tìm kiếm trên thanh tác vụ rồi chọn ứng dụng HP Support Assistant.

– hoặc –

Chọn biểu tượng dấu hỏi trong thanh tác vụ.

**2.** Chon My PC (PC của tôi), chon tab Diagnostics and tools (Chẩn đoán và công cu) sau đó chon HP Battery Check (Kiểm tra Pin HP). Nếu HP Battery Check (Kiểm tra Pin HP) cho biết rằng pin của bạn phải được thay, liên hệ với bộ phận hỗ trợ.

Người dùng không thể dễ dàng tự thay thế [các] pin trong sản phẩm này. Việc tháo ra hoặc thay pin có thể ảnh hưởng đến phạm vi bảo hành của bạn. Nếu pin không sạc được nữa, liên hệ bộ phận hỗ trợ.

Khi pin đã hết tuổi tho, không vứt bỏ pin cùng với rác thải sinh hoạt chung. Làm theo pháp luật và quy định sở tại trong khu vực của bạn để vứt bỏ pin.

# <span id="page-42-0"></span>Chạy trên nguồn điện ngoài

Để biết thông tin về việc kết nối với nguồn bên ngoài, tham khảo áp phích *Hướng dẫn Cài đặt* được cung cấp trong hộp máy tính.

Máy tính sẽ không sử dụng nguồn điện pin khi máy được kết nối với nguồn điện bên ngoài qua bộ đổi nguồn AC được chấp thuận hoặc thiết bị ghép nối/thiết bị mở rộng tùy chọn.

 $\bigwedge$  CẢNH BÁO! Để giảm thiểu các vấn đề về an toàn tiềm ẩn, chỉ sử dụng bộ đổi nguồn AC được cung cấp cùng máy tính, bộ đổi nguồn AC thay thế do HP cung cấp hoặc bộ đổi nguồn AC tương thích mua từ HP.

A CẢNH BÁO! Không sạc pin máy tính khi bạn đang ở trên máy bay.

Kết nối máy tính với nguồn điện ngoài trong bất kỳ trường hợp nào sau đây:

- Khi sạc hoặc hiệu chỉnh pin
- Khi cài đặt hoặc cập nhật phần mềm hệ thống
- Khi cập nhật hệ thống BIOS
- Khi ghi thông tin vào đĩa (chỉ một số sản phẩm)
- Khi chạy Disk Defragmenter (Trình chống phân mảnh Đĩa) trên máy tính có ổ đĩa cứng bên trong
- Khi thực hiện sao lưu dư phòng hoặc khôi phục

Khi bạn kết nối máy tính với nguồn điện ngoài:

- Pin bắt đầu được sạc.
- Đô sáng màn hình tăng.
- Biểu tượng Nguồn **thay đổi diện mao.**

Khi bạn ngắt kết nối với nguồn điện bên ngoài:

- Máy tính chuyển sang dùng năng lượng pin.
- Độ sáng màn hình sẽ tư động giảm để tiết kiệm mức pin.
- Biểu tượng Nguồn **thay đổi diện mạo.**

# <span id="page-43-0"></span>**7** Bảo trì máy tính của bạn

Điều quan trọng là tiến hành bảo trì thường xuyên để giữ máy tính của bạn trong điều kiện tối ưu. Chương này giải thích cách sử dụng các công cụ như Disk Defragmenter (Trình chống phân mảnh Đĩa) và Disk Cleanup (Dọn Đĩa). Nó cũng đưa ra các hướng dẫn cho việc cập nhật các chương trình và trình điều khiển, các bước để dọn dẹp máy tính, và các mẹo để đi du lịch với (hoặc vận chuyển) máy tính.

# Cải thiện hiệu suất

Bạn có thể cải thiện hiệu suất của máy tính của bạn bằng cách thực hiện công việc bảo trì thường xuyên với các công cụ như Disk Defragmenter (Trình chống phân mảnh Đĩa) và Disk Cleanup (Dọn Đĩa).

## Sử dụng Disk Defragmenter (Trình chống phân mảnh Đĩa)

HP khuyến cáo sử dụng Disk Defragmenter (Trình chống phân mảnh Đĩa) để chống phân mảnh ổ cứng của bạn ít nhất một lần mỗi tháng.

<sup>2</sup> GHI CHÚ: Không cần thiết phải chạy Disk Defragmenter (Trình chống phân mảnh Đĩa) trên ổ đĩa thể rắn.

Để chạy Disk Defragmenter (Trình chống phân mảnh Đĩa):

- **1**. Kết nối máy tính với nguồn AC.
- **2.** Gõ defragment (chống phân mảnh) vào ô tìm kiếm trên thanh tác vụ rồi chọn **Defragment and** Optimize Drives (Chống phân mảnh và Tối ưu hóa Ổ đĩa).
- **3**. Làm theo các chỉ dẫn trên màn hình.

Để biết thêm thông tin, truy cập phần Help (Trợ giúp) của phần mềm Disk Defragmenter (Trình chống phân mảnh Đĩa).

## Sử dụng Disk Cleanup (Dọn Đĩa)

Sử dụng Disk Cleanup (Dọn Đĩa) để tìm kiếm các tệp không cần thiết trong ổ cứng mà bạn có thể an toàn xóa đi nhằm giải phóng dung lượng đĩa và giúp máy tính chạy hiệu quả hơn.

Để chạy Disk Cleanup (Dọn Đĩa):

- **1**. Gõ disk (đĩa) vào ô tìm kiếm trên thanh tác vụ, và sau đó chọn Disk Cleanup (Dọn Đĩa).
- **2**. Làm theo các chỉ dẫn trên màn hình.

## Sử dụng HP 3D DriveGuard (chỉ một số sản phẩm)

HP 3D DriveGuard bảo vệ ổ cứng bằng cách dừng ổ đĩa và chấm dứt các yêu cầu dữ liệu trong một trong hai tình huống sau:

- Bạn đánh rơi máy tính.
- Bạn di chuyển máy tính với màn hình đóng khi máy tính đang chạy bằng nguồn pin.

<span id="page-44-0"></span>Một khoảng thời gian ngắn sau khi chấm dứt một trong các sự kiện này, HP 3D DriveGuard đưa ổ cứng trở lại trạng thái vận hành bình thường.

- $\overline{B}$  **GHI CHÚ:** Chỉ có ổ cứng gắn trong mới được HP 3D DriveGuard bảo vệ. Ổ cứng được lắp trong thiết bị ghép nối tùy chon hoặc được kết nối với cổng USB không được HP 3D DriveGuard bảo vệ.
- GHI CHÚ: Vì các ổ trang thái thuần nhất (SSD) thiếu các chi tiết đông, HP 3D DriveGuard là không cần thiết cho các ổ đĩa này.

#### Xác định trạng thái HP 3D DriveGuard

Đèn ổ cứng trên máy tính đổi màu để cho biết ổ đĩa trong khoang ổ cứng chính và/hoặc ổ đĩa trong khoang ổ cứng phụ (chỉ một số sản phẩm) đã dừng.

# Cập nhật chương trình và trình điều khiển

HP khuyến cáo bạn nên cập nhật các chương trình và trình điều khiển của bạn một cách thường xuyên. Các bản cập nhật có thể giải quyết các vấn đề và mang lại các tính năng và tùy chon mới cho máy tính của bạn. Ví dụ: các thành phần đồ họa cũ có thể không hoạt động tốt với những phần mềm chơi game mới nhất. Nếu không có trình điều khiển mới nhất, bạn sẽ không tận dụng tối ưu thiết bị của bạn.

Truy cập <http://www.hp.com/support> để tải xuống phiên bản mới nhất của các chương trình và trình điều khiển HP. Ngoài ra, đăng ký nhận thông báo cập nhật tự động khi các bản cập nhật sử dụng được.

Nếu bạn muốn cập nhật các chương trình và trình điều khiển của mình, làm theo các hướng dẫn sau:

**1**. Gõ support (hỗ trợ) vào ô tìm kiếm trên thanh tác vụ rồi chọn ứng dụng HP Support Assistant.

– hoặc –

Nhấp vào biểu tượng dấu hỏi trong thanh tác vụ.

- **2.** Chon My PC (PC của tôi), chon tab Updates (Cập nhật) rồi chon Check for updates and messages (Kiểm tra cập nhật và thông báo).
- **3**. Làm theo các chỉ dẫn trên màn hình.

# Vệ sinh máy tính của bạn

Sử dụng các sản phẩm sau để vệ sinh máy tính của ban một cách an toàn:

- Dimethyl benzyl amoni clorua nồng đô tối đa 0,3 phần trăm (ví du, khăn lau dùng một lần, có theo nhiều thương hiệu)
- Nước rửa kính không cồn
- Dung dịch nước và xà bông nhẹ
- Khăn vải lau sợi microfiber hoặc vải da (vải không tĩnh điện và không dầu) dạng khô
- Khăn lau bằng vải chống tĩnh điện

 $\triangle$  THÂN TRONG: Tránh các dung môi có tính tẩy manh có thể gây tổn hại vĩnh viễn cho máy tính của bạn. Nếu bạn không biết chắc sản phẩm làm sạch nào an toàn cho máy tính của bạn, kiểm tra các lượng chất trong sản phẩm để đảm bảo các thành phần như cồn, axeton, amoni clorua, metylen clorua và hydrocacbon không được bao gồm trong sản phẩm.

Vật liệu dạng sơi, chẳng hạn như khăn giấy, có thể làm trầy xước máy tính. Theo thời gian, các hạt bụi bẩn và chất tẩy rửa có thể bị kẹt lại trong các vết trầy xước.

## <span id="page-45-0"></span>Quy trình vệ sinh

Thực hiện theo các quy trình trong phần này để vệ sinh máy tính của bạn một cách an toàn.

- △ CẢNH BÁO! Để ngăn ngừa điện giật hoặc hư hỏng cho các linh kiện, không cố gắng làm sạch máy tính của bạn khi máy đang bật.
	- 1. Tắt máy tính.
	- 2. Ngắt kết nối nguồn AC.
	- 3. Ngắt kết nối với tất cả các thiết bị đang chạy bằng điện bên ngoài.
- A THẬN TRỌNG: Để tránh gây hư hỏng cho các cấu phần bên trong, không phun chất tẩy rửa hoặc chất lỏng trực tiếp lên bất kỳ bề mặt nào của máy tính. Chất lỏng nhỏ giọt trên bề mặt có thể gây tổn hai vĩnh viễn cho các cấu phần bên trong.

#### Làm sạch màn hình

Nhẹ nhàng lau sạch màn hình bằng vải mềm không có xơ vải và được làm ẩm bằng nước lau kính không chứa cồn. Đảm bảo rằng màn hình đã khô trước khi đóng máy tính lại.

### Vê sinh các mặt hoặc vỏ máy

Để làm vệ sinh các mặt bên hoặc vỏ máy, dùng vải vi sợi mềm hoặc vải da, làm ẩm bằng một trong những dung dịch tẩy rửa được liệt kê trước đó hoặc sử dụng khăn lau dùng một lần được chấp nhận.

 $\mathbb{F}$  GHI CHU: Khi làm vê sinh vỏ máy, lau theo chuyển đông tròn để hỗ trơ loại bỏ bụi bẩn và các mảnh vụn.

### Vệ sinh Bàn di chuột, bàn phím hoặc con chuột (chỉ một số sản phẩm)

- $\triangle$  CẢNH BÁO! Để giảm nguy cơ bị giật điện hoặc gây hư hỏng cho các cấu phần bên trong, không dùng các đầu hút của máy hút bụi để làm sạch bàn phím. Máy hút bụi có thể để lại các mảnh vụn trong nhà lên mặt bàn phím.
- A THẬN TRỌNG: Để tránh gây hư hỏng cho các cấu phần bên trong, không cho phép chất lỏng nhỏ xuống giữa các phím.
	- Để làm sạch Bàn di chuột, bàn phím hoặc chuột, sử dụng một miếng vải mềm sợi nhỏ hoặc vải da được làm ẩm bằng một trong những dung dịch tẩy rửa được liệt kê trước đó hoặc sử dụng khăn lau dùng một lần được chấp nhận.
	- Để ngăn không cho các phím bị dính lại và để loại bỏ bụi, xơ và các mảnh vụn khỏi bàn phím, sử dụng bình xịt khí nén có ống nối dài.

## Mang theo máy khi đi ra ngoài hoặc vận chuyển máy tính của bạn

Nếu bạn phải mang đi hoặc vận chuyển máy tính của bạn, làm theo các mẹo sau để giữ an toàn cho thiết bị của bạn.

Chuẩn bị cho máy tính để mang đi hoặc để vận chuyển:

- Sao lưu các thông tin của ban vào một ổ đĩa ngoài.
- Tháo tất cả các đĩa và tất cả các thẻ phương tiện ngoài, như thẻ nhớ.
- Tắt sau đó ngắt kết nối tất cả các thiết bị ngoài.
- Tắt máy tính.
- Mang theo bản sao lưu các thông tin của ban. Giữ bản sao lưu tách biệt khỏi máy tính.
- Khi đi bằng máy bay, mang máy tính như hành lý xách tay; không đem gửi máy tính chung với phần hành lý còn lại của bạn.
- $\triangle$  THÂN TRONG: Tránh để ổ đĩa tiếp xúc với từ trường. Các thiết bị bảo mật có từ trường bao gồm các thiết bị quét toàn thân và gậy quét an ninh tại sân bay. Băng tải và các thiết bị an ninh tương tự tại sân bay có chức năng kiểm tra hành lý xách tay đều sử dụng tia X thay vì từ tính, vì thế sẽ không làm hỏng ổ đĩa.
- Nếu bạn có kế hoạch sử dụng máy tính trên chuyến bay, lắng nghe thông báo trên máy bay về việc khi nào bạn được phép sử dụng máy tính. Có được sử dụng máy tính trên máy bay hay không là quyết định của hãng hàng không.
- Nếu ban sắp vân chuyển máy tính hoặc ổ đĩa, dùng bao bì bảo vệ phù hợp và gắn nhãn "DÊ VỠ" trên bao bì.
- Việc sử dụng các thiết bị không dây có thể bị hạn chế trong một số môi trường. Những hạn chế này có thể áp dụng khi đang trên máy bay, trong bệnh viện, gần những vật liệu nổ và ở những vị trí nguy hiểm. Nếu bạn không chắc về chính sách được áp dụng đối với việc sử dụng một thiết bị không dây trong máy tính của bạn, đề nghị cho phép sử dụng máy tính trước khi bật máy lên.
- Nếu ban đang đi du lịch quốc tế, làm theo những gợi ý sau:
	- Kiểm tra các quy định hải quan liên quan đến máy tính ở mỗi quốc gia hoặc khu vực trong hành trình của bạn.
	- Kiểm tra các yêu cầu dây điện và bộ chuyển đổi cho mỗi vị trí mà bạn có kế hoạch sử dụng máy tính. Điện áp, tần số và cấu hình phích cắm sẽ khác nhau.

A CẢNH BÁO! Để giảm nguy cơ bị điện giật, hỏa hoạn hoặc gây hư hỏng cho thiết bị, không cố gắng nạp năng lượng cho máy tính bằng bộ chuyển đổi điện áp được bán cho thiết bị.

# <span id="page-47-0"></span>**8** Bảo mật máy tính và thông tin của bạn

Bảo mật máy tính là cần thiết để bảo vệ tính bảo mật, tính nguyên vẹn và tính khả dụng của thông tin. Các giải pháp bảo mật chuẩn được cung cấp bởi hệ điều hành Windows, ứng dụng HP, Setup Utility (BIOS) và phần mềm bên thứ ba khác có thể giúp bảo vệ máy tính của bạn khỏi nhiều nguy cơ khác nhau, như virus, sâu máy tính và các loại mã độc khác.

 $\mathbb{Z}$  QUAN TRONG: Một số tính năng bảo mật được liệt kê trong chương này có thể không khả dụng trên máy tính của bạn.

# Sử dụng mật khẩu

Mật khẩu là một nhóm các ký tư bạn chọn để bảo vệ thông tin máy tính của mình và để bảo vệ các giao dịch trực tuyến. Có thể cài đặt nhiều loại mật khẩu. Ví dụ: khi bạn cài đặt máy tính của mình lần đầu tiên, bạn được yêu cầu tạo mật khẩu người dùng để bảo mật máy tính của bạn. Có thể cài đặt mật khẩu bổ sung trong Windows hoặc trong HP Setup Utility (BIOS) được cài đặt trước trên máy tính của bạn.

Bạn có thể nhận thấy thật hữu ích khi sử dụng cùng một mật khẩu cho tính năng Setup Utility (BIOS) và cho tính năng bảo mật của Windows.

Để tạo và lưu mật khẩu, sử dụng các mẹo sau:

- Để giảm thiểu nguy cơ bị khóa không cho vào máy tính, ghi lại từng mật khẩu và lưu giữ nó ở nơi an toàn cách xa máy tính. Không lưu mật khẩu vào một tệp trên máy tính.
- Khi tạo mật khẩu, thực hiện theo các yêu cầu do chương trình thiết lập.
- Thay đổi mật khẩu của bạn ít nhất mỗi 3 tháng.
- Mật khẩu lý tưởng là mật khẩu dài có chữ cái, dấu câu, ký hiệu và số.
- Trước khi ban gửi máy tính đi bảo dưỡng, sao lưu các têp, xóa các têp bí mật, rồi xóa tất cả các cài đặt mật khẩu.

Để biết thêm thông tin về mật khẩu Windows, ví dụ như mật khẩu trình bảo vệ màn hình:

Gõ support (hỗ trơ) vào ô tìm kiếm trên thanh tác vụ rồi chọn ứng dụng HP Support Assistant.

– hoặc –

Nhấp vào biểu tượng dấu hỏi trong thanh tác vụ.

## Cài đặt mật khẩu Windows

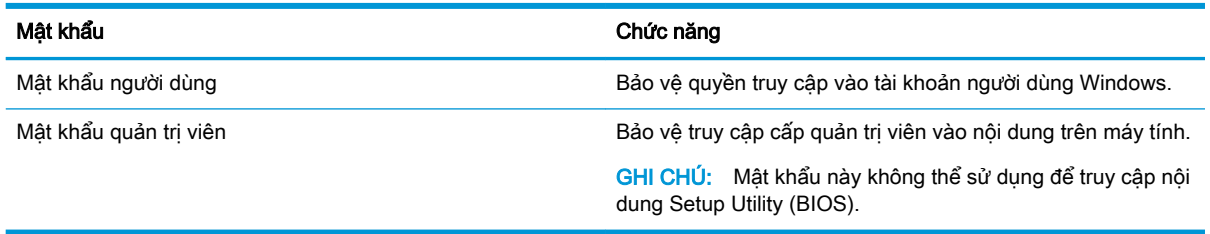

## <span id="page-48-0"></span>Cài đặt mật khẩu Setup Utility (BIOS)

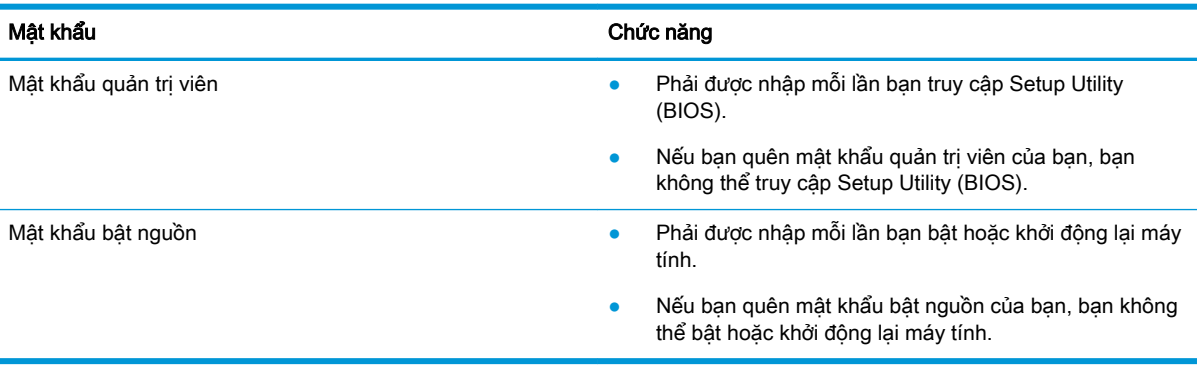

Để cài đặt, thay đổi hoặc xóa mật khẩu quản trị viên hoặc mật khẩu bật nguồn trong Setup Utility (BIOS):

- **A THẬN TRỌNG:** Hết sức thận trọng khi thực hiện thay đổi trong Setup Utility (BIOS). Lỗi xảy ra có thể khiến cho máy tính không hoạt động đúng cách.
- **EV GHI CHÚ:** Để khởi động Setup Utility, máy tính của bạn phải ở chế độ máy tính xách tay và bạn phải sử dụng bàn phím gắn vào máy tính xách tay của mình. Bàn phím trên màn hình hiển thị ở chế độ máy tính bảng sẽ không thể truy cập vào Setup Utility này.
	- **1**. Khởi động Setup Utility (BIOS):
		- Máy tính hoặc máy tính bảng có bàn phím:
			- ▲ Mở hoặc khởi động lại máy tính, nhấn nhanh phím esc, sau đó nhấn f10.
		- Máy tính bảng không có bàn phím:
			- 1. Bật hoặc khởi động lại máy tính bảng, và sau đó nhanh chóng nhấn giữ nút tăng âm lượng.
				- hoặc -

Bật hoặc khởi động lại máy tính bảng, và sau đó nhanh chóng nhấn giữ nút giảm âm lượng.

- hoặc -

Bật hoặc khởi động lại máy tính bảng, và sau đó nhanh chóng nhấn giữ nút Windows.

- 2. Nhấn f10.
- **2**. Chọn Security (Bảo mật) và sau đó làm theo các chỉ dẫn trên màn hình.

Những thay đổi của bạn sẽ có hiệu lực khi khởi động lại máy tính.

# Sử dụng Windows Hello (chỉ một số sản phẩm)

Trên các sản phẩm được trang bị đầu đọc dấu vân tay hoặc một máy ảnh hồng ngoại, bạn có thể sử dung Windows Hello để đăng nhập bằng cách vuốt ngón tay của ban hoặc nhìn vào máy ảnh.

<span id="page-49-0"></span>Để thiết lập Windows Hello, làm theo các bước sau:

- **1.** Chon nút Start (Bắt đầu), chon Settings (Thiết đặt), chon Accounts (Tài khoản), rồi chon tùy chọn Sign-in (Đăng nhập).
- **2**. Trong phần Windows Hello, thực hiện theo các hướng dẫn trên màn hình để thêm cả mật khẩu và PIN dang số, rồi đăng ký ID dấu vân tay hoặc khuôn mặt của ban.
- $\mathbb{R}^n$  GHI CHÚ: Mã PIN không bị giới hạn về độ dài, nhưng chỉ được bao gồm số. Không được phép sử dụng chữ cái hoặc ký tư đặc biệt.

# Sử dụng phần mềm bảo mật Internet

Khi bạn sử dụng máy tính của bạn để truy cập email, mạng hoặc Internet, máy tính của bạn có khả năng tiếp xúc với các virus máy tính, phần mềm gián điệp và các mối đe dọa trực tuyến khác. Để giúp bảo vệ máy tính của bạn, phần mềm bảo mật Internet, bao gồm các tính năng chống virus và tường lửa, có thể được cài đặt trước trên máy tính của bạn như một bản thử nghiệm. Để bảo vệ máy liên tục trước những virus mới được phát hiện và các rủi ro bảo mật khác, phần mềm bảo mật phải luôn được cập nhật. Chúng tôi đặc biệt khuyến nghị bạn nên nâng cấp các bản thử nghiệm phần mềm bảo mật hoặc mua phần mềm bạn muốn để bảo vệ toàn diện cho máy tính của bạn.

## Sử dụng phần mềm diệt virus

Virus máy tính có thể vô hiệu hóa các chương trình, tiện ích hoặc hệ điều hành hoặc khiến chúng hoạt động bất thường. Phần mềm diệt virus có thể phát hiện hầu hết các virus, tiêu diệt chúng và trong hầu hết các trường hợp, sửa chữa bất kỳ hư hại nào mà những virus này gây ra.

Để cung cấp bảo vệ liên tục chống lại virus mới được phát hiện, phần mềm diệt virus phải luôn được cập nhật.

Chương trình diệt virus có thể được cài đặt trước trên máy tính của bạn. Chúng tôi thực sự khuyên bạn nên sử dụng chương trình diệt virus theo lựa chọn của bạn để bảo vệ toàn diện cho máy tính của bạn.

Để biết thêm thông tin về virus máy tính, gõ support (hỗ trợ) vào ô tìm kiếm trên thanh tác vụ rồi chọn ứng dụng HP Support Assistant.

– hoặc –

Nhấp vào biểu tượng dấu hỏi trong thanh tác vụ.

## Sử dụng phần mềm tường lửa

Tường lửa được thiết kế để ngăn chăn truy cập trái phép vào hệ thống hoặc mạng. Tường lửa có thể là phần mềm bạn cài đặt trên máy tính và/hoặc mạng của mình hoặc nó có thể là một kết hợp cả phần cứng và phần mềm.

Có hai loại tường lửa nên xem xét:

- Tường lửa trên máy chủ—Phần mềm chỉ bảo vệ máy tính cài đặt phần mềm đó.
- Tường lửa dựa trên mạng—Được cài đặt giữa DSL hoặc modem cáp của bạn và mạng gia đình của bạn để bảo vệ tất cả các máy tính trên mạng.

Khi cài đặt tường lửa trên một hệ thống, tất cả các dữ liệu được gửi đến và từ hệ thống sẽ được giám sát và so sánh với một tập hợp tiêu chí bảo mật do người dùng xác định. Bất kỳ dữ liệu nào không đáp ứng những tiêu chí đó sẽ bị chặn.

# <span id="page-50-0"></span>Cài đặt bản cập nhật phần mềm

Phần mềm HP, phần mềm Windows và phần mềm bên thứ ba được cài đặt trên máy tính của bạn phải được cập nhật thường xuyên để sửa các vấn đề về bảo mật và cải thiện hiệu suất của phần mềm.

**A THÂN TRONG:** Microsoft gửi thông báo về cập nhật Windows, có thể bao gồm cập nhật về bảo mật. Để bảo vệ máy tính khỏi các lỗ hổng bảo mật và virus máy tính, cài đặt tất cả các bản cập nhật từ Microsoft ngay khi ban nhân được thông báo.

Bạn có thể cài đặt các bản cập nhật này tự động.

Để xem hoặc thay đổi các thiết lập:

- **1.** Chon nút Start (Bắt đầu), chon Settings (Thiết đặt) rồi chon Update & security (Cập nhật & bảo mật).
- **2**. Chọn Windows Update (Cập nhật Windows) và sau đó làm theo các chỉ dẫn trên màn hình.
- **3.** Để lên lịch thời gian cài đặt bản cập nhật, chọn **Advanced options** (Tùy chọn nâng cao) rồi làm theo các chỉ dẫn trên màn hình.

# Sử dụng HP Managed Services (chỉ một số sản phẩm)

HP Managed Services là một giải pháp CNTT trên nền đám mây cho phép các doanh nghiệp quản lý và bảo vệ tài sản công ty một cách hiệu quả. HP Managed Services giúp bảo vệ thiết bị chống lại phần mềm độc hại và các cuộc tấn công khác, theo dõi tình trạng thiết bị và giúp bạn giảm bớt thời gian cho việc giải quyết các vấn đề về thiết bị và bảo mật. Bạn có thể nhanh chóng tải về và cài đặt phần mềm này, rất hiệu quả về mặt chi phí so với các giải pháp nội bộ truyền thống. Để biết thêm thông tin, xem <https://www.hptouchpointmanager.com/>.

# Bảo mật mạng không dây của ban

Khi bạn cài đặt mạng WLAN hoặc truy cập vào mạng WLAN hiện có, luôn bật tính năng bảo mật để bảo vệ mạng của bạn khỏi bị truy cập trái phép. Mạng WLAN tại các khu vực công cộng (điểm truy cập) như quán cà phê và các sân bay có thể không được bảo mật.

# Sao lưu các ứng dụng phần mềm và thông tin của bạn

Thường xuyên sao lưu các ứng dung phần mềm và thông tin của ban để tránh bi mất vĩnh viễn hoặc bị tổn hại do bị virus tấn công hay phần mềm hoặc phần cứng không hoạt động.

# Sử dụng cáp an toàn tùy chọn (chỉ một số sản phẩm)

Cáp an toàn (mua riêng) được thiết kế để hoạt động như một vật cản, nhưng nó có thể không ngăn được việc máy tính bị sử dụng sai hoặc bị lấy cắp. Để kết nối cáp an toàn với máy tính của bạn, làm theo hướng dẫn của nhà sản xuất thiết bị.

# <span id="page-51-0"></span>**9** Sử dụng Setup Utility (BIOS)

Setup Utility, hay Basic Input/Output System (Hệ thống Xuất/Nhập Cơ bản) (BIOS), kiểm soát sự liên hệ giữa các thiết bị đầu ra và đầu vào trên hệ thống (như là ổ đĩa, màn hình, bàn phím, chuột và máy in). Setup Utility (BIOS) bao gồm các cài đặt dùng cho các loại thiết bị đã được cài đặt, trình tự khởi động của máy tính và dung lượng hệ thống cũng như bộ nhớ mở rộng.

 $\mathbb{F}$  GHI CHU: Để khởi đông Setup Utility trên những chiếc máy tính có thể chuyển đổi, máy tính của bạn phải ở chế độ máy tính xách tay và bạn phải sử dụng bàn phím gắn vào máy tính xách tay của mình.

# Khởi động Setup Utility (BIOS)

 $\triangle$  THẬN TRỌNG: Hết sức thận trọng khi thực hiện thay đổi trong Setup Utility (BIOS). Lỗi xảy ra có thể khiến cho máy tính không hoạt động đúng cách.

▲ Mở hoặc khởi động lại máy tính, nhấn nhanh phím esc, sau đó nhấn f10.

# Cập nhật Setup Utility (BIOS)

Phiên bản cập nhật của Setup Utility (BIOS) có thể có sẵn trên trang web HP.

Hầu hết các bản cập nhật BIOS trên trang web HP đều được gói trong tệp nén có tên là *SoftPags*.

Một số gói tải xuống chứa tệp có tên Readme.txt, tệp này chứa thông tin về cài đặt và xử lý sự cố với tệp.

## Xác định phiên bản BIOS

Để quyết đinh xem ban có cần câp nhật Setup Utility (BIOS) hay không, trước tiên hãy xác đinh phiên bản BIOS trên máy tính của ban.

Để khám phá thông tin về phiên bản BIOS (còn được gọi là ROM date (ngày ROM) và System BIOS (BIOS Hệ thống)), hãy sử dụng một trong các tùy chon sau:

- **HP Support Assistant** 
	- 1. Gõ support (hỗ trợ) vào ô tìm kiếm trên thanh tác vụ rồi chọn ứng dụng HP Support Assistant.

– hoặc –

Nhấp vào biểu tượng dấu hỏi trong thanh tác vụ.

- 2. Chon My PC (Máy tính của tôi) và sau đó chon Specifications (Thông số kỹ thuật).
- Setup Utility (BIOS)
	- 1. Khởi đông Setup Utility (BIOS) (xem Khởi đông Setup Utility (BIOS) thuộc trang 40).
	- 2. Chọn Main (Chính), chọn System Information (Thông tin Hệ thống) và sau đó ghi lại thông tin về phiên bản BIOS.
	- 3. Chọn Exit (Thoát), chọn No (Không), và sau đó làm theo các chỉ dẫn trên màn hình.

Để kiểm tra các phiên bản BIOS mới hơn, xem Tải xuống bản cập nhật BIOS thuộc trang 41.

## <span id="page-52-0"></span>Tải xuống bản cập nhật BIOS

 $\triangle$  THÂN TRONG: Để giảm nguy cơ làm hỏng máy tính hoặc cài đặt không thành công, chỉ tải xuống và cài đặt bản cập nhật BIOS khi máy tính được kết nối với nguồn điện ngoài đáng tin cậy bằng bộ đổi nguồn AC. Không tải xuống hoặc cài đặt bản cập nhật BIOS trong khi máy tính đang chạy bằng nguồn pin, được cắm vào thiết bị ghép nối tùy chọn hoặc được kết nối với nguồn điện ngoài tùy chọn. Trong khi tải xuống và cài đặt, thực hiện theo các hướng dẫn sau:

- Không ngắt kết nối nguồn khỏi máy tính bằng cách rút phích cắm dây điện khỏi ổ cắm AC.
- Không tắt máy tính hoặc khởi tạo chế đô Sleep (Ngủ).
- Không cắm, tháo, kết nối hoặc ngắt kết nối bất kỳ thiết bị, cáp hoặc dây nào.

Hi GHI CHÚ: Nếu máy tính của bạn được kết nối vào mạng, hãy hỏi ý kiến quản trị viên mạng trước khi cài đặt bất kỳ bản cập nhật phần mềm nào, đặc biệt là các bản cập nhật BIOS hệ thống.

**1**. Gõ support (hỗ trợ) vào ô tìm kiếm trên thanh tác vụ rồi chọn ứng dụng HP Support Assistant.

– hoặc –

Nhấp vào biểu tượng dấu hỏi trong thanh tác vụ.

- **2**. Nhấp vào Updates (Thông tin cập nhật), và sau đó nhấp vào Check for updates and messages (Kiểm tra thông tin cập nhật và tin nhắn).
- **3**. Hãy làm theo các chỉ dẫn trên màn hình.
- **4**. Ở vùng tải xuống, thực hiện theo các bước sau:
	- **a**. Xác định bản cập nhật BIOS mới nhất và so sánh nó với phiên bản BIOS hiện được cài đặt trên máy tính của bạn. Nếu bản cập nhật mới hơn so với phiên bản BIOS của bạn, ghi lại ngày, tên và nhận dạng khác. Bạn có thể cần thông tin này để tìm bản cập nhật sau này, sau khi đã tải bản cập nhật xuống ổ đĩa cứng của bạn.
	- **b.** Hãy làm theo các chỉ dẫn trên màn hình để tải xuống lưa chon của ban vào ổ đĩa cứng.

Ghi lại đường dẫn đến vị trí trên ổ cứng của bạn nơi tải xuống cập nhật BIOS. Bạn sẽ cần truy cập vào đường dẫn này khi đã cài đặt bản cập nhật.

Quy trình cài đặt BIOS có thể khác nhau. Thực hiện theo mọi hướng dẫn xuất hiện trên màn hình sau khi tải xuống hoàn tất. Nếu không có hướng dẫn nào xuất hiện, hãy thực hiện theo các bước sau:

- **1.** Gõ file (têp) vào ô tìm kiếm trên thanh tác vụ, và sau đó chon File Explorer.
- **2**. Nhấp chuột vào ổ đĩa cứng chỉ định của bạn. Ổ đĩa cứng chỉ định thường là Local Disk (C:).
- **3**. Sử dụng đường dẫn ổ đĩa cứng mà bạn đã ghi lại trước đó, mở thư mục có chứa bản cập nhật.
- **4**. Nhấp đúp vào tệp có phần mở rộng .exe (ví dụ: filename.exe).

Quá trình cài đặt BIOS bắt đầu.

**5**. Hoàn tất cài đặt bằng cách làm theo các chỉ dẫn trên màn hình.

 $\mathbb{R}^n$  GHI CHÚ: Sau khi thông báo trên màn hình báo cáo rằng cài đặt thành công, ban có thể xóa têp đã tải xuống từ ổ đĩa cứng của mình.

# <span id="page-53-0"></span>**10** Sử dụng HP PC Hardware Diagnostics

# Sử dụng HP PC Hardware Diagnostics Windows

HP PC Hardware Diagnostics là tiện ích dựa trên Windows cho phép bạn chạy kiểm tra chẩn đoán để xác định xem phần cứng máy tính có đang hoạt động tốt hay không. Công cụ chạy trong hệ điều hành Windows để chẩn đoán lỗi phần cứng.

Nếu HP PC Hardware Diagnostics Windows không được cài đặt trên máy tính của ban, trước tiên bạn phải tải xuống và cài đặt nó. Để tải xuống HP PC Hardware Diagnostics Windows, xem Tải xuống HP PC Hardware Diagnostics Windows thuộc trang 42.

Sau khi HP PC Hardware Diagnostics Windows được cài đặt, làm theo các bước sau để truy cập từ Trợ giúp và Hỗ trợ HP hoặc Trợ lý Hỗ trợ HP.

- **1**. Để truy cập HP PC Hardware Diagnostics Windows từ Trợ giúp và Hỗ trợ HP:
	- **a**. Chọn nút Start (Bắt đầu), và sau đó chọn HP Help and Support (Trợ giúp và Hỗ trợ HP).
	- **b.** Nhấp chuột phải vào HP PC Hardware Diagnostics Windows, chon More (Thêm) và sau đó chọn Run as administrator (Chay với tư cách là Quản trị viên).

– hoặc –

Để truy cập HP PC Hardware Diagnostics Windows từ Trợ lý Hỗ trợ HP:

**a.** Gõ support (hỗ trợ) vào ô tìm kiếm trên thanh tác vụ rồi chọn ứng dụng HP Support Assistant.

– hoặc –

Chọn biểu tượng dấu hỏi trong thanh tác vụ.

- **b.** Chon Troubleshooting and fixes (Xử lý sư cố).
- **c**. Chọn Diagnostics (Chẩn đoán), và sau đó chọn HP PC Hardware Diagnostics Windows.
- **2**. Khi công cụ mở ra, chọn loại kiểm tra chẩn đoán mà bạn muốn chạy, sau đó làm theo các chỉ dẫn trên màn hình.

**EY GHI CHÚ:** Nếu bạn muốn dừng kiểm tra chẩn đoán bất cứ lúc nào, chọn **Cancel** (Hủy).

**3**. Khi HP PC Hardware Diagnostics Windows phát hiện một sự thất bại mà đòi hỏi phải thay thế phần cứng, một mã ID thất bại 24 chữ được tạo ra. Để được hỗ trợ trong việc xử lý sự cố, liên hệ với bộ phận hỗ trợ và sau đó cung cấp mã ID Thất bại.

### Tải xuống HP PC Hardware Diagnostics Windows

- Các chỉ dẫn tải xuống HP PC Hardware Diagnostics Windows chỉ được cung cấp bằng tiếng Anh.
- Bạn phải sử dụng máy tính Windows để tải xuống công cụ này vì chỉ các file .exe được cung cấp.

### <span id="page-54-0"></span>Tải xuống phiên bản HP PC Hardware Diagnostics Windows mới nhất

Để tải xuống HP PC Hardware Diagnostics, làm theo các bước sau:

- **1**. Truy cập [http://www.hp.com/go/techcenter/pcdiags.](http://www.hp.com/go/techcenter/pcdiags) Trang chủ Chẩn đoán PC HP sẽ được hiển thị.
- **2.** Trong phần HP PC Hardware Diagnostics, chon Download (Tải xuống), và sau đó chọn vi trí cài đặt:

Để chạy công cụ này trên máy tính của bạn, tải công cụ xuống máy tính để bàn.

– hoặc –

Để chạy công cụ từ ổ đĩa flash USB, tải công cụ xuống ổ đĩa flash USB.

**3**. Chọn Run (Chạy).

#### Tải xuống HP Hardware Diagnostics Windows theo tên hoặc số hiệu sản phẩm (chỉ một số sản phẩm)

 $\mathbb{F}$  GHI CHÚ: Đối với một số sản phẩm, cần phải tải phần mềm này vào ổ đĩa flash USB bằng cách sử dụng tên hoặc số hiệu sản phẩm.

Tải xuống HP Hardware Diagnostics Windows theo tên hoặc số hiệu sản phẩm (chỉ một số sản phẩm), làm theo các bước sau:

- **1**. Truy cập <http://www.hp.com/support>.
- 2. Chon Get software and drivers (Tải xuống phần mềm và trình điều khiển), và sau đó nhập tên hoặc số hiệu sản phẩm.
- **3.** Trong phần HP PC Hardware Diagnostics, chon Download (Tải xuống), và sau đó chọn vi trí cài đặt:

Để chạy công cụ này trên máy tính của bạn, tải công cụ xuống máy tính để bàn.

– hoặc –

Để chạy công cụ từ ổ đĩa flash USB, tải công cụ xuống ổ đĩa flash USB.

**4**. Chọn Run (Chạy).

### Cài đặt HP PC Hardware Diagnostics Windows

Để cài đặt HP PC Hardware Diagnostics, làm theo các bước sau:

**▲** Điều hướng đến thư mục trên máy tính của bạn hoặc ổ đĩa flash, nơi các tập tin .exe đã được tải xuống, nhấp đúp vào tập tin .exe, và sau đó làm theo các hướng dẫn trên màn hình.

# Sử dụng HP PC Hardware Diagnostics UEFI

HP PC Hardware Diagnostics UEFI (Giao diện Phần mềm Điều khiển Mở rộng Hợp nhất) cho phép bạn chạy kiểm tra chẩn đoán để xác định xem phần cứng máy tính có đang hoạt đông tốt hay không. Công cụ hoạt động ngoài hệ điều hành để có thể ngăn hỏng phần cứng khỏi những vấn đề xảy ra do hệ điều hành hoặc các cấu phần phần mềm khác.

Nếu máy tính của bạn không khởi động vào trong Windows, bạn có thể sử dụng HP PC Hardware Diagnostics UEFI để chẩn đoán các sự cố phần cứng.

<span id="page-55-0"></span>Khi HP PC Hardware Diagnostics UEFI phát hiện một sự thất bại mà đòi hỏi phải thay thế phần cứng, một mã ID thất bại 24-chữ được tạo ra. Để được hỗ trợ trong việc xử lý sự cố, liên hệ với bộ phận hỗ trợ và cung cấp mã ID Thất bại.

- $\mathbb{P}^*$  GHI CHU: Để bắt đầu chẩn đoán trên một máy tính có thể chuyển đổi, máy tính của bạn phải ở chế độ máy tính xách tay và bạn phải sử dụng bàn phím đi kèm.
- f*i*n GHI CHÚ: Nếu bạn muốn dừng kiểm tra chẩn đoán, nhấn esc.

## Khởi động HP PC Hardware Diagnostics UEFI

Để khởi động HP PC Hardware Diagnostics UEFI, làm theo các bước sau:

- **1**. Bật hoặc khởi động lại máy tính, và nhanh chóng nhấn phím esc.
- **2**. Nhấn phím f2.

BIOS tìm kiếm 3 nơi hoạt động cho các công cụ chẩn đoán, theo thứ tự sau:

- **a**. Ổ đĩa flash USB được kết nối
	- $\mathbb{P}$  GHI CHÚ: Để tải công cu HP PC Hardware Diagnostics UEFI về ổ đĩa flash USB, xem Tải xuống phiên bản HP PC Hardware Diagnostics UEFI mới nhất thuộc trang 44.
- **b**. Ổ đĩa cứng
- **c**. BIOS
- **3.** Khi công cụ chẩn đoán mở ra, chọn loại kiểm tra chẩn đoán mà bạn muốn chạy, sau đó làm theo các chỉ dẫn trên màn hình.

## Tải HP PC Hardware Diagnostics UEFI về ổ đĩa flash USB

Tải HP PC Hardware Diagnostics UEFI về ổ đĩa flash USB có thể hữu ích trong những tình huống sau:

- HP PC Hardware Diagnostics UEFI không có trong hình ảnh cài đặt sẵn.
- HP PC Hardware Diagnostics UEFI không có trong phân vùng Công cụ HP.
- Ő đĩa cứng bị hỏng.
- $\mathbb{R}^n$  GHI CHU: Chỉ dẫn tải xuống HP PC Hardware Diagnostics UEFI chỉ có bằng tiếng Anh và ban phải sử dụng máy tính Windows để tải xuống và tạo môi trường hỗ trợ HP UEFI vì chỉ có các tệp .exe được cung cấp.

#### Tải xuống phiên bản HP PC Hardware Diagnostics UEFI mới nhất

Để tải phiên bản HP PC Hardware Diagnostics UEFI mới nhất về ổ đĩa flash USB:

- **1**. Truy cập [http://www.hp.com/go/techcenter/pcdiags.](http://www.hp.com/go/techcenter/pcdiags) Trang chủ Chẩn đoán PC HP sẽ được hiển thị.
- **2.** Trong phần HP PC Hardware Diagnostics UEFI, chon Download UEFI Diagnostics (Tải xuống UEFI Diagnostics), và sau đó chon Run (Chay).

#### <span id="page-56-0"></span>Tải xuống HP PC Hardware Diagnostics UEFI theo tên hoặc số hiệu sản phẩm (chỉ một số sản phẩm)

 $\mathbb{F}$  GHI CHÚ: Đối với một số sản phẩm, cần phải tải phần mềm này vào ổ đĩa flash USB bằng cách sử dụng tên hoặc số hiệu sản phẩm.

Tải HP PC Hardware Diagnostics UEFI theo tên hoặc số hiệu sản phẩm (chỉ một số sản phẩm) về ổ đĩa flash USB:

- **1**. Truy cập <http://www.hp.com/support>.
- **2.** Nhập tên hoặc số sản phẩm, chọn máy tính của bạn và sau đó chọn hệ điều hành.
- **3.** Trong mục **Diagnostics** (Chẩn đoán), làm theo các hướng dẫn trên màn hình để chọn và tải xuống phiên bản UEFI Diagnostics cu thể cho máy tính của ban.

# Sử dụng các thiết đặt Remote HP PC Hardware Diagnostics UEFI (chỉ một số sản phẩm)

Remote HP PC Hardware Diagnostics UEFI là một tính năng phần sụn (BIOS) giúp tải HP PC Hardware Diagnostics UEFI về máy tính của bạn. Tính năng này có thể thực hiện các chẩn đoán trên máy tính của bạn và có thể tải kết quả lên một máy chủ đã được cấu hình sẵn. Để biết thêm chi tiết về Remote HP PC Hardware Diagnostics UEFI, truy cập [http://www.hp.com/go/techcenter/pcdiags,](http://www.hp.com/go/techcenter/pcdiags) và sau đó chọn Find out more (Tìm hiểu thêm).

## Tải xuống Remote HP PC Hardware Diagnostics UEFI

 $\mathbb{R}^n$  GHI CHU: Remote HP PC Hardware Diagnostics UEFI cũng khả dụng như Softpag có thể tải được về máy chủ.

#### Tải xuống phiên bản Remote HP PC Hardware Diagnostics UEFI mới nhất

Để tải xuống phiên bản Remote HP PC Hardware Diagnostics UEFI mới nhất, làm theo các bước sau:

- **1**. Truy cập [http://www.hp.com/go/techcenter/pcdiags.](http://www.hp.com/go/techcenter/pcdiags) Trang chủ Chẩn đoán PC HP sẽ được hiển thị.
- **2.** Trong phần HP PC Hardware Diagnostics UEFI, chon Download Remote Diagnostics (Tải xuống Chẩn đoán Từ xa), và sau đó chọn Run (Chay).

#### Tải xuống Remote HP PC Hardware Diagnostics UEFI theo tên hoặc số hiệu sản phẩm

 $\overline{B}$  GHI CHÚ: Đối với một số sản phẩm, cần phải tải xuống phần mềm này bằng cách sử dụng tên hoặc số hiệu sản phẩm.

Để tải xuống Remote HP PC Hardware Diagnostics UEFI theo tên hoặc số hiệu sản phẩm, làm theo các bước sau:

- **1**. Truy cập <http://www.hp.com/support>.
- **2.** Chon Get software and drivers (tải xuống phần mềm và trình điều khiển), nhập tên hoặc mã số sản phẩm, chọn máy tính của bạn và sau đó chọn hệ điều hành.
- **3.** Trong phần **Diagnostic** (Chẩn đoán), làm theo các hướng dẫn trên màn hình để chon và tải xuống phiên bản Remote UEFI cho sản phẩm.

## <span id="page-57-0"></span>Tuỳ chỉnh thiết đặt Remote HP PC Hardware Diagnostics UEFI

Bằng cách sử dụng thiết đặt Remote HP PC Hardware Diagnostics trong Computer Setup (Thiết lập Máy tính) (BIOS), bạn có thể thực hiện các tùy chỉnh sau đây:

- Thiết lập một lịch trình để chạy các chẩn đoán không cần giám sát. Bạn cũng có thể bắt đầu chạy chẩn đoán ngay lập tức trong chế đô tương tác bằng cách chon Execute Remote HP PC Hardware Diagnostics (Thực hiện Remote HP PC Hardware Diagnostics).
- Đặt vị trí để tải về các công cụ chẩn đoán. Tính năng này giúp truy cập đến các công cụ từ trang web của HP hoặc từ một máy chủ đã được cấu hình sẵn để sử dụng. Máy tính của bạn không yêu cầu bộ lưu trữ cục bộ truyền thống (chẳng hạn như ổ đĩa hoặc ổ flash USB) để chạy chẩn đoán từ xa.
- Thiết lập một vị trí để lưu các kết quả kiểm tra. Bạn cũng có thể thiết lập tên người dùng và thiết đặt mật khẩu được sử dụng để tải lên.
- Hiển thị thông tin trạng thái về chẩn đoán chạy trước đó.

Để tùy chỉnh thiết đặt Remote HP PC Hardware Diagnostics UEFI, làm theo các bước sau:

- **1**. Bật hoặc khởi động lại máy tính và khi biểu tượng HP xuất hiện, nhấn f10 để vào Computer Setup (Thiết lập Máy tính).
- 2. Chon Advanced (Nâng cao), và sau đó chon Settings (Thiết đặt).
- **3.** Đưa ra các lưa chon tuỳ chỉnh.
- **4.** Chon Main (Chính), và sau đó chon Save Changes and Exit (Lưu Thay đổi và Thoát) để lưu các thiết đặt của bạn.

Những thay đổi của bạn sẽ có hiệu lực khi khởi động lại máy tính.

# <span id="page-58-0"></span>**11** Sao lưu, khôi phục và phục hồi

Chương này cung cấp thông tin về các quy trình sau (là các thủ tục tiêu chuẩn cho hầu hết các sản phẩm):

- Sao lưu thông tin cá nhân của bạn—Bạn có thể sử dụng công cụ Windows để sao lưu thông tin cá nhân của ban (xem Sử dụng các công cụ Windows thuộc trang 47).
- Tạo điểm khôi phục—Bạn có thể sử dụng các công cụ Windows để tạo điểm khôi phục (xem Sử dụng các công cụ Windows thuộc trang 47).
- Tạo phương tiện phục hồi (chỉ một số sản phẩm)—Bạn có thể sử dụng HP Recovery Manager hoặc HP Cloud Recovery Download Tool (chỉ một số sản phẩm) để tạo phương tiện phục hồi (xem Tạo phương tiện Phục hồi HP (chỉ một số sản phẩm) thuộc trang 47).
- Khôi phục và phục hồi—Windows cung cấp một vài tùy chọn để khôi phục từ bản sao lưu, làm mới máy tính và thiết đặt lại máy tính về trạng thái gốc (xem Sử dụng các công cụ Windows thuộc trang 47).
- Loại bỏ Phân vùng Phục hồi— để loại bỏ phân vùng Phục hồi để lấy lại không gian ổ cứng (chỉ một số sản phẩm), chọn tùy chọn Remove Recovery Partition (Gỡ bỏ Phân vùng Phục hồi) của HP Recovery Manager. Để biết thêm thông tin, xem [Gỡ bỏ phân vùng Phục hồi HP \(chỉ một số](#page-63-0) [sản phẩm\) thuộc trang 52.](#page-63-0)

# Sử dụng các công cụ Windows

**The QUAN TRONG:** Windows là tùy chon duy nhất cho phép ban sao lưu thông tin cá nhân của ban. Thiết lập lịch trình sao lưu thường xuyên để tránh mất thông tin.

Bạn có thể sử dụng các công cụ Windows để sao lưu thông tin cá nhân và tạo các điểm khôi phục hệ thống và phương tiện phục hồi, cho phép bạn khôi phục từ bản sao lưu, làm mới máy tính và cài lại máy tính về trạng thái ban đầu.

**B GHI CHÚ:** Nếu dung lượng lưu trữ của máy tính là 32 GB hoặc ít hơn, Microsoft System Restore (Khôi phục Hệ thống của Microsoft) sẽ bị tắt theo mặc định.

Để biết thêm thông tin và các bước, xem ứng dụng Get help (Trợ giúp).

▲ Chọn nút **Start** (Bắt đầu), và sau đó chọn ứng dụng **Get help** (Trợ giúp).

GHI CHÚ: Ban phải kết nối Internet để truy cập ứng dụng Get Help (Trợ giúp).

# Tạo phương tiện Phục hồi HP (chỉ một số sản phẩm)

Sau khi bạn đã thiết lập thành công máy tính, sử dụng HP Recovery Manager để tạo bản sao lưu của phân vùng Phục hồi HP trên máy tính. Bản sao lưu này được gọi là phương tiện Phục hồi HP. Trong trường hợp ổ cứng bị hỏng hoặc đã được thay thế, phương tiện Phục hồi HP có thể được sử dụng để cài đặt lại hệ điều hành gốc.

Để kiểm tra sự hiện diện của phân vùng Phục hồi, ngoài phân vùng Windows, bấm chuột phải vào nút Start (Bắt đầu), chon File Explorer và sau đó chon PC này.

<span id="page-59-0"></span> $\mathbb{R}^n$  GHI CHÚ: Nếu máy tính của ban không có danh sách phân vùng Phục hồi ngoài phân vùng Windows, liên hệ với bộ phân hỗ trợ để có được đĩa phục hồi. Truy cập <http://www.hp.com/support>, chọn quốc gia hoặc khu vực của bạn và làm theo các chỉ dẫn trên màn hình.

Đối với một số sản phẩm, ban có thể sử dụng công cụ tải về phần mềm phục hồi HP Cloud Recovery Download Tool để tạo phương tiện Phục hồi HP trên một ổ flash USB có thể khởi động được. Để biết thêm thông tin, xem Sử dụng HP Cloud Recovery Download Tool để tạo phương tiên phục hồi [thuộc trang 49.](#page-60-0)

## Sử dụng HP Recovery Manager để tạo phương tiện phục hồi

 $\mathbb{P}^*$  GHI CHU: Nếu ban không thể tư tạo phương tiên phục hồi, liên hê với bô phận hỗ trợ để có được đĩa phục hồi. Truy cập [http://www.hp.com/support,](http://www.hp.com/support) chọn quốc gia hoặc khu vực của bạn và làm theo các chỉ dẫn trên màn hình.

### Trước khi bạn bắt đầu

Trước khi bạn bắt đầu, lưu ý những điều sau đây:

- Chỉ có thể tạo một bộ phương tiên phục hồi. Xử lý thận trong với các công cụ phục hồi này và giữ chúng ở nơi an toàn.
- HP Recovery Manager kiểm tra máy tính và xác định dung lương lưu trữ phương tiên bắt buộc.
- Để tạo phương tiện phục hồi, sử dụng một trong các tùy chọn sau:
- $\mathbb{R}^n$  GHI CHU: Nếu máy tính không có phân vùng phục hồi, HP Recovery Manager hiển thi tính năng Windows Create a Recovery Drive (Windows Tạo Đĩa Phục Hồi). Làm theo các hướng dẫn trên màn hình để tạo hình ảnh phục hồi trên ổ đĩa cứng hoặc đĩa flash USB trống.
	- Nếu máy tính của bạn có ổ đĩa quang có khả năng ghi DVD, đảm bảo chỉ sử dụng các đĩa DVD-R, DVD+R, DVD-R DL hoặc DVD+R DL trắng chất lượng cao. Không sử dụng các loại đĩa có thể ghi lại được như đĩa CD±RW, DVD±RW, DVD±RW 2 lớp hoặc BD-RE (Blu-ray có thể ghi lại được), mà không tương thích với phần mềm HP Recovery Manager.
	- Nếu máy tính của bạn không có ổ đĩa quang tích hợp có khả năng ghi DVD, bạn có thể sử dung ổ đĩa quang ngoài (được mua riêng) để tạo đĩa phục hồi, như mô tả ở trên. Nếu bạn sử dụng ổ đĩa quang ngoài, phải kết nối ổ này trực tiếp với cổng USB trên máy tính. Không thể kết nối ổ đĩa này với cổng USB trên thiết bị ngoài, như hub USB.
	- Để tạo ổ đĩa flash USB phục hồi, sử dụng ổ đĩa flash USB trắng có chất lượng cao.
- Đảm bảo rằng bạn đã kết nối máy tính với nguồn AC trước khi bắt đầu tạo phương tiên phục hồi.
- Quá trình tạo này có thể mất một giờ hoặc lâu hơn. Không làm gián đoạn quá trình này.
- Nếu cần, bạn có thể thoát khỏi chương trình trước khi kết thúc việc tạo tất cả các phương tiện phục hồi. HP Recovery Manager sẽ kết thúc ổ đĩa flash hoặc DVD hiện tại. Lần tiếp theo bạn mở HP Recovery Manager, ban sẽ được nhắc nhở tiếp tục.

#### Tạo phương tiện phục hồi

Để tạo phương tiện Phục hồi HP bằng HP Recovery Manager:

 $\mathbb{Z}$  QUAN TRONG: Với máy tính bảng có bàn phím tháo rời, nối máy tính bảng với đế bàn phím trước khi bắt đầu những bước này.

- <span id="page-60-0"></span>**1.** Gõ recovery (phục hồi) vào ô tìm kiếm trên thanh tác vụ rồi chọn HP Recovery Manager.
- **2.** Chon Create recovery media (Tạo phương tiên phục hồi), sau đó làm theo các chỉ dẫn trên màn hình.

Nếu ban cần phục hồi hệ thống, xem Phục hồi bằng cách sử dụng HP Recovery Manager [thuộc trang 50.](#page-61-0)

## Sử dụng HP Cloud Recovery Download Tool để tạo phương tiện phục hồi

Để tạo phương tiện Phục hồi HP sử dụng công cụ tải về phần mềm phục hồi HP Cloud Recovery Download Tool:

- **1**. Truy cập <http://www.hp.com/support>.
- **2**. Chọn Software & Drivers (Phần mềm & Trình điều khiển), và sau đó làm theo các chỉ dẫn trên màn hình.

# Khôi phục và phục hồi

Việc khôi phục và phục hồi có thể được thực hiện bằng cách sử dụng một hoặc một số tùy chon sau: Các công cu Windows, HP Recovery Manager hoặc phân vùng Phục hồi HP:

 $\mathbb{Z}$  QUAN TRONG: Không phải tất cả phương pháp đều sử dung được ở tất cả các sản phẩm.

## Khôi phục, đặt lại và làm mới bằng cách sử dụng các công cụ Windows

Windows cung cấp một số tùy chọn để khôi phục, đặt lại và làm mới máy tính. Để biết chi tiết, vui lòng xem [Sử dụng các công cụ Windows thuộc trang 47](#page-58-0).

## Khôi phục bằng HP Recovery Manager và phân vùng Phục hồi HP

Bạn có thể sử dụng HP Recovery Manager và phân vùng Phục hồi HP (chỉ một số sản phẩm) để khôi phục máy tính về trạng thái xuất xưởng ban đầu

- Giải quyết các vấn đề bằng các trình điều khiển và ứng dung cài đặt sẵn—Để khắc phục một vấn đề bằng trình điều khiển hoặc ứng dụng cài đặt sẵn:
	- 1. Gõ recovery (phục hồi) vào ô tìm kiếm trên thanh tác vụ rồi chọn HP Recovery Manager.
	- 2. Chọn Cài đặt lại các trình điều khiển và/hoặc ứng dụng, và làm theo các chỉ dẫn trên màn hình.
- Sử dung Phục hồi Hệ thống—Để phục hồi phân vùng Windows về nôi dung xuất xưởng ban đầu, chọn tùy chọn Phục hồi Hệ thống từ phân vùng Phục hồi HP (chỉ một số sản phẩm) hoặc sử dụng phương tiện Phục hồi HP. Để biết thêm thông tin, xem [Phục hồi bằng cách sử dụng HP](#page-61-0) [Recovery Manager thuộc trang 50](#page-61-0). Nếu ban chưa tạo phương tiên phục hồi, xem Tạo phương [tiện Phục hồi HP \(chỉ một số sản phẩm\) thuộc trang 47](#page-58-0).
- Sử dụng Cài lại dữ liệu của nhà sản xuất (chỉ một số sản phẩm)—Khôi phục máy tính về trang nhà xuất xưởng ban đầu bằng cách xóa tất cả thông tin từ ổ đĩa cứng và tái tạo các phân vùng và sau đó cài đặt lại hệ điều hành và phần mềm đã được cài đặt tại nhà máy (chỉ một số sản phẩm). Để sử dụng tùy chọn Cài lại dữ liệu của nhà sản xuất, ban phải sử dụng phương tiện Phục hồi HP. Nếu ban chưa tạo phương tiện phục hồi, xem Tạo phương tiện Phục hồi HP (chỉ [một số sản phẩm\) thuộc trang 47.](#page-58-0)
- $\mathbb{P}^*$  GHI CHU: Nếu ban đã thay thế ổ đĩa cứng trong máy tính, ban có thể sử dụng tùy chon Cài lại dữ liệu của nhà sản xuất để cài đặt hệ điều hành và phần mềm đã được cài đặt tại nhà máy.

## <span id="page-61-0"></span>Phục hồi bằng cách sử dụng HP Recovery Manager

Bạn có thể sử dụng phần mềm HP Recovery Manager để phục hồi máy tính về trạng thái xuất xưởng ban đầu bằng cách sử dụng phương tiện Phục hồi HP mà bạn hoặc đã tạo ra hoặc nhận được từ HP, hoặc bằng cách sử dụng phân vùng Phục hồi HP (chỉ một số sản phẩm).

Nếu ban chưa tạo phương tiên Phục hồi HP, xem Tạo phương tiên Phục hồi HP (chỉ một số sản [phẩm\) thuộc trang 47](#page-58-0).

**V QUAN TRỌNG:** HP Recovery Manager không tự động cung cấp bản sao lưu dữ liệu cá nhân của bạn. Trước khi bắt đầu phục hồi, sao lưu mọi dữ liệu cá nhân mà bạn muốn giữ lại. Xem Sử dụng các [công cụ Windows thuộc trang 47](#page-58-0).

QUAN TRỌNG: Phục hồi thông qua HP Recovery Manager sẽ được sử dụng như là nỗ lực cuối cùng để khắc phục vấn đề của máy tính.

 $\Rightarrow$  GHI CHÚ: Khi ban bắt đầu quá trình phục hồi, chỉ các tùy chọn sử dụng được cho máy tính của bạn được hiển thị.

Trước khi bạn bắt đầu, lưu ý những điều sau đây:

- HP Recovery Manager chỉ thực hiện trên phần mềm đã được cài đặt bởi nhà sản xuất. Với phần mềm không đi kèm với máy tính, bạn phải tải xuống phần mềm từ trang web của nhà sản xuất hoặc cài đặt lại phần mềm từ phương tiện lưu trữ được cung cấp bởi nhà sản xuất.
- Nếu ổ đĩa cứng của máy tính bị lỗi, phải sử dụng phương tiện Phục hồi HP. Phương tiện này được tạo ra bằng HP Recovery Manager. Xem Tạo phương tiên Phục hồi HP (chỉ một số sản [phẩm\) thuộc trang 47](#page-58-0).
- Nếu máy tính của bạn không cho phép tạo phương tiện Phục hồi HP hoặc nếu phương tiện Phục hồi HP không hoạt động, liên hệ với bộ phận hỗ trợ để nhận phương tiện phục hồi. Truy cập <http://www.hp.com/support>, chọn quốc gia hoặc khu vực của bạn và làm theo các chỉ dẫn trên màn hình.

## Phục hồi bằng cách sử dụng phân vùng Phục hồi HP (chỉ một số sản phẩm)

Phân vùng Phục hồi HP cho phép bạn thực hiện phục hồi hệ thống mà không cần đĩa phục hồi hoặc ổ đĩa flash USB phục hồi. Chỉ có thể sử dụng kiểu phục hồi này nếu ổ cứng vẫn hoạt động.

Phân vùng Phục hồi HP (chỉ một số sản phẩm) chỉ cho phép Phục hồi Hệ thống.

Để bắt đầu HP Recovery Manager từ phân vùng Phục hồi HP:

 $\mathbb{Z}$  QUAN TRONG: Với máy tính bảng có bàn phím tháo rời, nối máy tính bảng với đế bàn phím trước khi bắt đầu những bước này (chỉ một số sản phẩm).

**1.** Gõ recovery (phục hồi) vào ô tìm kiếm trên thanh tác vụ, chọn HP Recovery Manager (Quản lý Khôi phục HP), và sau đó chọn Windows Recovery Environment (Môi trường Khôi phục Windows).

– hoặc –

Với máy tính hoặc máy tính bảng có lắp bàn phím:

**▲** Bấm f11 khi máy tính đang khởi động, hoặc bấm và giữ f11 khi bạn bấm nút nguồn.

<span id="page-62-0"></span>Với những máy tính bảng không có bàn phím:

- **▲** Bật hoặc khởi động lại máy tính bảng, nhanh chóng nhấn giữ nút tăng âm lượng và sau đó chon f11.
- **2.** Chon Troubleshoot (Xử lý sư cố) từ menu tùy chon khởi đông.
- **3.** Chon Recovery Manager (Trình quản lý Phục hồi), sau đó làm theo các chỉ dẫn trên màn hình.
- $\mathbb{F}$  GHI CHU: Nếu máy tính của ban không tư đông khởi đông lại trong HP Recovery Manager, thay đổi thứ tự khởi động máy tính, và sau đó làm theo các hướng dẫn trên màn hình. Xem Thay đổi thứ tự khởi động của máy tính thuộc trang 51.

## Phục hồi bằng phương tiện Phục hồi HP

Nếu máy tính của bạn không có phân vùng Phục hồi HP hoặc nếu ổ đĩa cứng không làm việc đúng cách, bạn có thể sử dụng phương tiện Phục hồi HP để phục hồi hệ điều hành ban đầu và các chương trình phần mềm đã được cài đặt tại nhà máy.

- Lắp phương tiên Phục hồi HP, sau đó khởi đông lại máy tính.
- $\mathbb{B}^*$  GHI CHÚ: Nếu máy tính của bạn không tự động khởi động lại trong HP Recovery Manager, thay đổi thứ tự khởi động máy tính, và sau đó làm theo các hướng dẫn trên màn hình. Xem Thay đổi thứ tự khởi động của máy tính thuộc trang 51.

## Thay đổi thứ tự khởi động của máy tính

Nếu máy tính của ban không tư đông khởi đông lai trong HP Recovery Manager, ban có thể thay đổi thứ tự khởi động của máy tính. Đây là thứ tự của các thiết bị được liệt kê trong BIOS, nơi máy tính tìm kiếm thông tin khởi động. Bạn có thể thay đổi lựa chọn sang ổ đĩa quang hoặc ổ đĩa flash USB, tùy thuộc vào vị trí của phương tiện Phục hồi HP của bạn.

Để thay đổi thứ tự khởi động:

- $\mathbb{Z}$  QUAN TRONG: Với máy tính bảng có bàn phím tháo rời, nối máy tính bảng với đế bàn phím trước khi bắt đầu những bước này.
	- **1**. Lắp phương tiện Phục hồi HP.
	- **2**. Truy cập vào menu Startup (Bắt đầu) của hệ thống.

Với máy tính hoặc máy tính bảng có lắp bàn phím:

**▲** Bật hoặc khởi động lại máy tính hoặc máy tính bảng, bấm nhanh phím esc, sau đó bấm f9 để vào tùy chọn khởi động.

Với những máy tính bảng không có bàn phím:

**▲** Bật hoặc khởi động lại máy tính bảng, nhanh chóng nhấn giữ nút tăng âm lượng và sau đó chon f9.

– hoặc –

Bật hoặc khởi động lại máy tính bảng, nhanh chóng nhấn giữ nút giảm âm lượng và sau đó chon f9.

**3.** Chon ổ đĩa quang hoặc ổ đĩa flash USB mà ban muốn khởi đông từ đó, và sau đó làm theo các hướng dẫn trên màn hình.

## <span id="page-63-0"></span>Gỡ bỏ phân vùng Phục hồi HP (chỉ một số sản phẩm)

Phần mềm HP Recovery Manager cho phép bạn xóa phân vùng Phục hồi HP (chỉ một số sản phẩm) để giải phóng dung lượng ổ đĩa cứng.

**CVAN TRONG:** Sau khi bạn đã xóa phân vùng Phục hồi HP, bạn sẽ không thể thực hiện Phục hồi Hệ thống hoặc tạo phương tiên Phục hồi HP. Trước khi xóa phân vùng Phục hồi, tạo phương tiên Phục hồi HP. Xem Tạo phương tiên Phục hồi HP (chỉ một số sản phẩm) thuộc trang 47.

Làm theo các bước sau để gỡ bỏ phân vùng Phục hồi HP:

- **1**. Gõ recovery (phục hồi) vào ô tìm kiếm trên thanh tác vụ rồi chọn HP Recovery Manager.
- 2. Chon Remove Recovery Partition (Gỡ bỏ Phân vùng Phục hồi), sau đó làm theo các chỉ dẫn trên màn hình.

# <span id="page-64-0"></span>**12** Thông số kỹ thuật

# Công suất đầu vào

Thông tin nguồn điện trong phần này có thể có ích nếu bạn lập kế hoạch du lịch quốc tế với máy tính.

Máy tính hoạt động bằng nguồn DC, có thể cung cấp bằng nguồn AC hoặc DC. Nguồn điện xoay chiều phải là 100–240 V, 50–60 Hz. Mặc dù máy tính có thể dùng điện từ nguồn DC độc lập, nhưng chỉ nên dùng bộ đổi nguồn AC hay nguồn điện DC được cung cấp và chấp nhận bởi HP để sử dụng cho máy tính này.

Máy tính có thể hoạt động bằng nguồn DC trong phạm vi các thông số kỹ thuật sau. Điện áp và dòng điện vận hành thay đổi theo nền hệ thống. Điện áp và dòng điện cho máy tính của bạn nằm trên nhãn quy định.

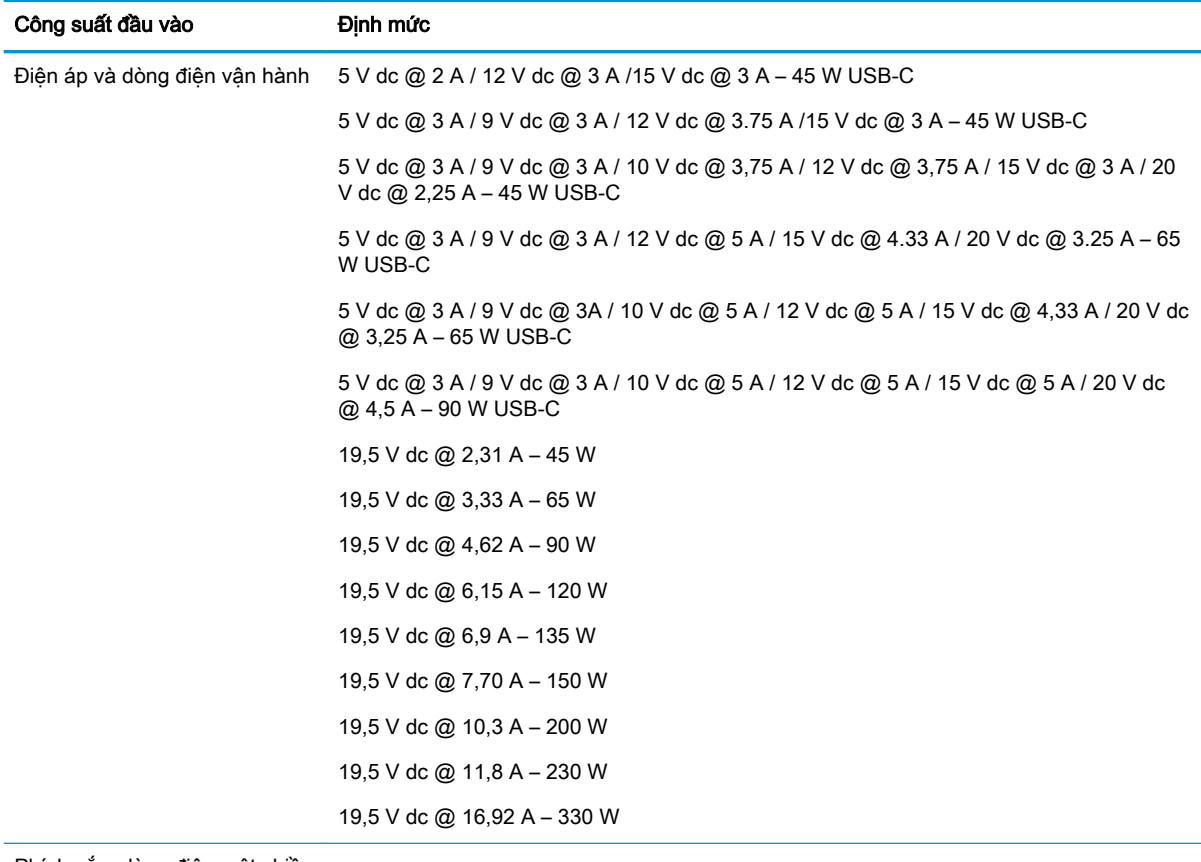

Phích cắm dòng điện một chiều của nguồn điện HP bên ngoài (chỉ một số sản phẩm nhất định)

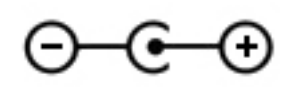

**EY GHI CHÚ:** Sản phẩm này được thiết kế cho các hệ thống nguồn điện CNTT tại Na Uy với điện áp giữa các pha không vượt quá 240 V rms.

# <span id="page-65-0"></span>Môi trường vận hành

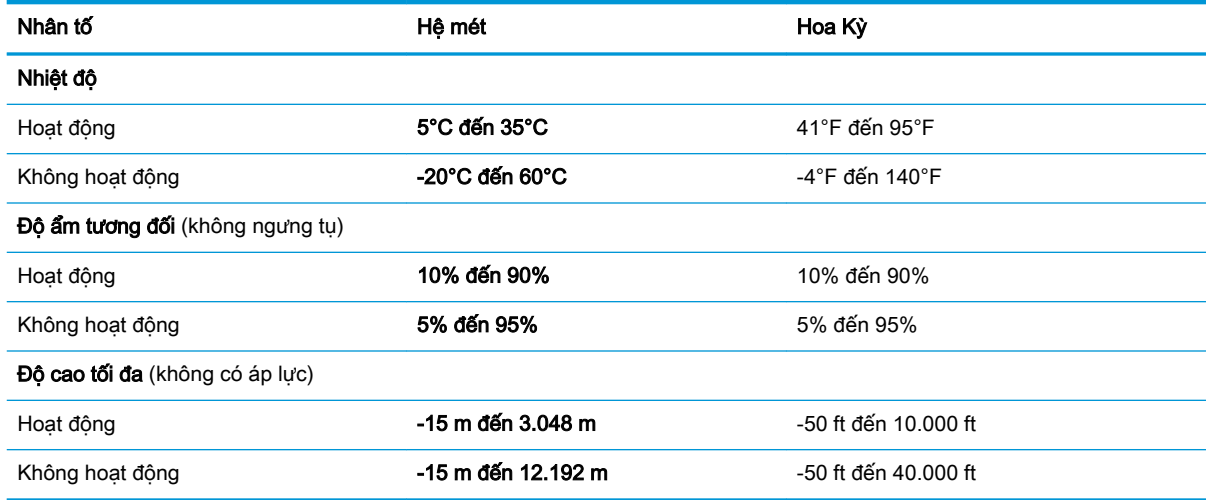

# <span id="page-66-0"></span>**13** Phóng tĩnh điện

Phóng tĩnh điện là giải phóng tĩnh điện khi 2 vật thể va chạm nhau – ví dụ: bạn bị điện giật khi đi ngang qua trên thảm và chạm vào nắm cửa kim loại.

Sự phóng tĩnh điện từ các ngón tay hoặc các chất dẫn tĩnh điện khác có thể gây hại đến các bộ phận điện tử.

Để phòng chống tổn hại cho máy tính, tổn hại cho ổ đĩa, hoặc mất thông tin, hãy chú ý:

- Nếu các hướng dẫn tháo hoặc lắp đặt hướng dẫn bạn rút phích cắm máy tính, trước tiên cần đảm bảo máy tính được tiếp đất đúng cách.
- Bảo quản các linh kiện trong khoang chứa chống tĩnh điện cho đến khi bạn đã sẵn sàng lắp đặt.
- Tránh chạm vào pin, dây dẫn và mạch điện. Xử lý các linh kiện điện tử càng ít càng tốt.
- Sử dụng công cụ không từ tính.
- Trước khi cầm giữ các linh kiện, phóng tĩnh điện bằng cách chạm vào một bề mặt kim loại chưa sơn.
- Nếu bạn tháo một linh kiện ra, đặt nó vào trong khoang chứa chống tĩnh điện.

# <span id="page-67-0"></span>**14** Khả năng tiếp cận

HP thiết kế, sản xuất và tiếp thị các sản phẩm và dịch vụ được sử dụng bởi mọi người, bao gồm những người khuyết tật, trên cơ sở độc lập hoặc với các thiết bị trợ giúp thích hợp. Để biết thông tin mới nhất về khả năng tiếp cận các sản phẩm và dịch vụ của HP, truy cập [http://www.hp.com/](http://www.hp.com/accessibility) [accessibility](http://www.hp.com/accessibility).

# Các công nghệ trợ giúp được hỗ trợ

Các sản phẩm HP hỗ trợ rất nhiều công nghệ trợ giúp của hệ điều hành và có thể được cấu hình hoạt động với các công nghệ trợ giúp bổ sung. Sử dụng tính năng Tìm kiếm trên thiết bị của bạn để tìm thêm thông tin về các tính năng trợ giúp.

**EHI CHÚ:** Để biết thêm thông tin về một sản phẩm công nghệ trợ giúp cụ thể, hãy liên hệ với bộ phận hỗ trợ khách hàng cho sản phẩm đó.

# Liên hệ bộ phận hỗ trợ

Chúng tôi liên tục nâng cao khả năng tiếp cận của các sản phẩm và dịch vụ của chúng tôi và chào đón ý kiến phản hồi từ người dùng. Nếu bạn có vấn đề với một sản phẩm hoặc muốn cho chúng tôi biết về các tính năng trợ năng đã giúp bạn, vui lòng liên hệ với chúng tôi theo số +1 (888) 259-5707, thứ Hai đến thứ Sáu, 6 giờ sáng đến 9 giờ tối theo Giờ Miền núi Bắc Mỹ. Nếu bạn bị khiếm thính hoặc khả năng nghe khó khăn và sử dụng TRS/VRS/WebCapTel, hãy liên hệ với chúng tôi nếu bạn yêu cầu hỗ trợ kỹ thuật hoặc có các câu hỏi về trợ năng bằng cách gọi cho số +1 (877) 656-7058, thứ Hai đến thứ Sáu, 6 giờ sáng đến 9 giờ tối theo Giờ Miền núi Bắc Mỹ.

**S GHI CHÚ:** Chỉ có hỗ trợ bằng tiếng Anh.

# Bảng chú dẫn

#### Ă

ăng-ten WLAN, nhân dạng [6](#page-17-0)

#### Â

âm lượng đang điều chỉnh [10](#page-21-0), [11](#page-22-0) tắt tiếng [10](#page-21-0) âm thanh đang điều chỉnh âm lượng [10,](#page-21-0) [11](#page-22-0) cài đặt âm thanh [19](#page-30-0) loa [18](#page-29-0) tai nghe [18,](#page-29-0) [19](#page-30-0)

#### B

bản cập nhật phần mềm, cài đặt [39](#page-50-0) bàn phím và chuột tùy chọn sử dụng [25](#page-36-0) bảo trì cập nhật chương trình và trình điều khiển [33](#page-44-0) Disk Cleanup (Don Đĩa) [32](#page-43-0) Disk Defragmenter (Trình chống phân mảnh Đĩa) [32](#page-43-0) biểu tượng đèn báo bộ đổi nguồn AC và pin, nhân dạng [4](#page-15-0) Băng thông rộng Di động Số IMEI [15](#page-26-0) Số MEID [15](#page-26-0) đang kích hoạt [15](#page-26-0) Băng thông rộng Di động của HP Số IMEI [15](#page-26-0) Số MEID [15](#page-26-0) đang kích hoạt [15](#page-26-0) Biểu tượng Nguồn, sử dụng [28](#page-39-0) BIOS cập nhật [40](#page-51-0) khởi động Setup Utility [40](#page-51-0) tải xuống bản cập nhật [41](#page-52-0) xác định phiên bản [40](#page-51-0)

## C

camera nhận dạng [5](#page-16-0) sử dụng [18](#page-29-0) các chức năng điều khiển của hệ điều hành [14](#page-25-0) các phím đặc biệt, sử dụng [8](#page-19-0) các phím thao tác điều chỉnh độ sáng màn hình [10](#page-21-0) các phím thao tác điều chỉnh âm lượng loa [10](#page-21-0), [11](#page-22-0) các thao tác với màn hình cảm ứng trượt bằng một ngón tay [24](#page-35-0) các thành phần bên phải [3](#page-14-0) các thành phần bên trái [4](#page-15-0) các thành phần hiển thị [5](#page-16-0) các thành phần phía dưới cùng [11](#page-22-0) các thực hành tốt nhất [1](#page-12-0) cài đặt cáp an toàn tùy chon [39](#page-50-0) cáp an toàn, cài đặt [39](#page-50-0) cập nhật chương trình và trình điều khiển [33](#page-44-0) công suất đầu vào [53](#page-64-0) cổng Cổng USB có tính năng HP Sleep and Charge [3](#page-14-0) Cổng USB Type-C có tính năng HP Sleep and Charge [4](#page-15-0) Cổng USB Type-C SuperSpeed và DisplayPort [19](#page-30-0) USB [4](#page-15-0) USB Type-C [21](#page-32-0) cổng USB, nhân dang [4](#page-15-0) cổng USB Type-C, kết nối [19,](#page-30-0) [21](#page-32-0) cử chỉ cảm ứng trượt bằng một ngón tay [24](#page-35-0) Các công cụ Windows, sử dụng [47](#page-58-0) Các nút TouchPad nhận dạng [7](#page-18-0) Chế độ Ngủ và Ngủ đông, kích hoạt [26](#page-37-0)

Chế độ Ngủ kích hoạt [26](#page-37-0) thoát [26](#page-37-0) Chế độ Hibernation (Ngủ đông) kích hoạt [27](#page-38-0) thoát [27](#page-38-0) được kích hoạt khi mức pin rất thấp [30](#page-41-0) Cổng SuperSpeed và DisplayPort kết nối USB Type-C [19](#page-30-0) Cổng USB có tính năng HP Sleep and Charge, nhân dạng [3](#page-14-0) Cổng USB Type-C có tính năng HP Sleep and Charge, nhận dạng [4](#page-15-0)

#### **CH**

chăm sóc máy tính của bạn [33](#page-44-0) chế độ máy bay [14](#page-25-0)

#### D

dấu vân tay, đăng ký [37](#page-48-0) du lịch với máy tính [13,](#page-24-0) [34](#page-45-0)

#### Đ

đầu đọc dấu vân tay, nhận dạng [3](#page-14-0) đèn Bộ đổi nguồn AC và pin [4](#page-15-0) camera [6](#page-17-0) nguồn điện [7](#page-18-0) phím khóa viết hoa [7](#page-18-0) tắt tiếng [7](#page-18-0) đầu nối, nguồn [4](#page-15-0) đầu nối nguồn nhân dang [4](#page-15-0) đầu đọc thẻ nhớ microSD, nhận dang [5](#page-16-0) đèn camera, nhân dang [6](#page-17-0) đèn nguồn điện, nhân dang [7](#page-18-0) đèn báo phím khóa viết hoa, nhận dạng [7](#page-18-0) đèn tắt tiếng, nhân dạng [7](#page-18-0)

điều khiển không dây hệ điều hành [14](#page-25-0) nút [14](#page-25-0) đèn không dây [14](#page-25-0) điểm khôi phục hệ thống, tạo [47](#page-58-0) đĩa được hỗ trợ, phục hồi [48](#page-59-0)

#### G

GPS [16](#page-27-0)

#### GI

giắc âm thanh ra (tai nghe)/giắc kết hợp âm thanh vào (micrô), nhận dạng [4](#page-15-0) giắc cắm âm thanh ra (tai nghe)/âm thanh vào (micrô) [4](#page-15-0)

#### H

hệ thống không phản hồi [27](#page-38-0) HP 3D DriveGuard [32](#page-43-0) HP Fast Charge [28](#page-39-0) HP PC Hardware Diagnostics UEFI khởi động [44](#page-55-0) sử dụng [43](#page-54-0) tải xuống [44](#page-55-0) HP PC Hardware Diagnostics **Windows** cài đặt [43](#page-54-0) sử dung [42](#page-53-0) tải xuống [42](#page-53-0) HP Recovery Manager khắc phục vấn đề khởi động [51](#page-62-0) khởi động [50](#page-61-0) HP Touchpoint Manager [39](#page-50-0)

#### K

kết nối mang [14](#page-25-0) kết nối mang LAN [17](#page-28-0) kết nối mạng WLAN [15](#page-26-0) kết nối mang WLAN công công [15](#page-26-0) kết nối mạng WLAN công ty [15](#page-26-0) kết nối với mang không dây [14](#page-25-0) kích hoạt chế độ Ngủ và Ngủ đông [26](#page-37-0)

#### KH

khả năng tiếp cận [56](#page-67-0)

khe cắm đầu đọc thẻ nhớ [5](#page-16-0) khe thông gió, nhân dạng [11](#page-22-0) khôi phục [47](#page-58-0)

#### L

loa kết nối [18](#page-29-0) nhận dạng [8,](#page-19-0) [11](#page-22-0)

#### M

mạng có dây (LAN) [17](#page-28-0) mạng không dây, bảo mật [39](#page-50-0) mạng không dây (WLAN) kết nối [15](#page-26-0) kết nối mạng WLAN công cộng [15](#page-26-0) kết nối mạng WLAN công ty [15](#page-26-0) phạm vi hoạt động [15](#page-26-0) mật khẩu Setup Utility (BIOS) [37](#page-48-0) Windows [36](#page-47-0) mật khẩu Setup Utility (BIOS) [37](#page-48-0) mật khẩu Windows [36](#page-47-0) micrô bên trong, nhân dạng [5](#page-16-0) mức pin rất thấp [30](#page-41-0) mức pin thấp [29](#page-40-0) Miracast [20](#page-31-0) Môi trường vận hành [54](#page-65-0)

## N

nút nguồn điện [8](#page-19-0) TouchPad bên phải [7](#page-18-0) TouchPad bên trái [7](#page-18-0) nút không dây [14](#page-25-0) nút nguồn, nhân dạng [8](#page-19-0)

## NG

nguồn điện pin [28](#page-39-0) bên ngoài [31](#page-42-0) nguồn bên ngoài, sử dụng [31](#page-42-0) nguồn pin [28](#page-39-0)

#### NH

nhãn bảo hành [12](#page-23-0) giấy chứng nhận không dây [13](#page-24-0)

quy định [13](#page-24-0) số sê-ri [12](#page-23-0) Bluetooth [13](#page-24-0) WLAN [13](#page-24-0) nhãn chứng nhận không dây [13](#page-24-0) nhãn Bluetooth [13](#page-24-0) nhãn WLAN [13](#page-24-0) nhấn TouchPad và cử chỉ cảm ứng [22](#page-33-0)

## P

pin duy trì nguồn điện [29](#page-40-0) giải quyết mức pin yếu [30](#page-41-0) lắp bởi nhà sản xuất [30](#page-41-0) mức pin thấp [29](#page-40-0) tìm thông tin [29](#page-40-0) xả pin [29](#page-40-0) pin lắp bởi nhà sản xuất [30](#page-41-0) Phân vùng Phục hồi HP phục hồi [50](#page-61-0) tháo [52](#page-63-0) Phần mềm bảo mật Internet, sử dung [38](#page-49-0) Phần mềm Disk Cleanup (Dọn Đĩa) [32](#page-43-0) Phần mềm Disk Defragmenter (Trình chống phân mảnh Đĩa) [32](#page-43-0) Phím thao tác Trơ giúp trong Windows [10](#page-21-0) 10 Phím Windows, nhân dạng [9](#page-20-0), [10](#page-21-0) Phương tiện Phục hồi HP phục hồi [51](#page-62-0) sử dụng [48](#page-59-0)

## PH

phân vùng phục hồi, đang gỡ bỏ [52](#page-63-0) phần cứng, xác định [3](#page-14-0) phần mềm xác định [3](#page-14-0) Disk Cleanup (Don Đĩa) [32](#page-43-0) Disk Defragmenter (Trình chống phân mảnh Đĩa) [32](#page-43-0) phần mềm đã cài đặt xác định [3](#page-14-0) phần mềm diệt virus, sử dụng [38](#page-49-0) phần mềm tường lửa [38](#page-49-0)

phím chế độ máy bay [11](#page-22-0) esc [9](#page-20-0), [10](#page-21-0) fn [9,](#page-20-0) [10](#page-21-0) thao tác [9](#page-20-0), [10](#page-21-0) Windows [9](#page-20-0), [10](#page-21-0) phím chế độ máy bay [11,](#page-22-0) [14](#page-25-0) phím esc, nhận dạng [9,](#page-20-0) [10](#page-21-0) phím fn, nhân dạng [9,](#page-20-0) [10](#page-21-0) phím thao tác độ sáng màn hình [10](#page-21-0) đèn nền bàn phím [10](#page-21-0) âm lượng loa [10](#page-21-0), [11](#page-22-0) bài hát kế tiếp [11](#page-22-0) chế độ máy bay [11](#page-22-0) chuyển đổi hình ảnh màn hình [10](#page-21-0) màn hình bảo mật [10](#page-21-0) nhận dạng [9,](#page-20-0) [10](#page-21-0) phát [11](#page-22-0) sử dụng [10](#page-21-0) tạm dừng [11](#page-22-0) tắt tiếng [10](#page-21-0) trợ giúp [10](#page-21-0) phím thao tác đèn nền bàn phím [10](#page-21-0) phím thao tác bài hát kế tiếp [11](#page-22-0) phím thao tác chuyển đổi hình ảnh màn hình [10](#page-21-0) phím thao tác màn hình bảo mật [10](#page-21-0) phím thao tác màn hình bảo mật, nhận dạng [10](#page-21-0) phím thao tác phát [11](#page-22-0) phím thao tác tạm dừng [11](#page-22-0) phím thao tác tắt âm lượng [10](#page-21-0) phóng tĩnh điện [55](#page-66-0) phục hồi [47](#page-58-0) đĩa [48](#page-59-0), [51](#page-62-0) các loại đĩa được hỗ trợ [48](#page-59-0) hệ thống [50](#page-61-0) khởi động [50](#page-61-0) phương tiện lưu trữ [51](#page-62-0) sử dụng phương tiện Phục hồi HP [49](#page-60-0) HP Recovery Manager [50](#page-61-0) Ổ đĩa flash USB [51](#page-62-0) Phân vùng Phục hồi HP [49](#page-60-0) phục hồi bộ cài đặt tối thiểu [50](#page-61-0) phục hồi hệ thống [50](#page-61-0)

phục hồi hệ thống ban đầu [50](#page-61-0) phương tiện phục hồi đĩa [48](#page-59-0) sử dụng [48](#page-59-0) tạo bằng các công cụ Windows [47](#page-58-0) tạo bằng HP Cloud Recovery Download Tool [49](#page-60-0) tạo bằng HP Recovery Manager [48](#page-59-0) Ổ đĩa flash USB [48](#page-59-0) Phân vùng Phục hồi HP [47](#page-58-0)

### Q

quản lý năng lượng [26](#page-37-0)

### S

sao lưu [47](#page-58-0) sao lưu, tạo [47](#page-58-0) sao lưu cài đặt tối thiểu, tạo [50](#page-61-0) sao lưu phần mềm và ứng dụng [39](#page-50-0) sạc pin [29](#page-40-0) số sê-ri, máy tính [12](#page-23-0) sử dụng bàn phím và chuột tùy chon [25](#page-36-0) sử dụng mật khẩu [36](#page-47-0) sử dụng TouchPad [22](#page-33-0) Số IMEI [15](#page-26-0) Số MEID [15](#page-26-0)

#### T

tai nghe, kết nối [18,](#page-29-0) [19](#page-30-0) tắt [27](#page-38-0) tắt máy tính [27](#page-38-0) tên và mã số sản phẩm, máy tính [12](#page-23-0) tìm các nhãn bảo hành [12](#page-23-0) Tài nguyên HP [1](#page-12-0) Thao tác TouchPad gõ nhẹ bằng hai ngón tay [23](#page-34-0) Thao tác TouchPad trượt bằng hai ngón tay [23](#page-34-0) Thao tác TouchPad vuốt nhẹ ba ngón tay [24](#page-35-0) Thiết đặt Remote HP PC Hardware Diagnostics UEFI sử dụng [45](#page-56-0) tùy chỉnh [46](#page-57-0) Thiết bị Bluetooth [14,](#page-25-0) [16](#page-27-0)

**TouchPad** sử dụng [22](#page-33-0) TouchPad và các cử chỉ cảm ứng nhấn [22](#page-33-0) thu phóng bằng hai ngón tay [22](#page-33-0)

#### TH

thao tác TouchPad gõ nhẹ bằng bốn ngón tay [24](#page-35-0) gõ nhẹ bằng hai ngón tay [23](#page-34-0) trượt bằng hai ngón tay [23](#page-34-0) vuốt nhẹ ba ngón tay [24](#page-35-0) thao tác TouchPad gõ nhẹ bằng bốn ngón tay [24](#page-35-0) thành phần đáy [11](#page-22-0) vùng bàn phím [6](#page-17-0) vùng bên trái [4](#page-15-0) Màn hình [5](#page-16-0) Vùng bên phải [3](#page-14-0) thiết bị độ nét cao, kết nối [20](#page-31-0) thiết bị WLAN [13](#page-24-0) thiết bị WWAN [16](#page-27-0) thiết lập âm thanh, sử dụng [19](#page-30-0) thiết lập nguồn điện, sử dụng [28](#page-39-0) thông tin quy định nhãn quy định [13](#page-24-0) nhãn chứng nhận không dây [13](#page-24-0) thông tin về pin, tìm [29](#page-40-0) thu phóng bằng hai ngón tay trên TouchPad và cử chỉ cảm ứng [22](#page-33-0) thứ tự khởi động, đang thay đổi [51](#page-62-0)

### TR

truyền dữ liệu [21](#page-32-0)

## V

vận chuyển máy tính [34](#page-45-0) vệ sinh máy tính của bạn [33](#page-44-0) video màn hình hiển thị không dây [20](#page-31-0) thiết bị DisplayPort [19](#page-30-0) USB Type-C [21](#page-32-0) Video, sử dung [19](#page-30-0) Vùng TouchPad, nhân dạng [6](#page-17-0)

#### W

Windows điểm khôi phục hệ thống [47](#page-58-0) phương tiện phục hồi [47](#page-58-0) sao lưu [47](#page-58-0) Windows Hello [18](#page-29-0) sử dụng [37](#page-48-0)